# **Integra32™**

*Integreret Alarmovervågning og Adgangskontrol*

*SOFTWAREMANUAL*

**new generation building security**

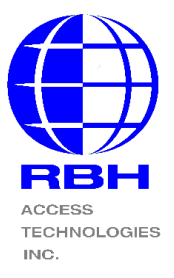

# Indholdsfortegnelse

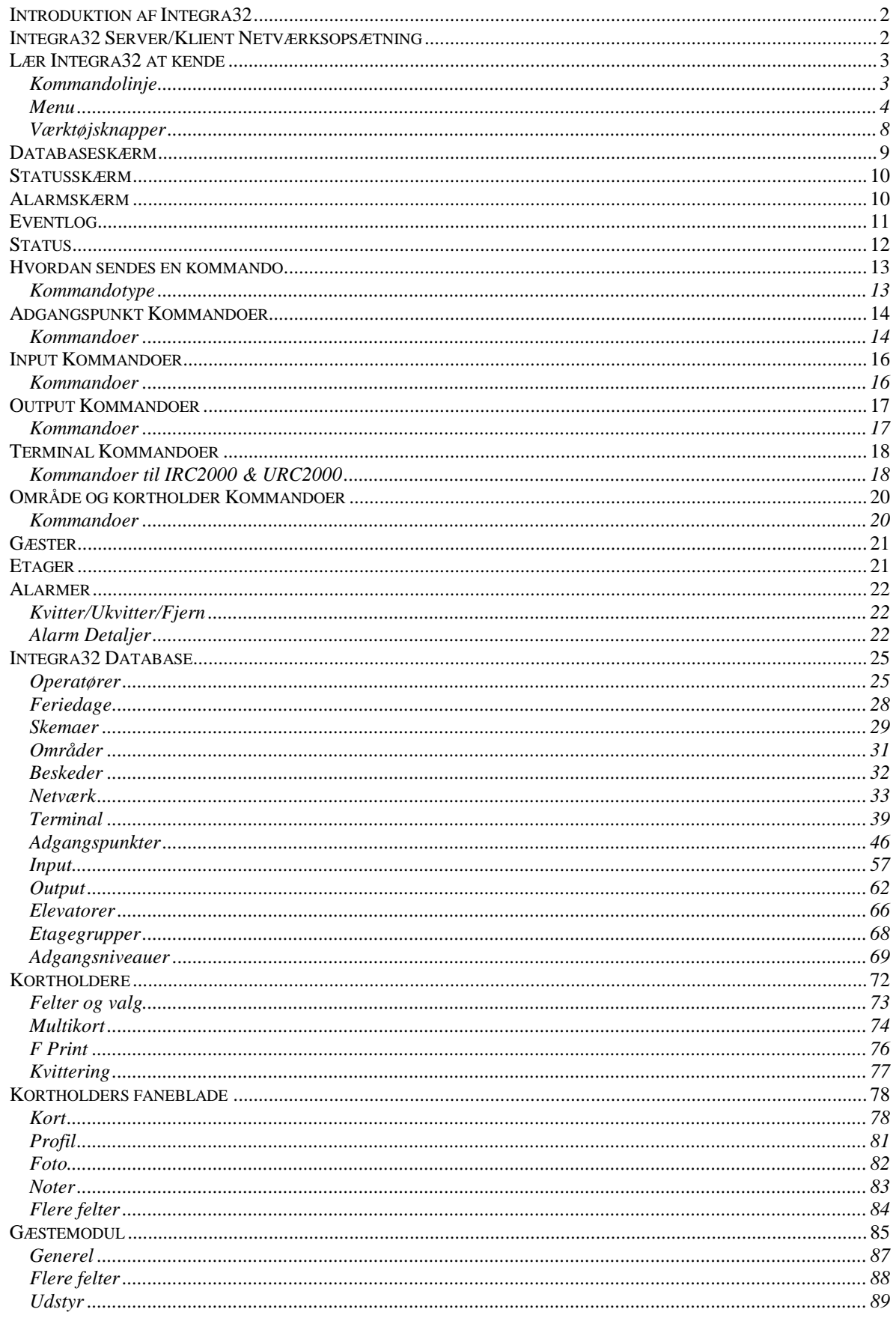

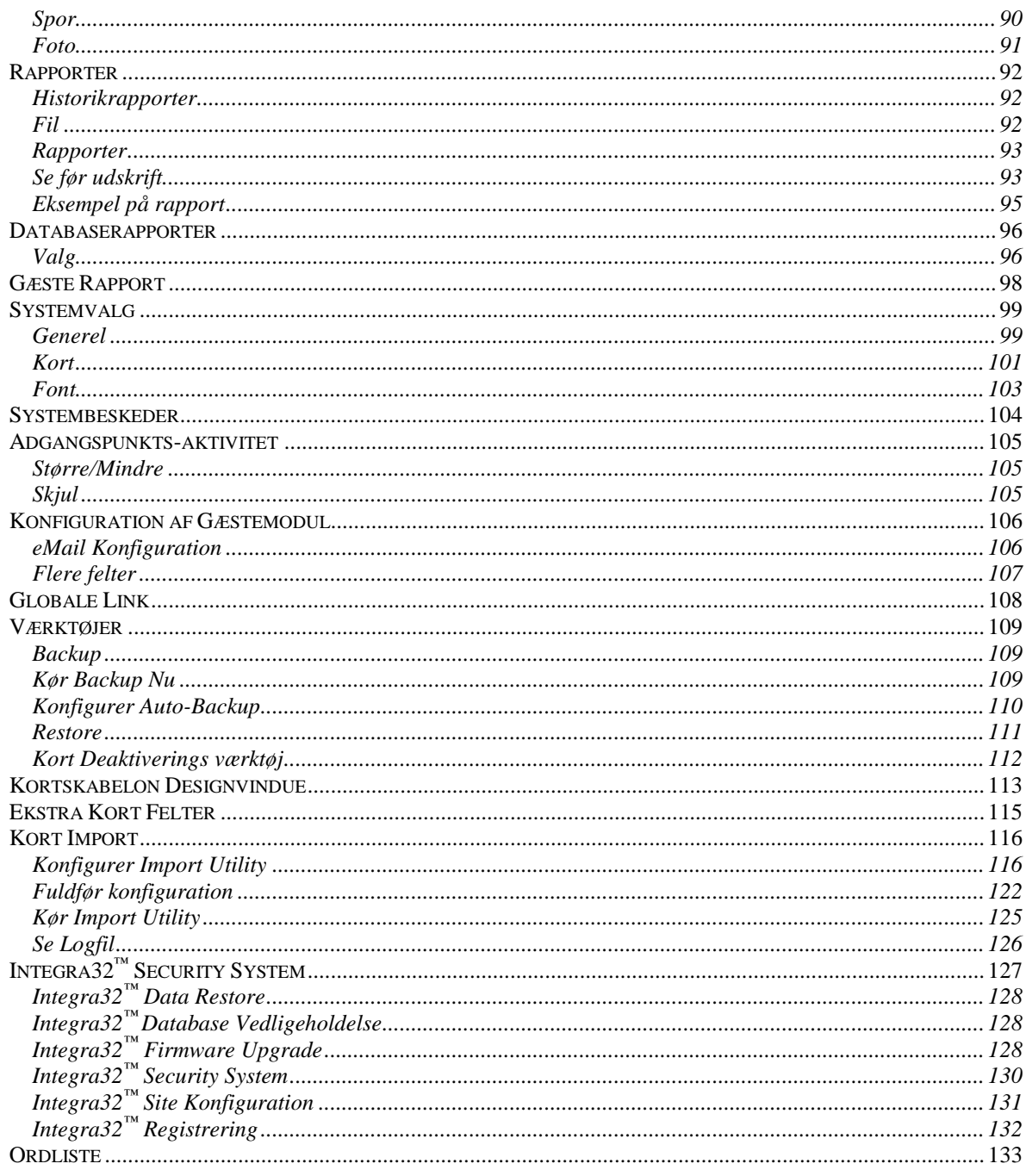

## **O m d e n n e m a n u a l**

Denne manual dokumenterer, hvordan man installerer og bruger Integra32™ Security Management System, som er udviklet af RBH Access Technologies Inc. **Integra32™** systemet repræsenterer det nyeste indenfor adgangskontrol-teknologi og er specielt udviklet til mindre systemer. Det intuitive grafiske interface giver brugeren mulighed for at udnytte styrken i **Integra32™** med en minimal oplæring.

Læs denne manual, hvis du er:

- Operatør, som overvåger sikkerhed og adgang med Integra32™.
- Systemadministrator, som opdaterer Integra32™'s database.
- Systemtekniker, som installerer og konfigurerer Integra32™ onsite.

## **Før du læser denne manual**

Denne manual forudsætter, at du:

- Er fortrolig med en computer.
- Ved hvordan man bruger en mus.
- Er fortrolig med Windows operativsystem.

## **Regler i denne manual**

Menupunkter, vinduestitler, felter og knapper er markeret med *kursiv*. F.eks. "vælg *Adgangspunktaktivitet* fra *Valg*-menuen" eller "klik på *Afbryd* for at annullere dine ændringer".

Tastatur-handlinger er markeret med **fed skrift**. F.eks. "tryk **F1** for at vise onlinehjælp".

Tastatur-handlinger med 2 eller flere taster i kombination er markeret med **fed skrift** adskilt af et plus-tegn (+). F.eks. "tryk **Ctrl + Alt + Delete** for at genstarte systemet".

*Krydsreferencer* er markeret med blå, og vil føre dig til den tilhørende eller nævnte del af manualen. Klik på *krydsreferencen,* når markøren skifter for at gå til stedet i manualen.

# **K a p i t e l 1 I n t r o d u k t i o n a f I n t e g r a 3 2**

## <span id="page-4-0"></span>**Introduktion af Integra32**

Integra32**™** integrerer Adgangskontrol, ID-kortproduktion, Digital Video-optagelse og Alarmovervågning i et elegant bygningsstyrings- og sikkerhedssystem, specielt designet til de mindre systemer.

Integra32™'s 32-bit software-arkitektur sammen med et Microsoft Windows™ operativsystem sørger for at et behov for sikkerhedsstyring bliver imødekommet med en minimal oplæring.

IRC-2000 anvender flash-firmware, der giver lette opgraderinger. Denne terminal anvender fuldt distribueret intelligens til off-line operationer. Ud over at understøtte 2 kortlæsere har hver IRC-2000 også 8 fuldt overvågede alarminput samt 8 output. Hukommelsen i IRC-2000 er blevet forøget til nu at indeholde 5.000 kort og kan yderligere udvides til 8.000 kort.

Den alternative terminal URC-2000 kan anvendes sammen med eller i stedet for den originale IRC-2000. Denne terminal anvender også fuldt distribueret intelligens til off-line operationer. Ud over at understøtte 2 kortlæsere har hver URC-2000 4 fuldt overvågede alarminput og 4 output samt kapacitet til 3.000 kort. Kommunikation sker via en RS485-port.

## <span id="page-4-1"></span>**Integra32 Server/Klient Netværksopsætning**

Se venligst dokument **TB63** for at se en trin-for-trin guide for installation af Integra32™.

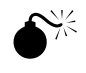

 **For at den remote klient kan tilgå serveren, skal serveren først køre. Dette burde ikke være et problem, da Integra32-serveren nu kører som en tjeneste hele tiden.** 

# **K a p i t e l 2 L æ r I n t e g r a 3 2 a t k e n d e**

## <span id="page-5-0"></span>**Lær Integra32 at kende**

Integra32™ lader dig styre og overvåge alle dine sikkerhedsbehov ved hjælp af en standard PC. Der er 4 separate dele på Integra32's™ hovedskærm:

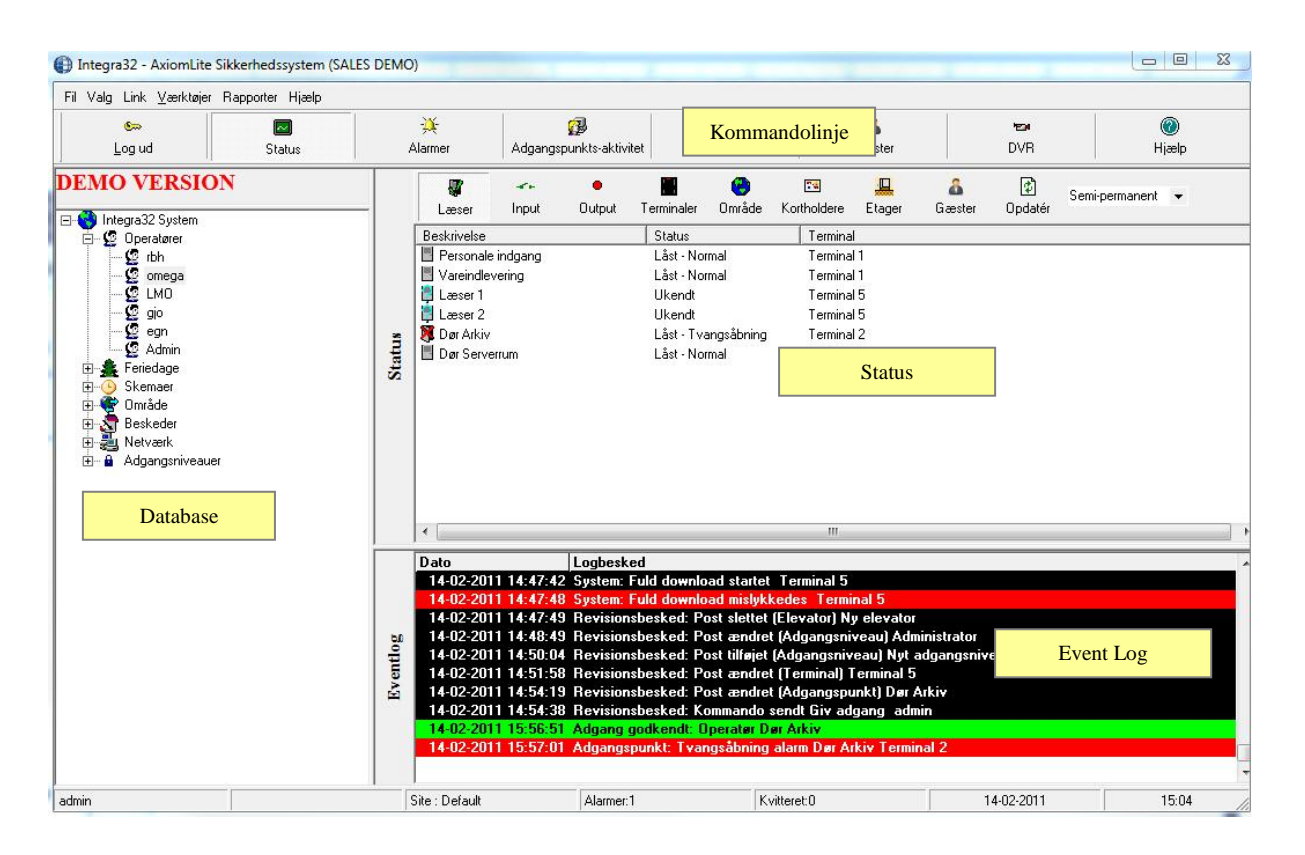

#### <span id="page-5-1"></span>*Kommandolinje*

Menuer og knapper for adgang til andre funktioner i systemet er tilgængelige i *Kommandolinjen*. Integra32™ har følgende menupunkter:

Fil Valg Link Værktøjer Rapporter Hjælp

Hvert af disse punkter har en dropdown-menu med yderligere valg, som starter funktionerne indeholdt i dropdown-menuen (*F.eks., Log Ud af Integra32™ systemet*). Integra32™ har også værktøjsknapper, der giver mulighed for at starte enten den samme funktion indeholdt i dropdown-menuen eller start af et nyt vindue (f.eks. *Kortholder-vinduet)*.

<span id="page-6-0"></span>*Menu*

**Fil**

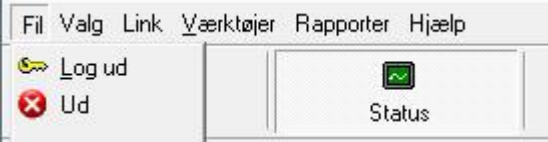

Brug denne menu for at logge ind/ud af Integra32™. Du kan også klikke på kydset i øverste højre hjørne for at logge ud. **Bemærk: hvis du er logget ud, kan du ikke lukke vinduet.**

#### **Car** *Log Ind & Ud*

En operatør skal være logget ind for at kunne betjene systemet. Dette garanterer, at alle handlinger kan føres tilbage til én bestemt operatør.

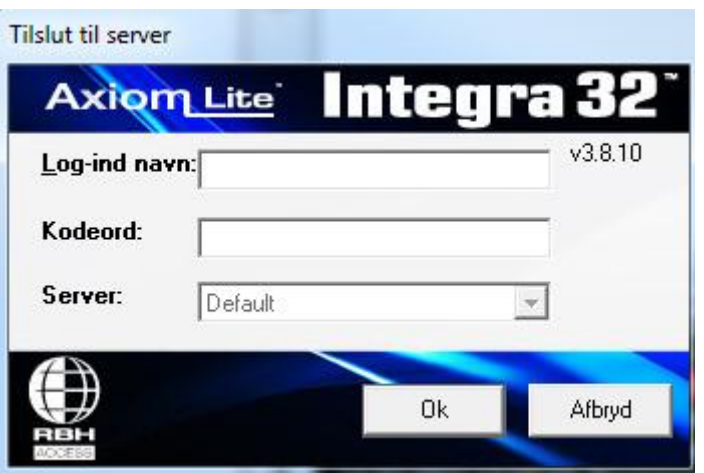

Indtast Log-ind navn og Kodeord. Standard log-ind navn er "admin" og standard kodeord er "q". Både "Log-ind navn og kodeord" er ikke følsomme overfor store og små bogstaver.

En operatør bør logge ud, når computeren forlades. Ved at logge ud beskytter man systemet mod uautoriseret adgang.

#### Ø

*Ud*

*Ud* vil lukke Integra32™ Systemets Klient-software.

#### **Valg**

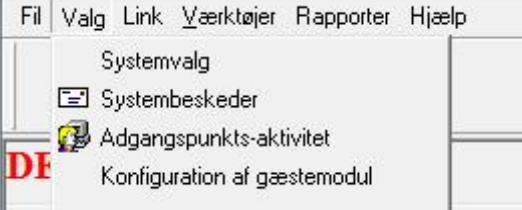

Brug denne menu for at tilpasse brugerpreferencer (*med* [Systemvalg\)](#page-101-0) eller tilpasse [Systembeskeder,](#page-106-0) som vil blive vist på Statusskærmen og i Historik-rapporter. Adgangspunkts-aktivitet aktiveres også her. Detaljer om [Adgangspunkts-aktivitet](#page-107-0) vil blive omtalt i kapitel 8. [Konfiguration](#page-108-0) af Gæstemodul vælges med Konfiguration<sup>1</sup>.

#### **Link**

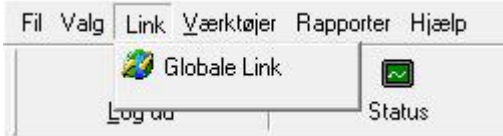

Her konfigureres [Globale](#page-110-0) Link; detaljer om dette omtales i kapitel 9.

#### **Værktøjer**

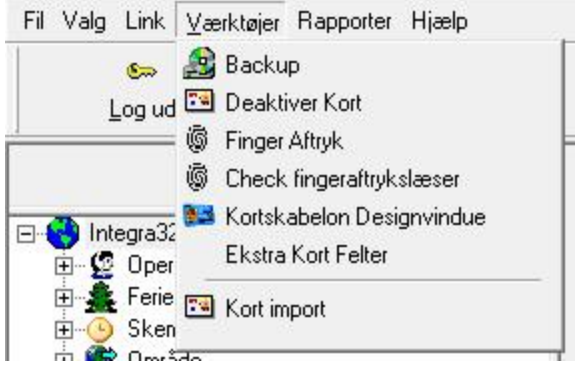

*Værktøjer* giver mulighed for [Værktøjer](#page-111-0)

[Backup](#page-111-0), , <sup>2</sup>, <sup>4</sup>, esignvindue<sup>3</sup>, , and [Kort Import](#page-118-0)<sup>4</sup>, som omtales nærmere i kapitel 10.

 $^{\rm l}$  Denne mulighed er kun tilgængelig, hvis licensen til Gæstemodulet er købt og installeret.

 $^{\rm 2}$  Denne mulighed er kun tilgængelig, hvis licensen til Fingeraftryks-læser er købt og installeret.

<sup>3</sup> Denne mulighed er kun tilgængelig, hvis licensen til Kortskabelon Software er købt og installeret.

<sup>4</sup> Denne mulighed er kun tilgængelig, hvis licensen til Kort-Import-modulet er købt og installeret.

#### **Rapporter**

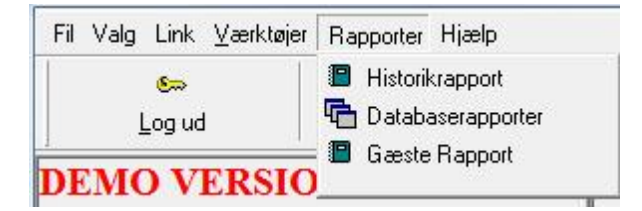

Brug denne menu for at udskrive [Historikrapporter,](#page-94-1) [Databaserapporter](#page-98-0) og [Gæste](#page-100-0)  [Rapport](#page-100-0)<sup>5</sup>.

#### *Historikrapporter*

Rapporter forklares i kapitel 7.

#### *Databaserapporter*

Rapporter forklares i kapitel 7.

-

 $^5$  Denne mulighed er kun tilgængelig, hvis licensen til Gæste-modulet er købt og installeret.

#### **Hjælp**

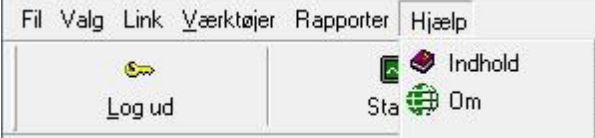

Brug denne menu for at vise information om din Integra $32^m$  softwareversion, licenser samt forhandler-information.

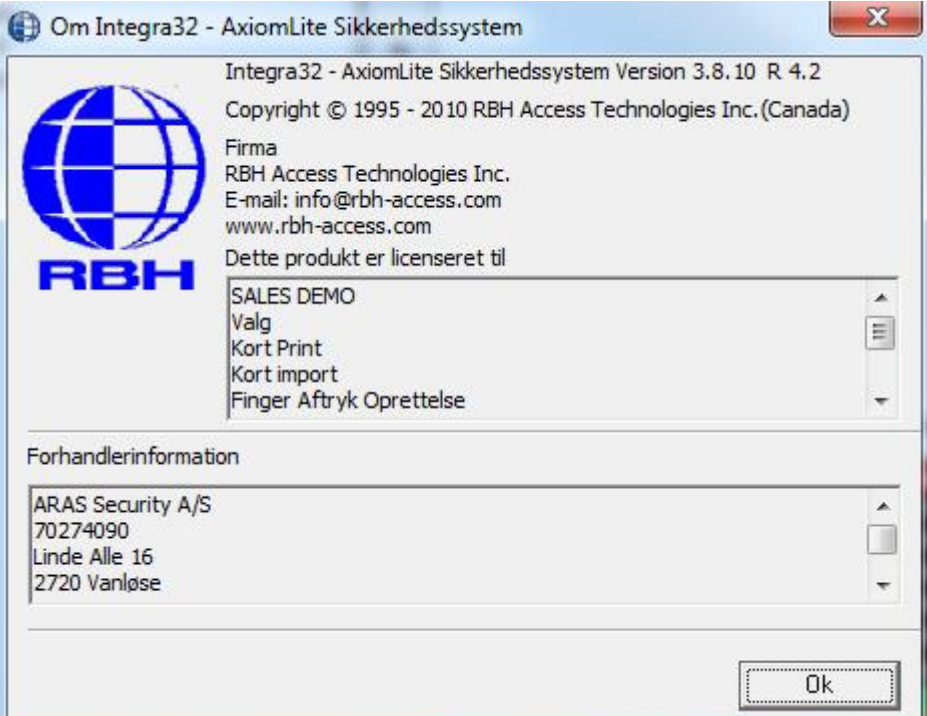

Opret en txt-fil i site-mappen (f.eks. Default) kaldet "rbh.ini" (som vist herunder) for at vise forhandler-information på *Om-*skærmen. Der kan inkluderes 9 linjer.

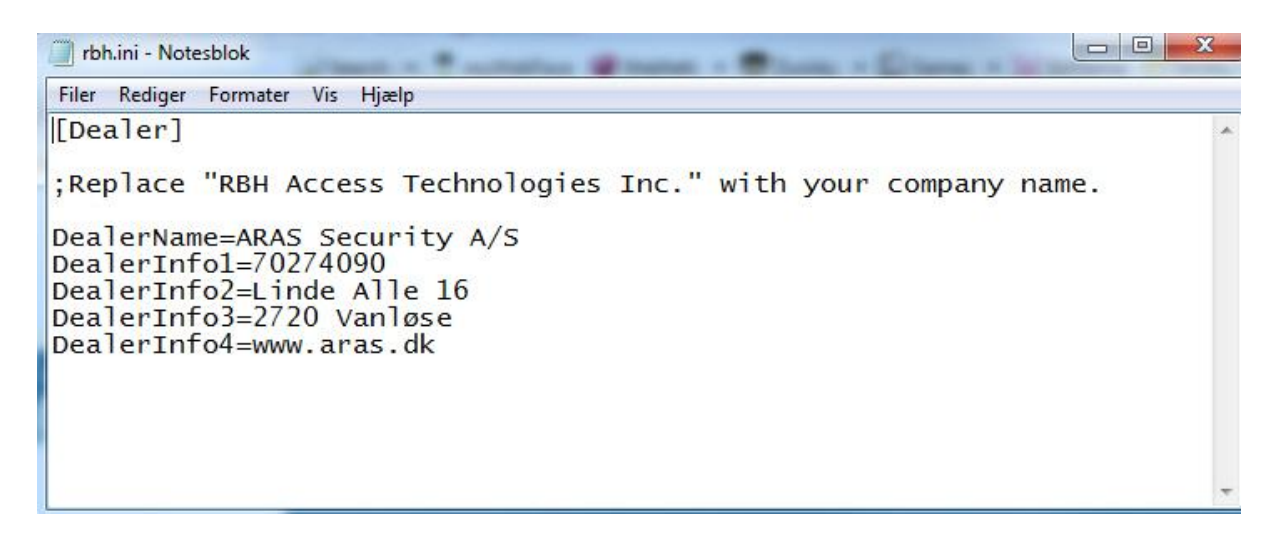

### *Værktøjsknapper*

<span id="page-10-0"></span>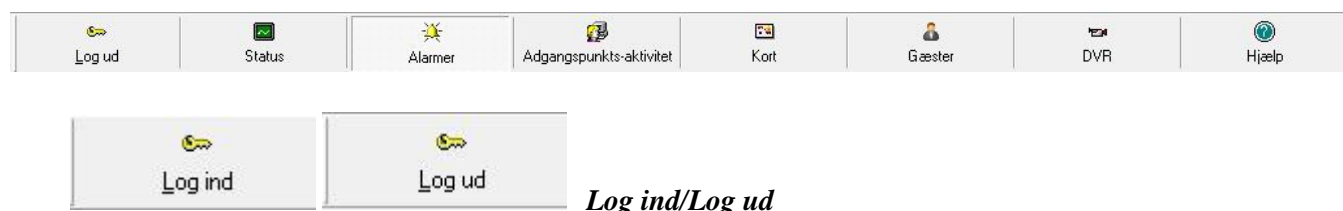

Klik på knappen for at logge ind eller logge ud af Integra $32^{\text{m}}$  systemet.

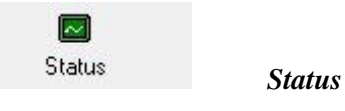

Klik på knappen for at se status på Adgangspunkter, Input, Output og Terminaler.

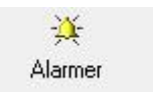

*Alarmer*

Klik på knappen for at skifte fra Kommandoskærm til Alarmskærm; tid og dato for alarm og operatør-ID. Dette skift vil ske automatisk, hvis du har defineret alarmer.

#### æ

Adgangspunkts-aktivitet

#### *Adgangspunkts-aktivitet*

Klik på knappen for at slå Adgangspunkts-aktivitet TIL/FRA. Denne funktion sættes for den enkelte læser.

#### 79

Kort

#### *Kortholdere*

Klik på knappen for at starte kortholder-vinduet, hvor du opretter eller redigerer kort.

Â Gæster

#### *Gæster*<sup>6</sup>

Klik på knappen for at starte Gæste-vinduet, hvor du administrerer gæster I systemet.

#### ta. **DVR**

#### *DVR*<sup>7</sup>

Klik på knappen for at starte DVR-modulet, hvor du kan monitorere ITV live.

0 Hjælp

#### *Hjælp*

Klik på knappen for at få online hjælp (kun på engelsk).

<sup>6</sup> Denne funktion er kun tilgængelig, hvis du har købt og installeret licens til Gæste-modulet.

<sup>7</sup> Denne funktion er kun tilgængelig, hvis du har købt og installeret licens til DVR-Interfacet.

## <span id="page-11-0"></span>**Databaseskærm**

Systemet er konfigureret til en omhyggelig installation fra denne skærm. Opsætning og programmering af hardware (*IRC-2000, URC-2000 og ELC-8*), og programmering af alle poster: adgangsniveauer, skemaer og feriedage med undtagelse af kortholdere.

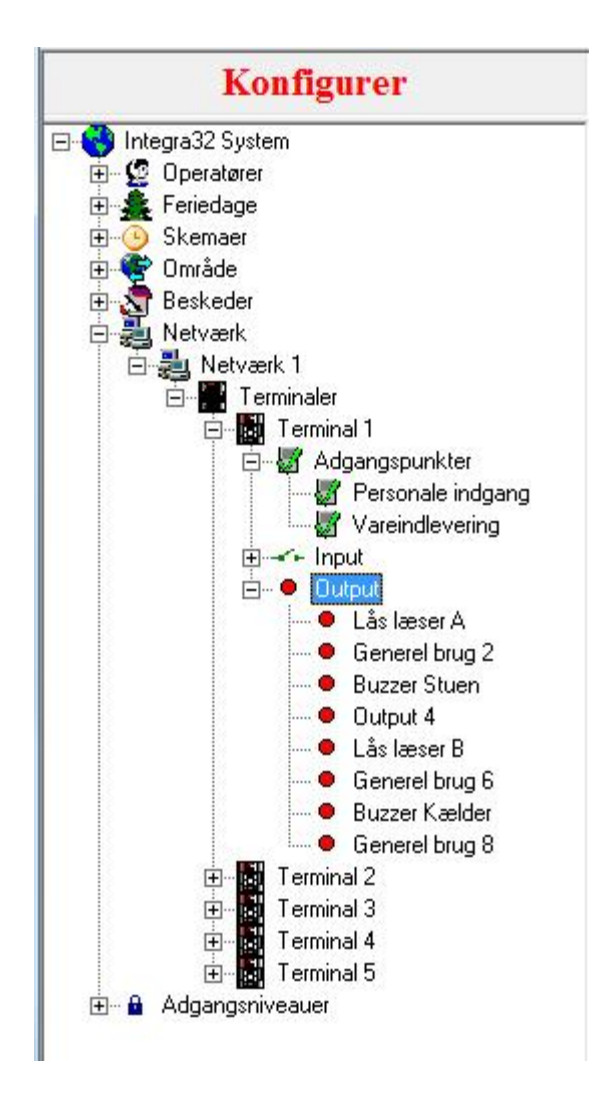

Der kan konfigureres op til 16 netværk og 32 terminaler for hvert Integra32™ system. Disse terminaler kan deles op ud over 16 netværk med ikke mere end 16 terminaler på ét netværk. Der kan tilføjes maksimalt 30 skemaer til de eksisterende skemaer (*Aldrig og Altid*). Systemet kan håndtere op til 40 feriedage og 100 beskeder.

## <span id="page-12-0"></span>**Statusskærm**

Denne skærm giver operatøren kontrol over systemet med operatørkommandoer og giver mulighed for visning af status på en valgt enhed (f.eks. *Adgangspunkter, Input, og Output*).

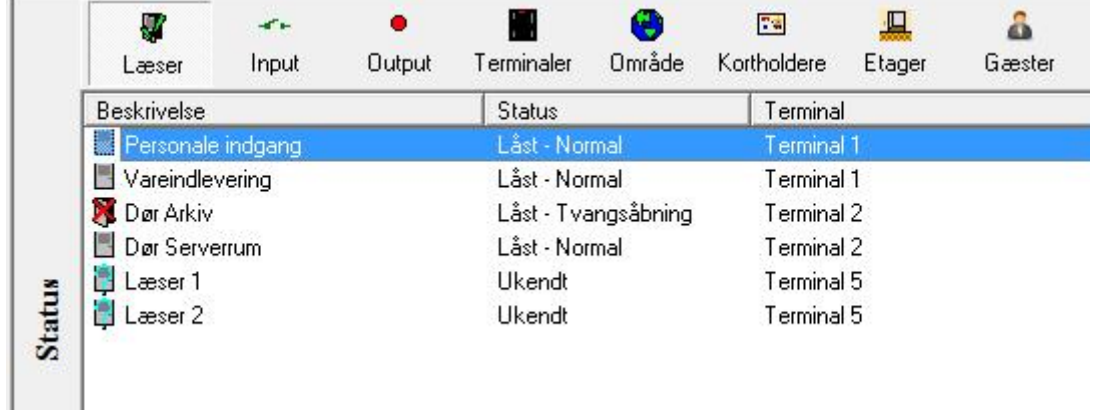

Status for enheder bliver vist i realtid. Enhederne bliver opdateret i realtid og holder operatøren up-to-date.

## <span id="page-12-1"></span>**Alarmskærm**

Denne skærm vises på samme sted som *Statusskærmen*. Herfra kvitteres og fjernes alarmer.

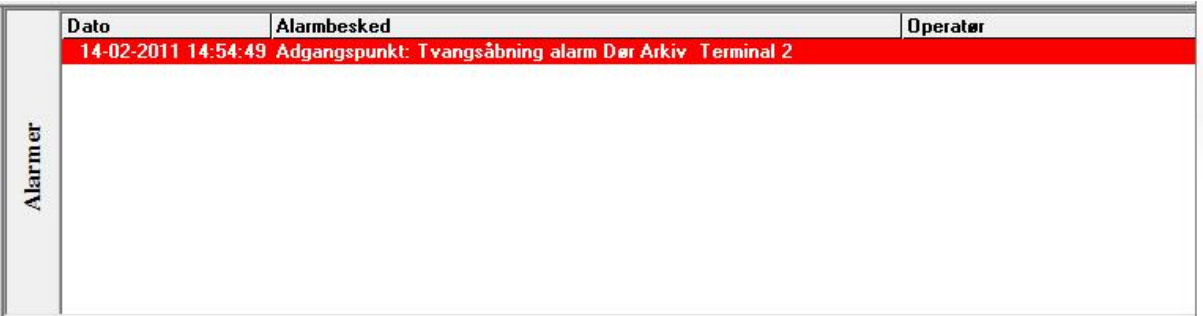

Instruktions-beskeder kan hentes ved at man ser detaljer for alarmen. Her kan også noteres de aktioner, der bliver foretaget. Højreklik på alarmen og vælg *Detaljer*.

## <span id="page-13-0"></span>**Eventlog**

Denne skærm viser al aktivitet i systemet så som kortholder-aktivitet, input-aktivitet, output-aktivitet og terminal-aktivitet. Alle system-meddelelser bliver også vist her.

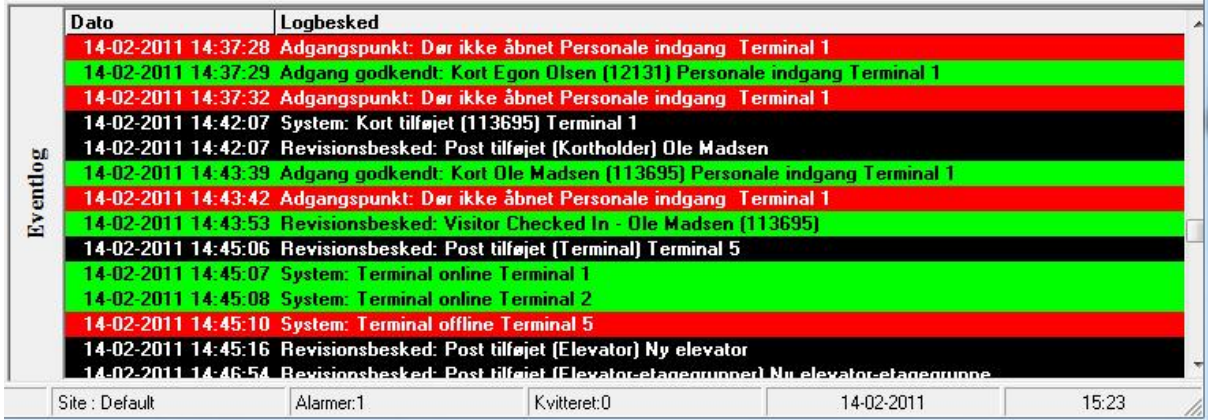

Alle beskeder som vises her, bliver også gemt i historikken og kan hentes via [Historikrapporter](#page-94-1)

# **K a p i t e l 3 K o m m a n d o s k æ r m**

Fra *Kommandoskærmen* kan operatøren udstede kommandoer samt se status. Kommandoer kan sendes til adgangspunkter, input, output og terminaler. Områder kan ryddes og kortholderes område kan sættes og rydes. Alarmer kan kvitteres og fjernes.

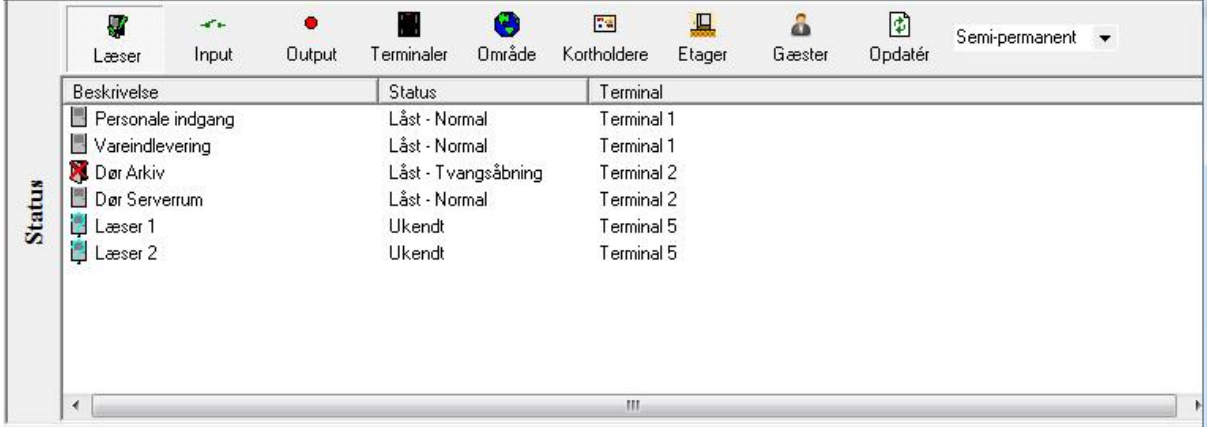

## <span id="page-14-0"></span>**Status**

Klik på *Status* i værktøjslinjen og *Alarmskærmen* vil skifte til *Statusskærm.* Fra *Statusskærmen* kan operatøren låse og åbne døre, armere og desarmere input og tænde og slukke output. Status bliver vist i realtid, men kun for enheder, hvor rapportering er blevet aktiveret. Operatøren kan slå meddelelser fra for bestemte hændelser og der vil ikke blive logget til historikken for disse hændelser, men enhedernes status vil ikke blive påvirket.

De første 6 knapper vil frembringe Adgangspunkter, Input, Output, Terminaler, Områder og Kortholdere. Den 7. knap bruges for at opdatere/verificere status på viste enheder.

## <span id="page-15-0"></span>**Hvordan sendes en kommando**

Alle operatørkommandoer sendes på samme måde.

- 1. Klik på den ønskede enhed på *Statusskærmen.*
- 2. Fra listen over enheder (*Input, Output eller Adgangspunkter o.s.v.*) vælges den/de enheder du ønsker at styre. Ved at klikke på den første enhed og derpå holde **Shift** nede mens du klikker på den sidste enhed, kan du vælge en gruppe af enheder. Vælg ikke-fortløbende enheder ved at holde **Ctrl** nede og klik på de ønskede enheder.
- 3. Sæt kommandotype til permanent, semi-permanent eller tidsstyret.
- 4. Højreklik på enhed/enheder og vælg en kommando fra listen.

Kommandoen sendes straks til den/de respective terminaler for udførelse.

#### <span id="page-15-1"></span>*Kommandotype*

Vælg én af de mulige kommandotyper fra drop-down-menuen.

#### **Permanent**

Permanente kommandoer anvendes for at overstyre systemoperation. Når status på et input, output eller adgangspunkt ændres med en permanent kommando, styrer skemaerne ikke længere enheden. Hvis f.eks. en dør normalt er armeret fra 18:00 til 8:00 af et skema, vil en permanent armerings-kommando forårsage, at døren vil forblive armeret i al evighed, og skemaet vil ikke desarmere den.

En permanent kommando forbliver effektiv indtil den fjernes af en anden operator eller der bliver downloadet til terminalen.

#### **Semi-Permanent**

Semi-permanente kommandoer bliver sendt som permanente kommandoer, men overstyrer ikke skemaer. I ovennævnte eksempel med døren, der er armeret af et skema mellem 18:00 og 8:00, vil en semi-permanent armerings-kommando sendt kl. 16:00 armere døren, men næste dag kl. 8:00 vil døren desarmere og vende tilbage til sit normale skema.

#### **Tidsstyret**

Tidsstyrede kommandoer lader aktioner foregå i en valgt varighed. Man kan f.eks. tænde for et output i 5 minutter. Tiden kan sættes fra  $1 - 127$  sekunder eller minutter.

## <span id="page-16-0"></span>**Adgangspunkt Kommandoer**

₩ z. ۰ W Θ Fal 旦  $\Delta$  $\mathbb{C}$ Semi-permanent  $\cdot$ Input Output Terminaler Område Kortholdere Etager Gæster Opdatér Læser Beskrivelse Status Terminal Personale indgang Låst - Normal Terminal 1 Låst - Normal **Vareindlev** Terminal<sup>-</sup> Giv adgang Dør Arkiv Låst - Tvangsåbning Terminal 2 **Status** Dør Servern, & Lås dør Låst - Normal Terminal 2 Læser 1 Ukendt Terminal 5 **of** Åben dør Læser 2 Terminal 5 Høj sikkerhed APB aktivt Nulstil modus  $\bullet$ Se modus Facilitykode Sluse **EM Live EM** Afspil

Klik på Læser i *Værktøjslinjen* for at se status på Adgangspunkter.

Følgende kommandoer er tilgængelige for adgangspunkter ved højreklik.

#### <span id="page-16-1"></span>*Kommandoer*

#### **Giv adgang**

Åbner døren i den tid, der er sat under konfigurationen af læseren. Denne kommando har samme effekt som et gyldigt kort.

#### **Lås dør**

Lås et adgangspunkt eller en gruppe af adgangspunkter permanent, semi-permanent eller tidsstyret.

#### **Åben dør**

Åbner et adgangspunkt eller en gruppe af adgangspunkter permanent, semipermanent eller tidsstyret.

#### **Sæt Modus**

Adgangspunktet har adskillige tilstande, der normalt styres af skemaer. Operatøren kan overstyre disse skemaer ved at give kommandoer.

#### **Nulstil Modus**

Nulstil modus anvendes for at slå tilstanden fra, som blev sat i Sæt modus.

#### **Høj sikkerhed**

I Høj sikkerhed er det kun kort med dette privilegium, der får adgang ved adgangspunktet. Dette tildeles de enkelte kortholdere.

#### **APB aktivt**

Antipassback er en funktion, der forhindrer misbrug af kort ved at sætte restriktioner på brug af deres kort. Når Antipassback er aktiveret, skal kortholdere vise kort ved indgang og udgang fra områder. Antipassback forebygger at en kortholder bruger sit kort 2 gange ved samme adgangspunkt.

#### **Facilitykode**

Brug denne funktion for at aktivere/deaktivere denne function, hvor systemet kun kontrollerer Facilitykoden på kortet. Alle kort med gyldig Facilitykode vil blive givet adgang. Denne funktion anvendes, når systemet konfigureres første gang og kortholderne ikke er lagt ind i databasen.

#### **Sluse**

Med denne funktion kan en dør ikke åbnes, hvis den anden dør er åben. Døren skal lukkes, før den anden dør kan give adgang. De 2 døre skal sidde på samme terminal.

#### **Se modus**

Vælg dette punkt for at se mulige modes og deres tilstand.

#### $\mathbf{E}$  Live<sup>8</sup>

Vælg *Live* for at vise live video fra ITV-kamera associeret med det valgte adgangspunkt.

#### **E** Afspil<sup>9</sup>

*Afspil* vil frembringe en DVR-historik, så video forbundet med en hændelse for det valgte adgangspunkt kan afspilles.

<sup>8</sup> Denne funktion er kun tilgængelig, hvis du har købt og installeret en license til DVR-Software.

<sup>9</sup> Denne funktion er kun tilgængelig, hvis du har købt og installeret en license til DVR-Software.

## <span id="page-18-0"></span>**Input Kommandoer**

Klik på *Input* i *Værktøjslinjen* og se status på Input på *Statusskærmen.* 

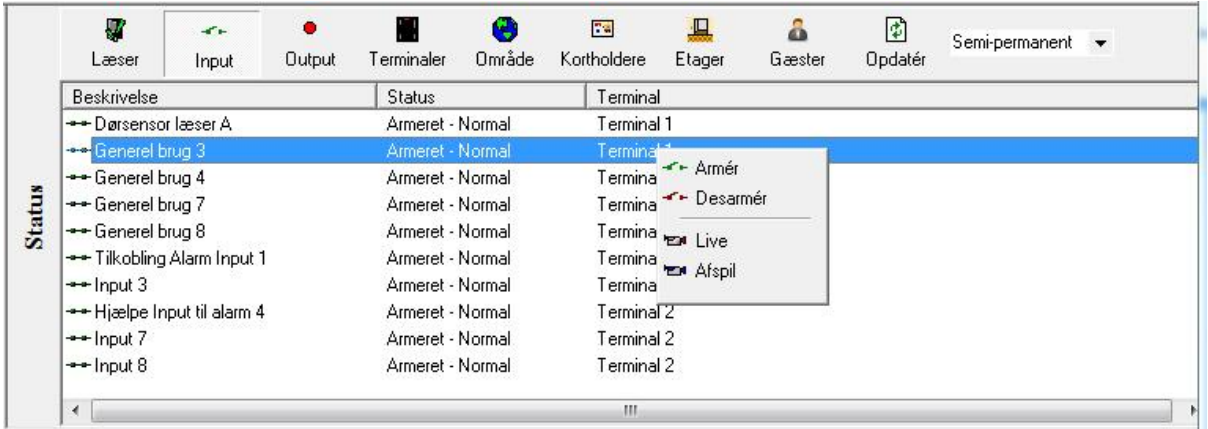

Følgende kommandoer er tilgængelige for *Input* ved højreklik.

#### <span id="page-18-1"></span>*Kommandoer*

#### **Armer Input**

Armer et input. Når et input er armeret, bliver det skabt en alarm, når inputtet bliver påvirket. Hvis det drejer sig om en dør, vil åbning af en armeret dør generere en alarm.

#### **Desarmer Input**

Desarmer et input. Når et input er desarmeret, vil der ikke blive skabt en alerm, når inputtet bliver påvirket. Hvis det drejer sig om en dør, vil der ikke blive genereret en alarm, hvis døren åbnes. Systemet vil dog generere og logge en "dør åbnet" hændelse og en meddelelse sendes til *Logskærmen.* 

#### **Live**<sup>10</sup>

Vælg *Live* for at vise live video fra ITV-kamera associeret med det valgte input.

#### **E** Afspil<sup>11</sup>

*Afspil* vil frembringe en DVR-historik, så video forbundet med en hændelse for det valgte input kan afspilles.

<sup>&</sup>lt;sup>10</sup> Denne funktion er kun tilgængelig, hvis du har købt og installeret en license til DVR-Software.

<sup>&</sup>lt;sup>11</sup> Denne funktion er kun tilgængelig, hvis du har købt og installeret en license til DVR-Software.

## <span id="page-19-0"></span>**Output Kommandoer**

Klik på *Output* i *Værktøjslinjen* for at se status på output på *Statusskærmen.*

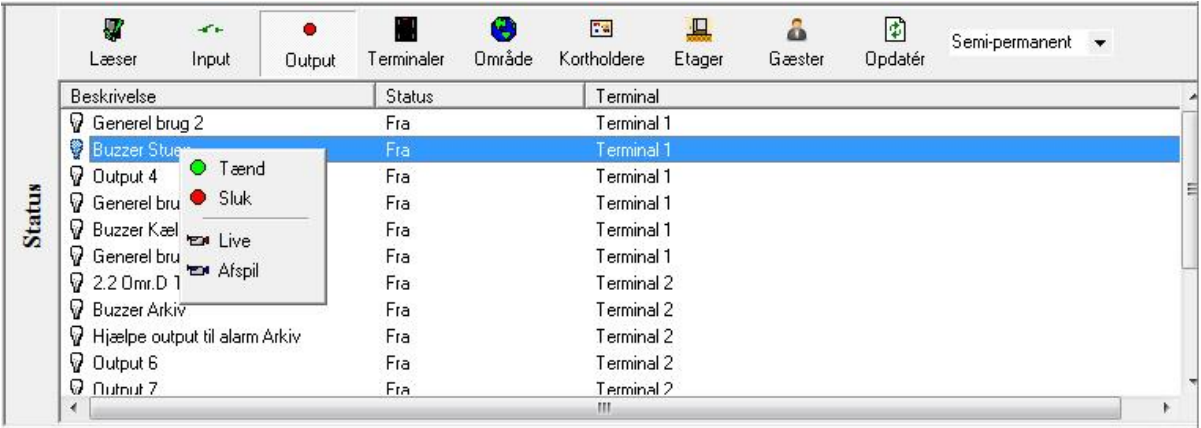

Følgende kommandoer er tilgængelige for output ved højreklik på valgte *Output*.

#### <span id="page-19-1"></span>*Kommandoer*

#### **Tænd**

Tænd for et output.

#### ۰ **Sluk**

Sluk for et output.

#### **Live**<sup>12</sup>

Vælg *Live* for at vise live video fra ITV-kamera associeret med det valgte output.

#### **E** Afspil<sup>13</sup>

*Afspil* vil frembringe en DVR-historik, så video forbundet med en hændelse for det valgte output kan afspilles.

<sup>&</sup>lt;sup>12</sup> Denne funktion er kun tilgængelig, hvis du har købt og installeret en license til DVR-Software.

<sup>&</sup>lt;sup>13</sup> Denne funktion er kun tilgængelig, hvis du har købt og installeret en license til DVR-Software.

## <span id="page-20-0"></span>**Terminal Kommandoer**

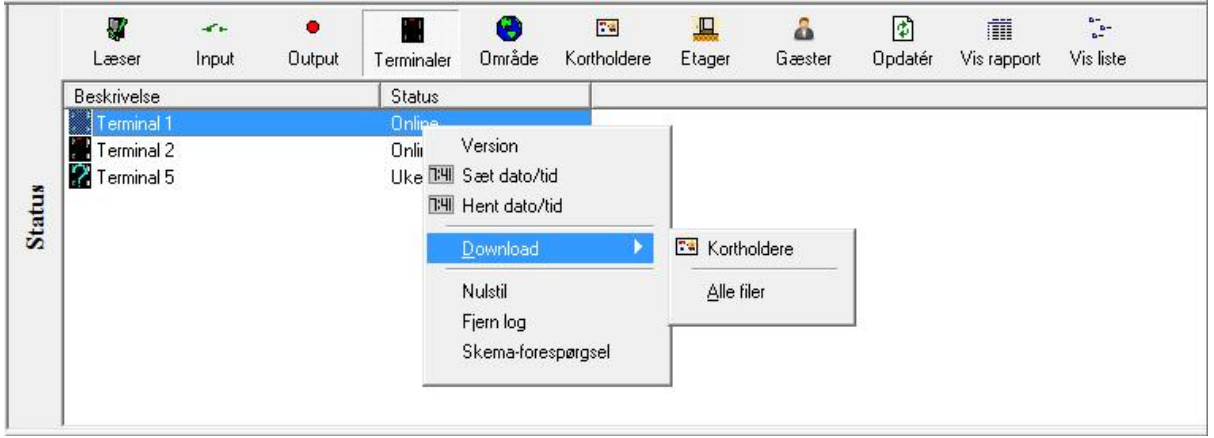

Klik på *Terminaler* i *Værktøjslinjen* og se status på terminaler på *Statusskærmen.* 

#### **IRC2000 eller URC2000**

#### <span id="page-20-1"></span>*Kommandoer til IRC2000 & URC2000*

Følgende kommandoer er tilgængelige for IRC-2000 og/eller URC-2000 ved højreklik..

#### **Version**

*Version* spørger alle eller udvalgte IRC-2000 og/eller URC-2000 om den firmwareversion, de indeholder. Versionsnummer vil blive vist på *Logskærmen.* 

#### **Sæt Dato/Tid**

Klik på *Sæt Dato/Tid* for at åbne *Sæt Terminal Dato/Tid* vinduet.

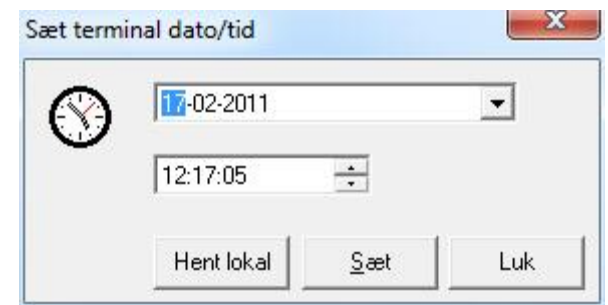

- *Hent lokal* bruges for at hente nuværende dato og tid fra PC'ens interne ur.
- *Sæt* bruges for at uploade den valgte *Dato/Tid* til den/de valgte IRC-2000 og URC-2000 terminaler.
- *Luk* bruges for at lukke vinduet.

#### **Hent Dato/Tid**

Denne kommando spørger terminalen om dens aktuelle dato og tid og viser svaret på *Logskærmen*.

#### **Download**

*Download-*funktionen lader operatøren manuelt genopfriske hukommelsen i IRC-2000 og/eller URC-2000 med data fra databasen på serveren. Vælg Kortholdere eller Alle filer.

Download-beskeder bliver vis i loggen som de sendes. Antallet af poster i hver fil bliver verificeret af systemet.

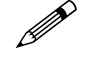

Hvis terminalen er offline på tidspunktet for download, vil de mislykkede filer blive vist på logskærmen. Når terminalen kommer online igen, vil downloaden blive genoptaget og de downloadede filer blive vist i loggen.

#### **Fjern Log**

*Fjern Log* betyder, at alle hændelser i terminalens hukommelse bliver slettet. Databasen i hukommelsen forbliver uberørt. Resultatet bliver vist på *Logskærmen*.

#### **Skema-forespørgsel**

Denne forespørgsel bruges for se at hvilke tidsskemaer, der er ibrug. Resultatet vil blive vist på *Logskærmen.* 

## <span id="page-22-0"></span>**Område og kortholder Kommandoer**

Klik på enten *Område* eller *Kortholdere* for at se det respektive vindue. Det er muligt at vælge ét eller flere områder og se hvem der opholder sig i det. *Kortholdere* lader dig vælge én eller flere kortholdere fra en liste. Du kan se hvilket område kortholderen er logget ind i og hvornår det er sket.

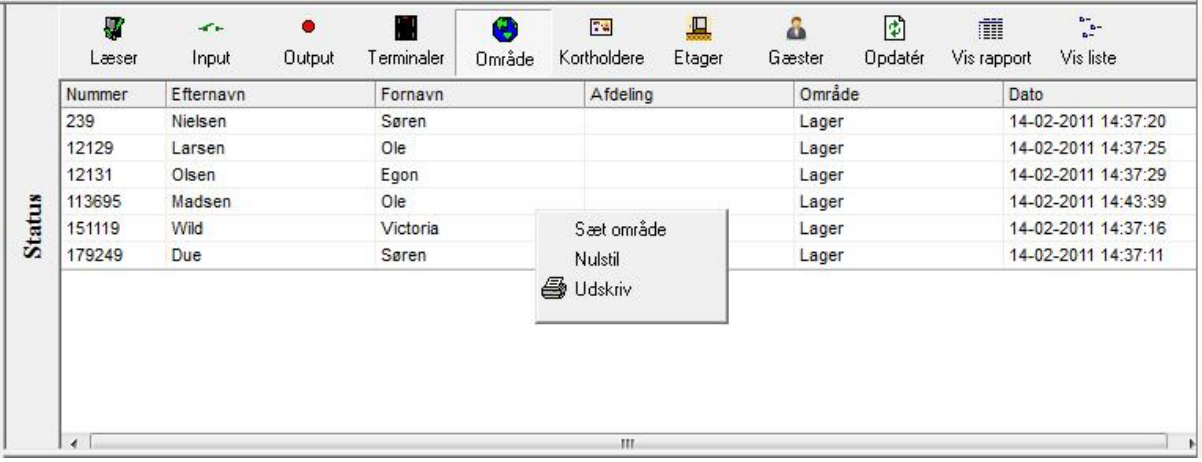

Følgende kommandoer er tilgængelige ved højreklik på kortholderen.

#### <span id="page-22-1"></span>*Kommandoer*

#### **Sæt Område**

*Sæt Område* bruges for at ændre kortholderens område. Dette kan være nødvendigt, hvis kortholderen har glemt at vise sit adgangskort ved områdets indgang.

#### **Nulstil**

*Nulstil* vil fjerne kortholderen fra det område, hvor han/hun står registreret. Kortholderen vil herefter ikke opholde sig i noget område, før kortet vises ved en læser næste gang. På den måde vil kortholderen ikke kunne overtræde evt. antapassback.

#### **Udskriv**

*Udskriv* vil udskrive en rapport på printeren med de data, der bliver vist i vinduet. Den vil vise alle kortholdere og det område, de befinder sig i.

# <span id="page-23-0"></span>Gæster<sup>14</sup>

Klik på *Gæster* i Værktøjslinjen og se hvilke gæster, der besøger hvem.

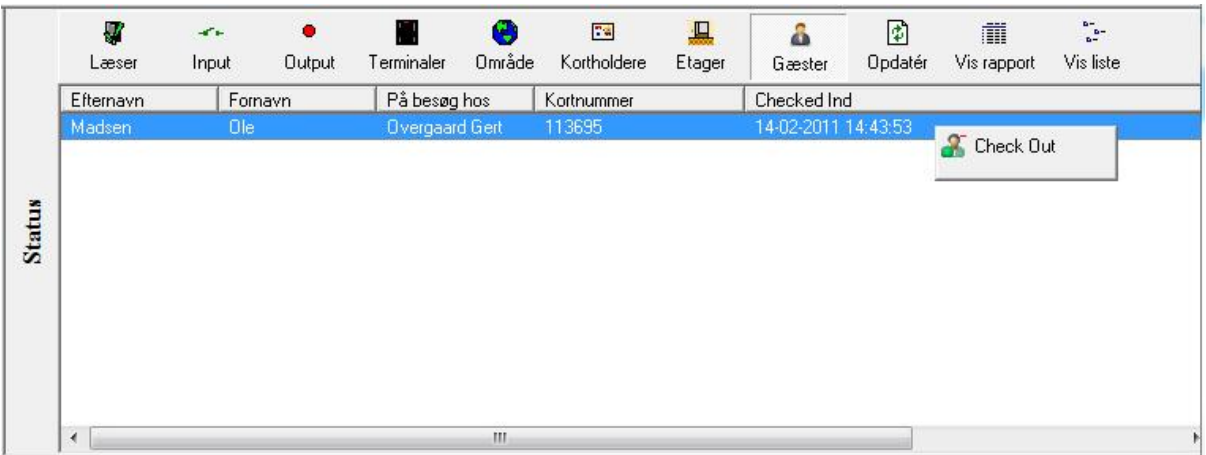

## **Check Out**

Klik på *Check Out* for at checke den udvalgte gæst ud.

## <span id="page-23-1"></span>**Etager**

Klik på *Etager* i Værktøjslinjen for at se status på etage-output.

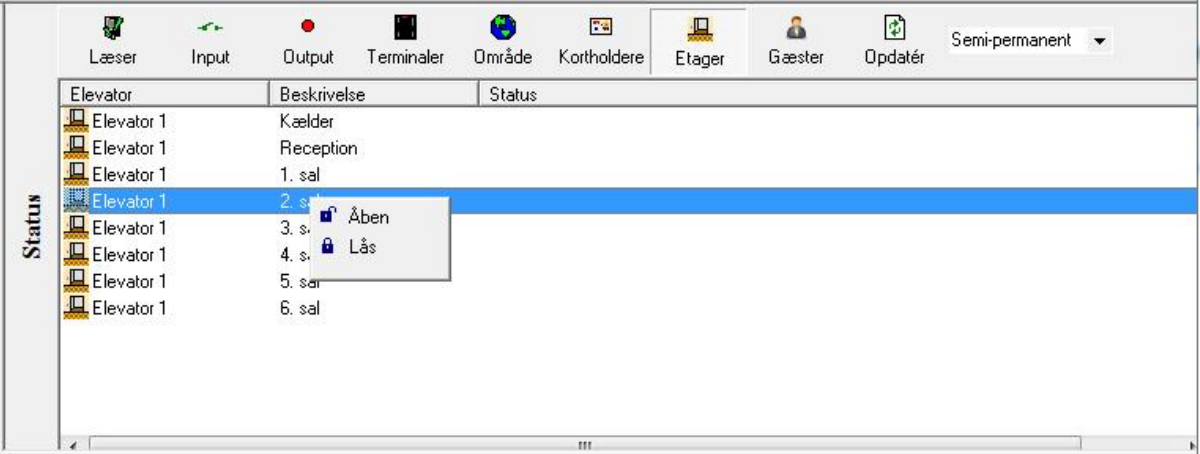

#### **Åben**

*Åben* vil frigive etageknappen i elevatoren, så enhver kan få adgang til etagen.

#### **Lås**

*Lås* vil tænde for etage-outputtet og afbryde etageknappen i elevatoren. Et kort med gyldigt adgangsniveau kan få adgang til etagen.

-

<sup>14</sup> Denne funktion er kun tilgængelig, hvis du har købt og installeret en licens til Gæste-modulet.

# **K a p i t e l 4 A l a r m s k æ r m**

*Alarmskærmen* viser alarm-events og popper automatisk op, når en defineret alarm forekommer i systemet.

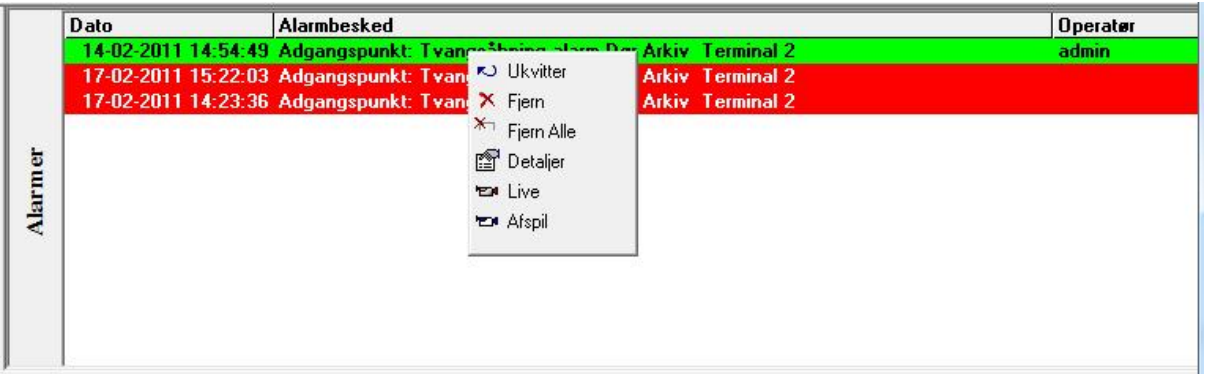

## <span id="page-24-0"></span>**Alarmer**

#### <span id="page-24-1"></span>*Kvitter/Ukvitter/Fjern*

Ved at højreklikke på alarmen på *Alarmskærmen* får man mulighed for at kvittere alarmen. Højreklikker man på den kvitterede alarm, kan man enten fjerne eller ukvittere alarmen. Når en alarm er kvitteret, er det kun den operatør, der har kvitteret, som kan fjerne den.

Der er maksimalt plads til 150 alarmer i bufferen. Alarmer modtaget mens bufferen er fuld vises ikke på Alarmskærmen, men sendes til historikken.

#### <span id="page-24-2"></span>*Alarm Detaljer*

Operatøren kan se alarmens detaljer ved at højreklikke eller dobbeltklikke på den.

#### **Dato**

Feltet viser dato og tidspunkt for alarmen.

#### **Alder**

Alderen vises i sekunder.

#### **Status**

Status viser om alarmen er blevet kvitteret.

#### **Alarm**

Alarm giver en beskrivelse af alarmen.

#### **Instruktioner**

Dette felt vil vise en instruktion om, hvordan alarmen skal behandles.

#### **Aktionsbeskeder**

Operatøren kan indtaste sin egen beskrivelse af, hvordan alarmen blev behandlet.

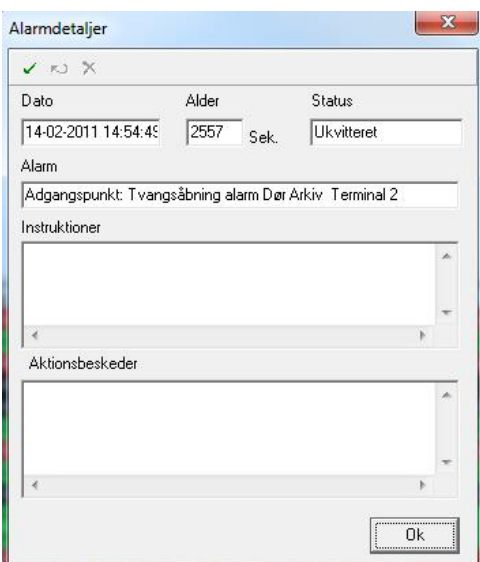

#### **Kvitter**

Kvitter for den markerede alarm.

#### **Kvitter alle**

Kvitter for alle alarmer i vinduet.

#### **Ukvitter**

Ukvitter for den markerede alarm.

#### **Fjern**

Fjern den markerede alarm fra vinduet.

## **Fjern alle**

Fjern alle kvitterede alarmer i vinduet.

## **Live**<sup>15</sup>

Vælg *Live* for at vise live video fra ITV-kamera associeret med valgte alarm-event.

-

 $^{15}$  Denne funktiuon er kun tilgængelige, hvis du har købt og installeret en licens til DVR Software.

# **K a p i t e l 5 P r o g r a m m e r ing**

Klik på "+"tegnet for at udvide træstrukturen på dit Integra32™ system i *Databasevinduet*. Klik på "–"tegnet for at trække det sammen. Et dobbeltklik vil enten udvide eller trække det sammen, afhængigt af hvilken tekst, der er associeret med tegnet. Hvis der ikke er et tegn (+ *eller* –), vil et dobbeltklik bringe dig til punktets egenskaber.

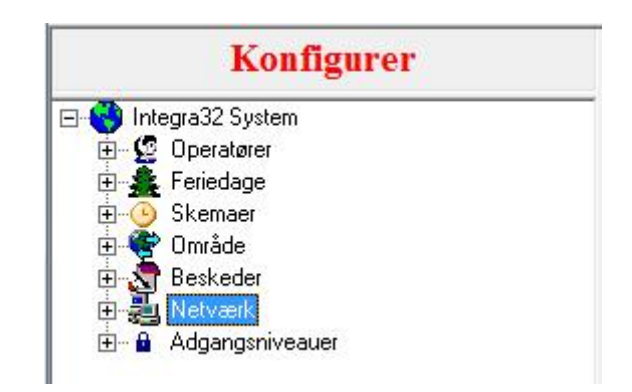

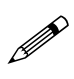

 **Et højreklik på de forskellige punkter vil frembringe små menuer. Fra disse menuer kan du tilføje, slette eller gå til egenskaber for det valgte punkt.** 

## <span id="page-27-0"></span>**Integra32 Database**

<span id="page-27-1"></span>*Operatører*

Integra32™ systemet leveres med 2 operatører: "rbh" med kodeord "password" og "admin" med kodeord "q". Yderligere operatører kan tilføjes og konfigureres på *Databaseskærmen.* 

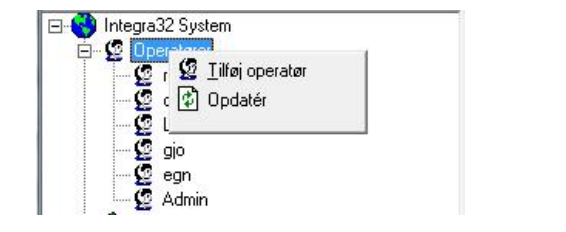

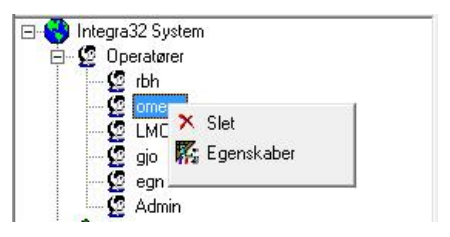

#### **Generel**

Navn, bruger-ID og kodeord kan ændres/indtastes under *Generel.*

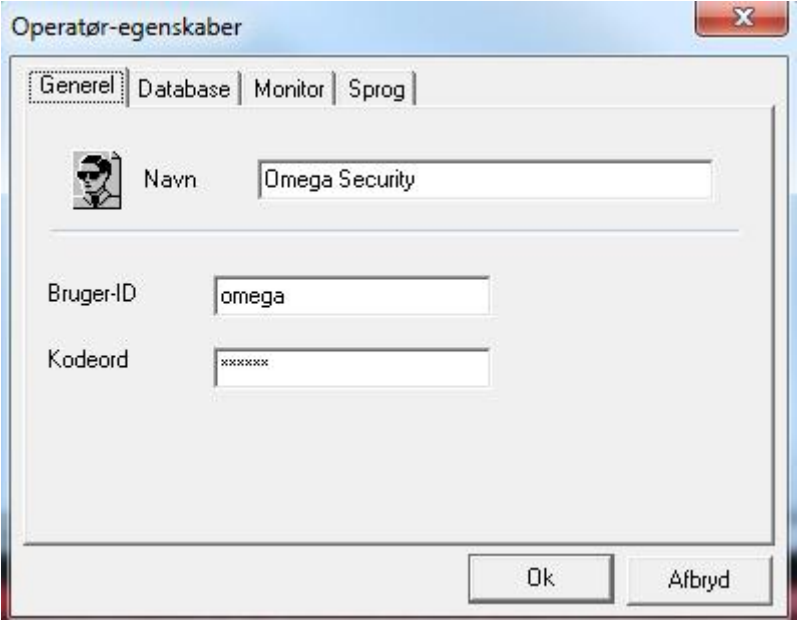

#### **Database**

Adgang til databasen kan defineres/ændres under *Database*. Adgang til hvert modul i databasen kan sættes til "Ingen adgang", "Skrivebeskyttet" og "Læs og skriv". (*For nogle punkter vil "Skrivebeskyttet" ikke have nogen relevans*. (*Hvis "Skrivebeskyttet" vælges, vil adgangen faktisk være "Læs og skriv".*)

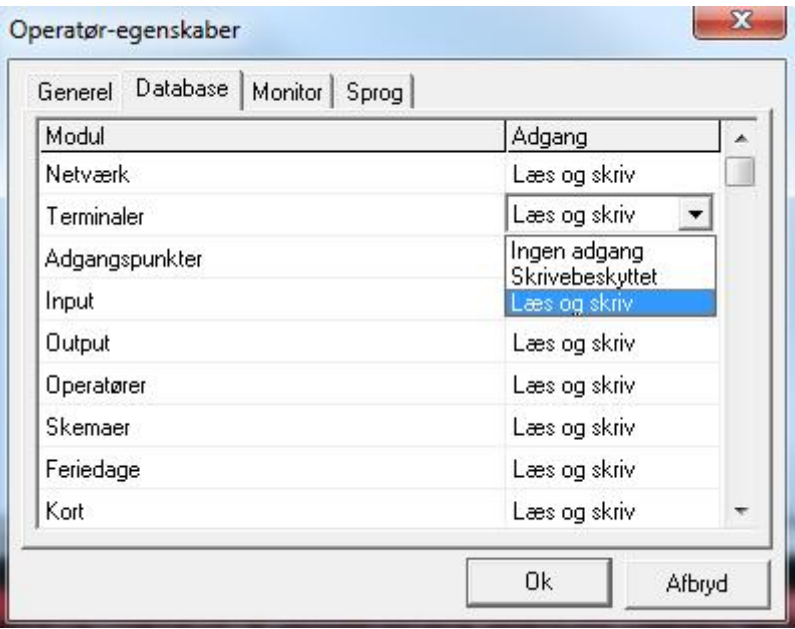

#### **Monitor**

Adgang til kommandoer på *Statusskærmen* og *Alarmskærmen* kan defineres under *Monitor*. Sæt flueben ved de kommandoer operatøren skal have adgang til.

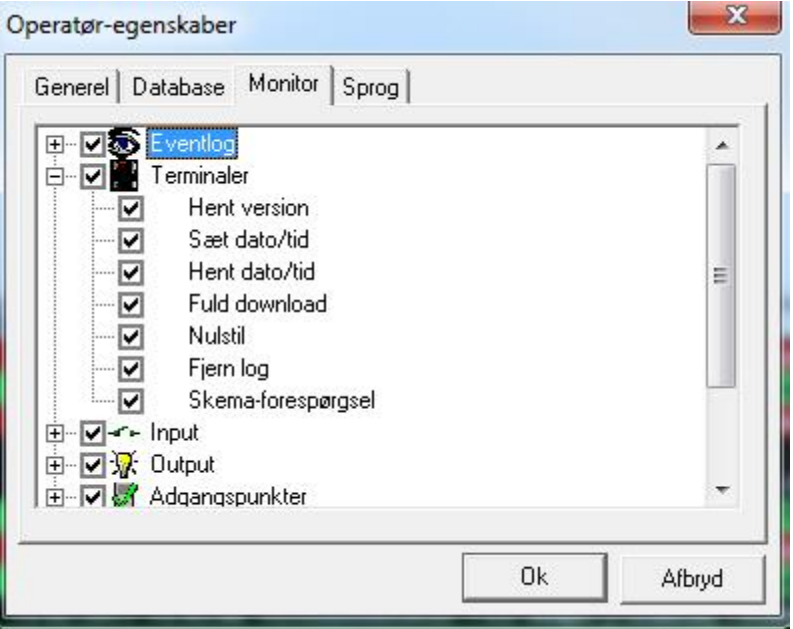

#### **Sprog**

Det sprog som operatøren ønsker på skærmen vælges under *Sprog.* 

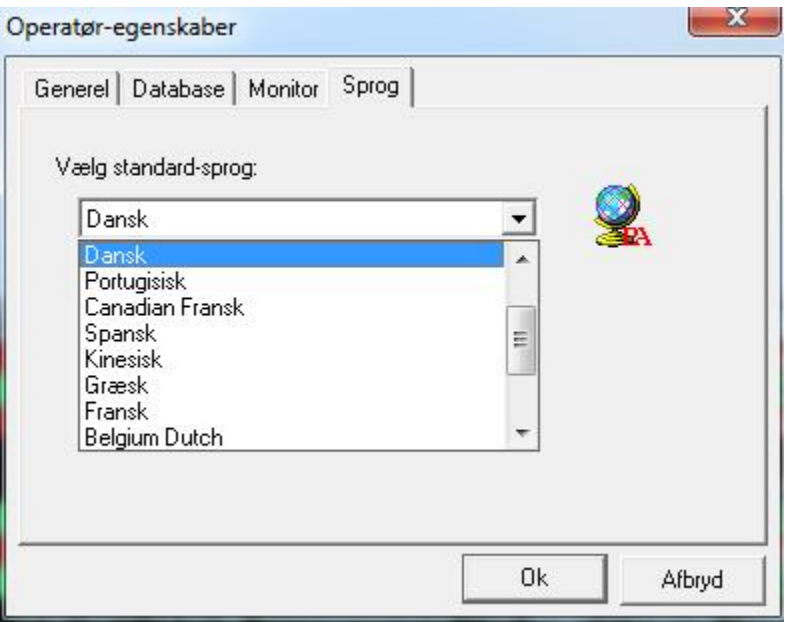

## <span id="page-30-0"></span>*Feriedage*

Der kan konfigureres op til 40 feriedage.

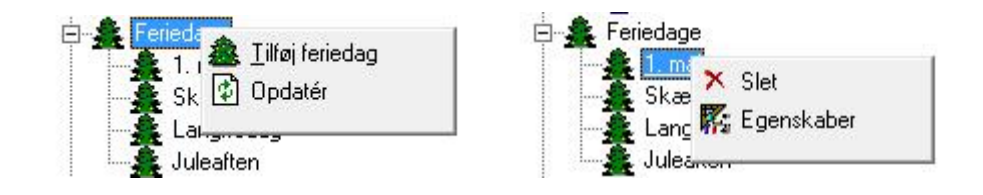

Du kan redigere/oprette navn og dato for en ferie under *Feriedage-egenskaber*. Du kan vælge en *Startdato* og en *Slutdato* for ferien. Enhver dato defineret som en feriedag vil erstatte den normale ugedag. *(F.eks. vil Skærtorsdag, hvad angår skemaer, ikke mere være en torsdag, men en feriedag.)*

Start- og sluttid kan også defineres for en feriedag. Hvis feriedagen falder på en hverdag og starter kl. 12:00, vil systemet se dagen som en torsdag indtil kl. 12:00 og derefter vil dagen være en feriedag. Hvis en dør skal gå i fri adgang alle hverdage mellem kl. 8:00 og 16:00, vil døren låse kl. 12:00 denne torsdag. En feriedag overstyrer normale dage.

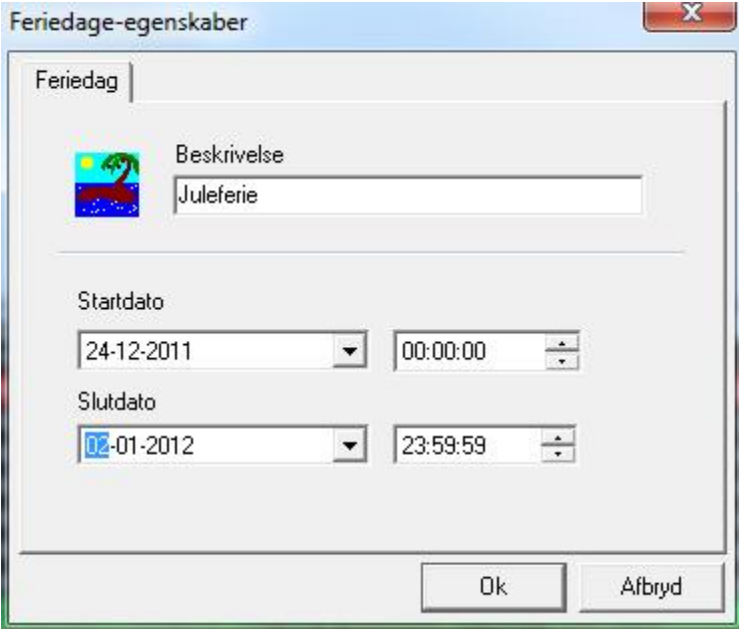

#### <span id="page-31-0"></span>*Skemaer*

Før kortholdere indtastes, bør man oprette de tidsskemaer, der er nødvendige for oprettelse af adgangsgrupper. Der kan tilføjes op til 30 skemaer ud over de 2 eksisterende (*Aldrig* og *Altid).*

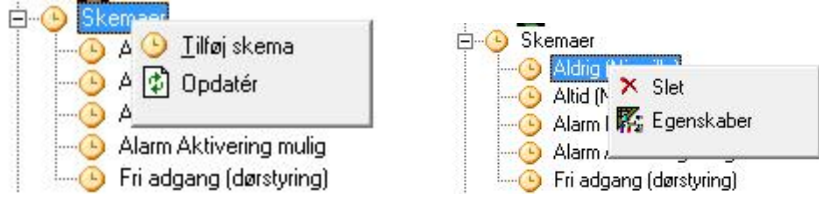

#### **Generel**

Indtast beskrivelse/navn på skemaet her.

#### **Tidszoner**

Definer *Tidszoner* for det *Ny Skema.* Et flueben ved fredag og en periode 0800-1400 betyder, at skemaet er aktivt fredag mellem kl. 8:00 og 14:00.

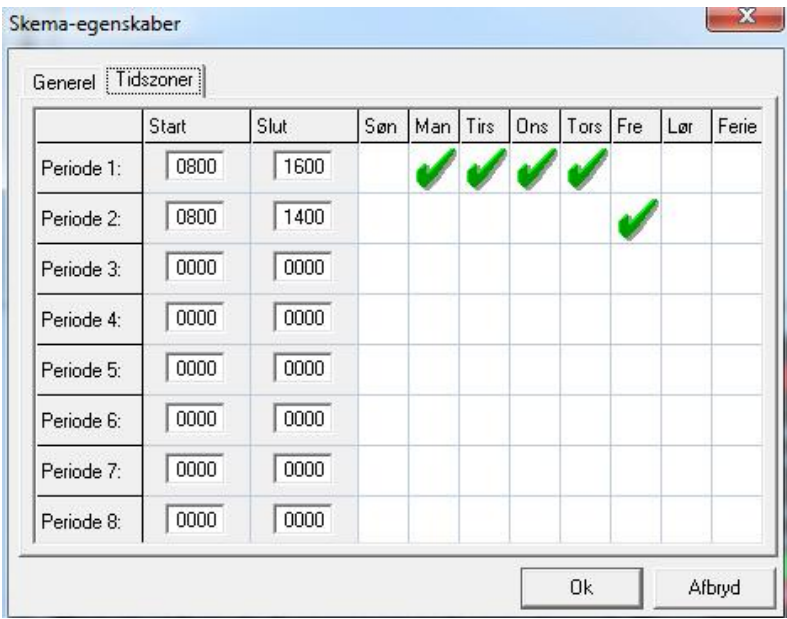

Skemaet her over kunne f.eks. styre en dør, der dagligt skal stå åben. Døren vil gå i fri adgang kl. 8:00 og låse igen kl. 16:00 undtagen fredag, hvor den vil låse kl. 14:00.

Det samme skema kan bruges flere steder i systemet.

Der kan defineres 8 perioder for hvert skema.

- Klik for at sætte flueben ved dagen.
- Klik for at fjerne flueben ved dagen.
- Sluttid skal være større end starttid.
- Gyldige tider er 0:00 til 24:00, (*selvom 24:00 aldrig forekommer* [*det repræsenterer slutningen på dagen]).*
	- Skemaer, der krydser midnat, kræver 2 perioder. Ét der går til 24:00 den første dag, og ét der starter den næste dag kl. 00:00.

Når du har oprettet et nyt skema, redigeret et eksisterende eller slettet et skema, bliver du spurgt, om du vil downloade ændringerne nu eller vente til senere. Hvis du siger nej, vil ændringerne først ske, når terminalerne initialiserer sig selv kl. 3:00.

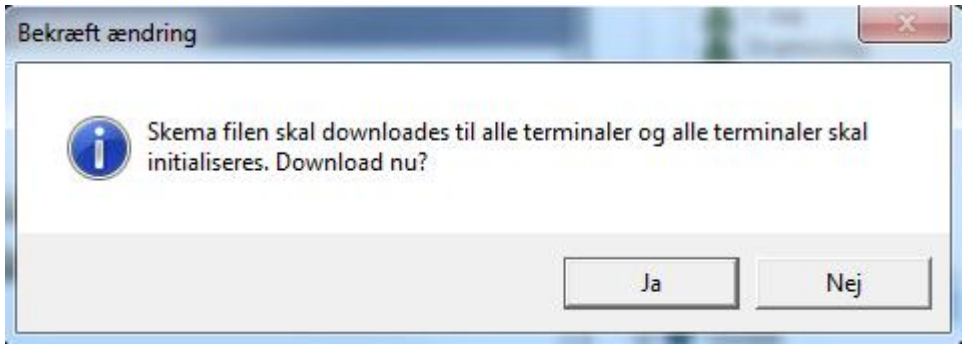

## <span id="page-33-0"></span>*Områder*

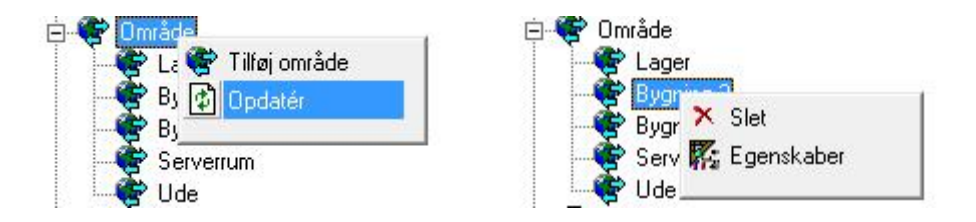

I vinduet for *Område-egenskaber* indtastes navnet på området. Adgangspunktet hvor kortholderen går ind eller ud af området definerer det aktuelle område. Et tidspunkt for rydning af området kan også vælges her. Lige som der også kan vælges et input og et output (*begge til generel brug*). Sæt inputtet i alarm for at udskrive en rapport over kortholdere i området. Outputtet vil tænde, når der ikke er kortholdere i området. Det kræver en operatørkommando at slukke det.

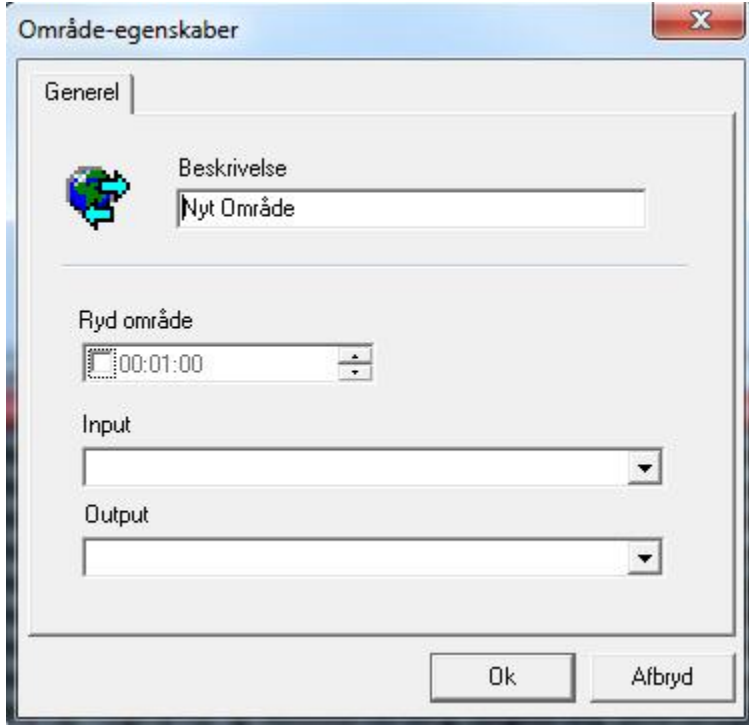

#### <span id="page-34-0"></span>*Beskeder*

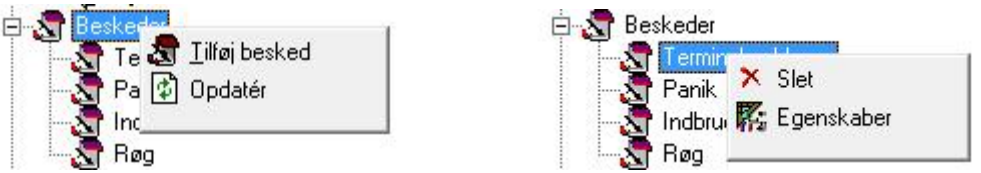

Beskeder/instruktioner, som operatører skal følge i særlige situationer kan oprettes og gemmes her.

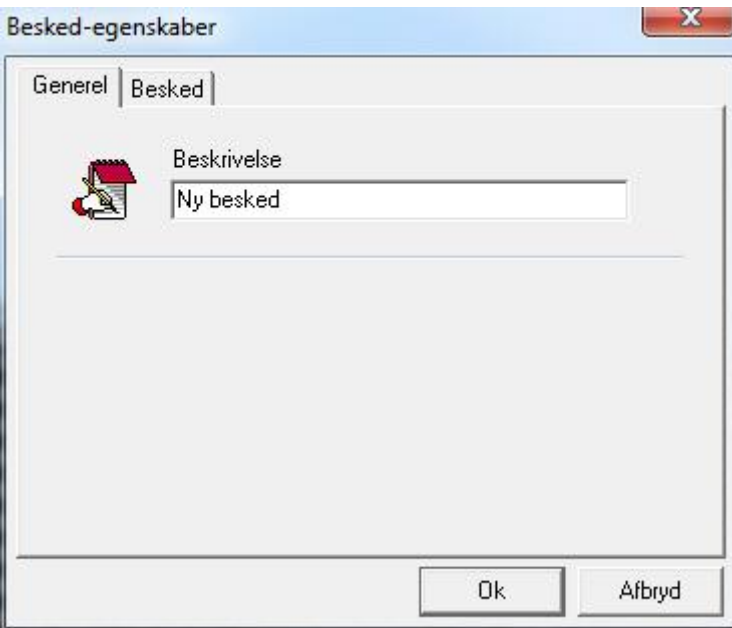

#### **Generel**

Under *Generel* i *Besked-egenskaber* kan beskrivelsen redigeres.

#### **Besked**

Beskedens ordlyd indtastes under *Besked*.

#### <span id="page-35-0"></span>*Netværk*

Der kan tilsluttes op til 16 netværk til Integra32™ systemet. Beskrivelsen af hvert netværk kan ændres under *Generel.* Under *Comms* konfigureres portens egenskaber. Vælg en af de 4 porttyper.

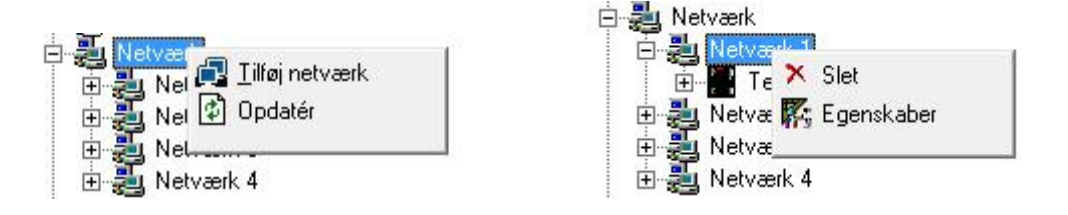

#### **Generel**

Under *Generel* redigeres beskrivelsen af netværket.

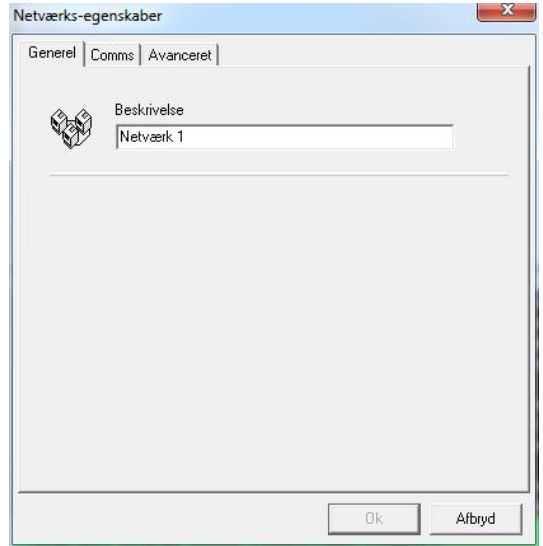

#### **Comms**

#### *Poll forsøg*

*Poll forsøg* er det antal gange Integra-Serveren poller terminalen, før den bliver erklæret offline og fortsætter med at polle den næste terminal.

#### *Netværks-timeout*

Netværks-timeout er den tid, som Integra-Serveren vil vente på et svar, før den poller igen.
# **Direkte tilslutning**

Terminal-netværket *(IRC-2000 eller URC-2000)* er tilsluttet direkte til PC'en via enten RS232 eller et USB-RS485- modul.

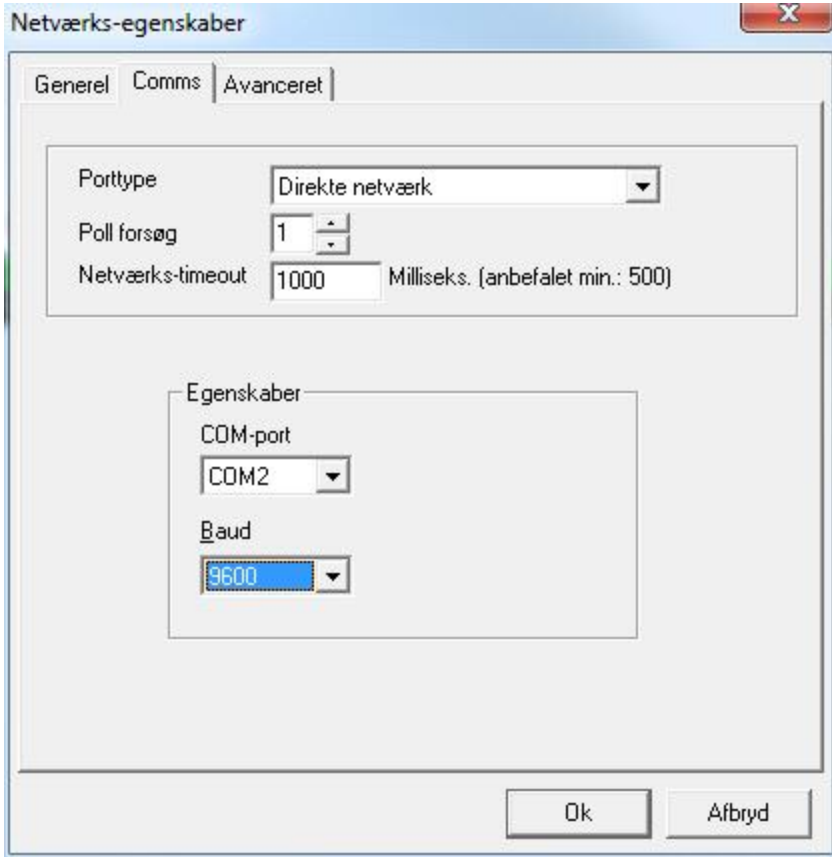

#### *Modem tilslutning*

Terminal-netværket (*IRC-2000*) er remote og tilsluttes PC'en via dial-up modems.

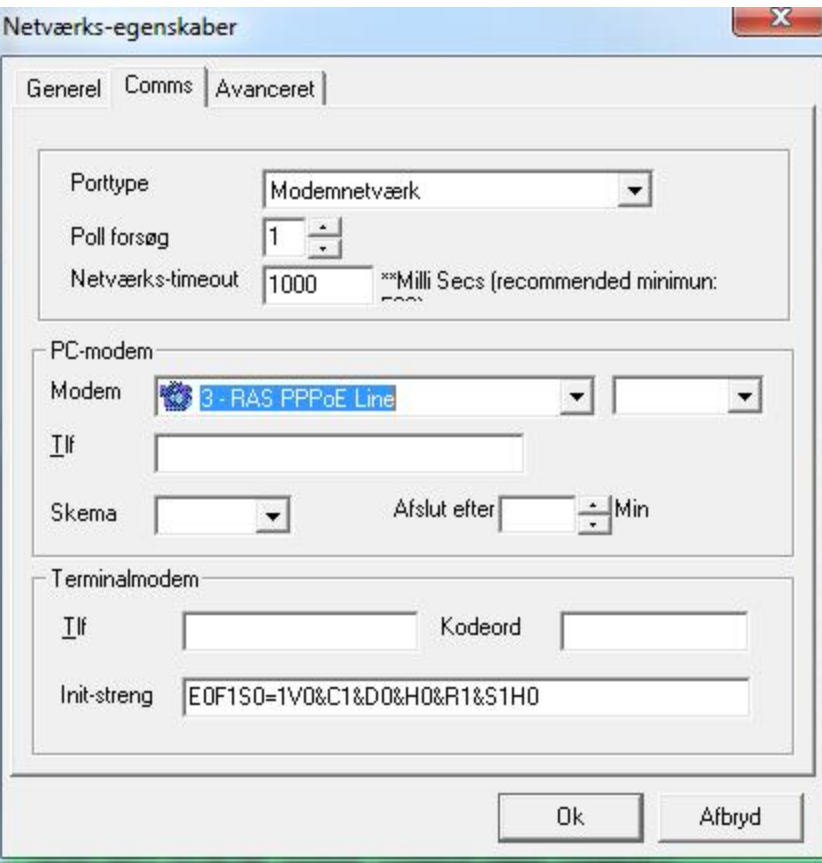

Vælg et modem og konfigurer det via *Kontrolpanelet* til en max. baud rate på 9.600 svarende til terminalens baud rate. Indtast telefonnummer for netværket (*som skal ringes op af PC'en*) og call-back telefonnummeret (*som terminalen skal ringe til*). Auto hang-up tid kan sættes i minutter (*antal minutter, hvor der ikke er aktivitet*).

Kriterierne for call-back sættes under *Ring-ud* for hver enkelt terminal. Her vælges hvilke hændelser, der skal forårsage en opringning til Serveren og i hvilket tidsskema.

<span id="page-38-0"></span>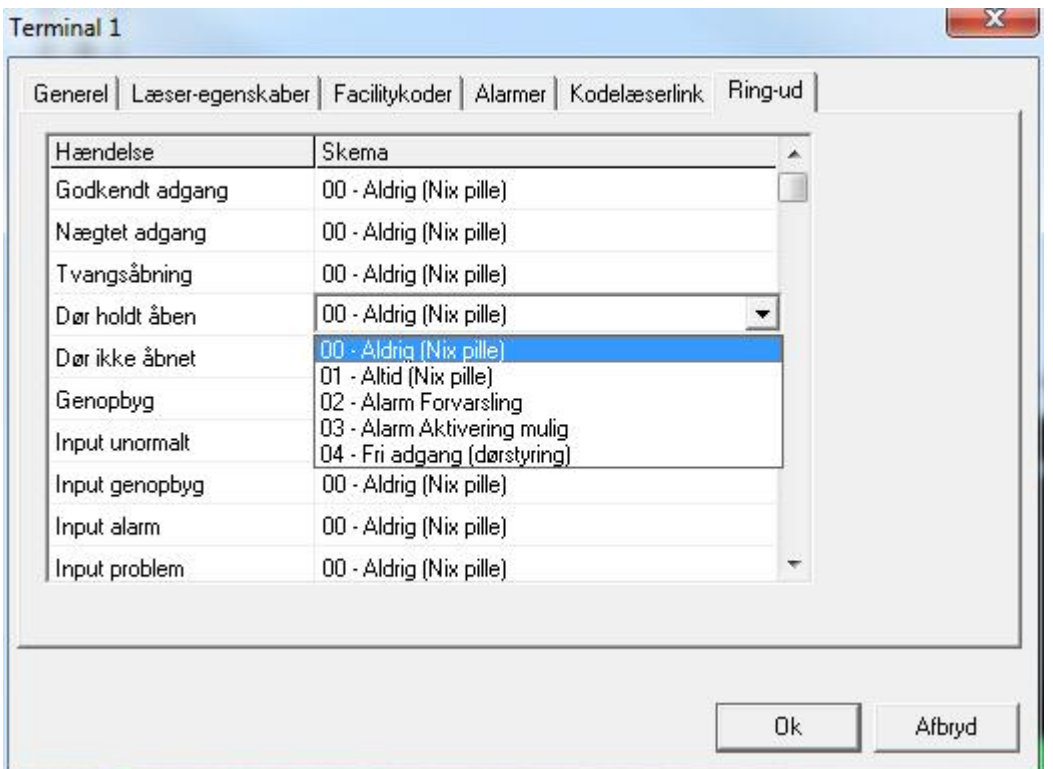

For at nulstille et kodeord, skal terminalen tilsluttes direkte til PC'en (*f.eks. via RS232)* og modtage en fuld download.

### *Ethernet tilslutning*

Terminal-netværket (*IRC-2000 eller URC-2000*) er tilsluttet PC'en via et standard Ethernet netværk.

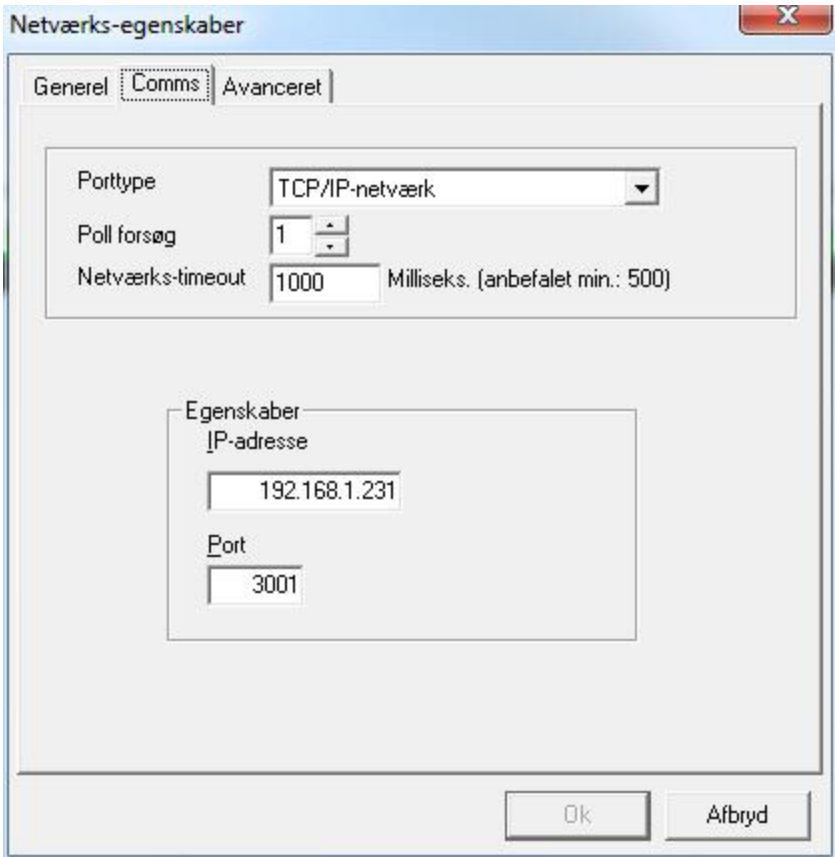

For at en Ethernet-tilslutning skal virke, skal **TCP** være installeret på din computer.

Indtast den specifikke adresse og portnummer for Ethernet-interfacet, der er placeret ved terminalen/terminalerne. Vi anbefaler brug af en LIF-200.

#### **Avanceret**

#### *Tidszone forskel*

Hvis et netværk er placeret i en anden tidszone end serveren, kan denne forskel sættes under *Avanceret.* Sæt forskellen frem eller tilbage det antal timer, som der er forskel mellem server og terminal.

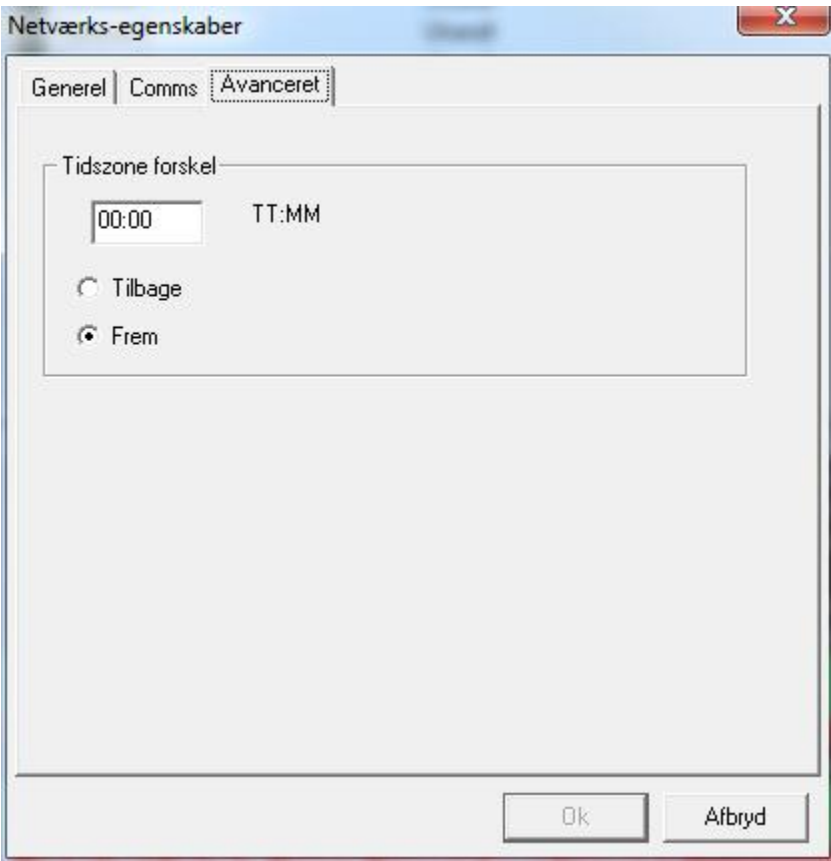

# *Terminal*

Der kan tilsluttes op til 32 terminaler til et Integra32™ system.

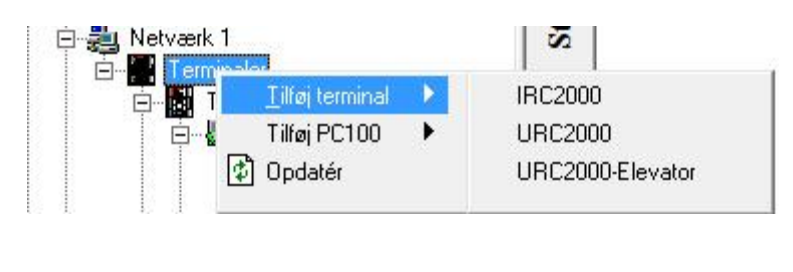

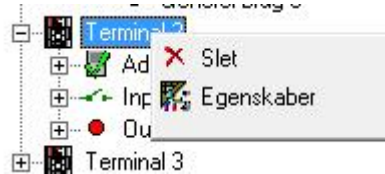

# **IRC2000 eller URC2000**

#### *Generel*

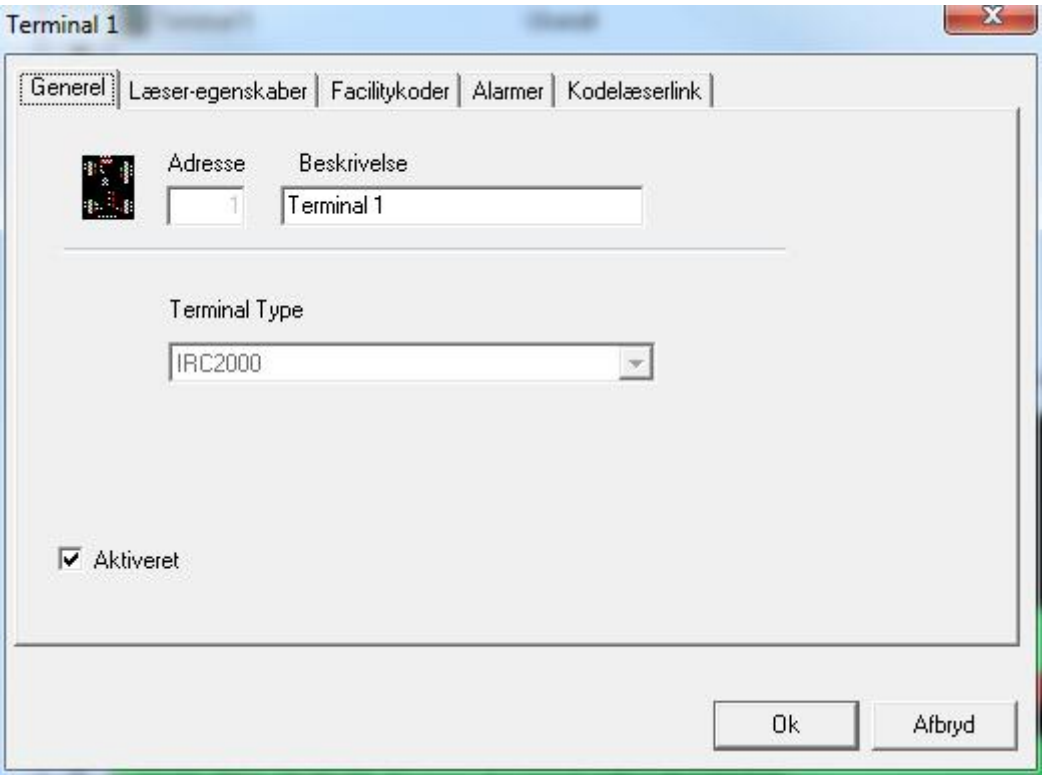

#### *Adresse*

Adressen sættes, når terminalen oprettes og kan ikke ændres senere.

#### *Beskrivelse*

Beskrivelsen kan altid ændres.

#### *Terminal Type*

Terminaltypen vælges, når terminalen oprettes og kan ikke ændres senere.

#### *Aktiveret*

Hvis fluebenet fjernes, vil terminalen ikke blive vist på Statusskærmen. Alle adgangspunkter, Input og Output under terminalen vil også blive deaktiveret. Deaktiverede enheder er stadig i databasen, men vil ikke blive set som en del af systemet.

#### *Læser-egenskaber*

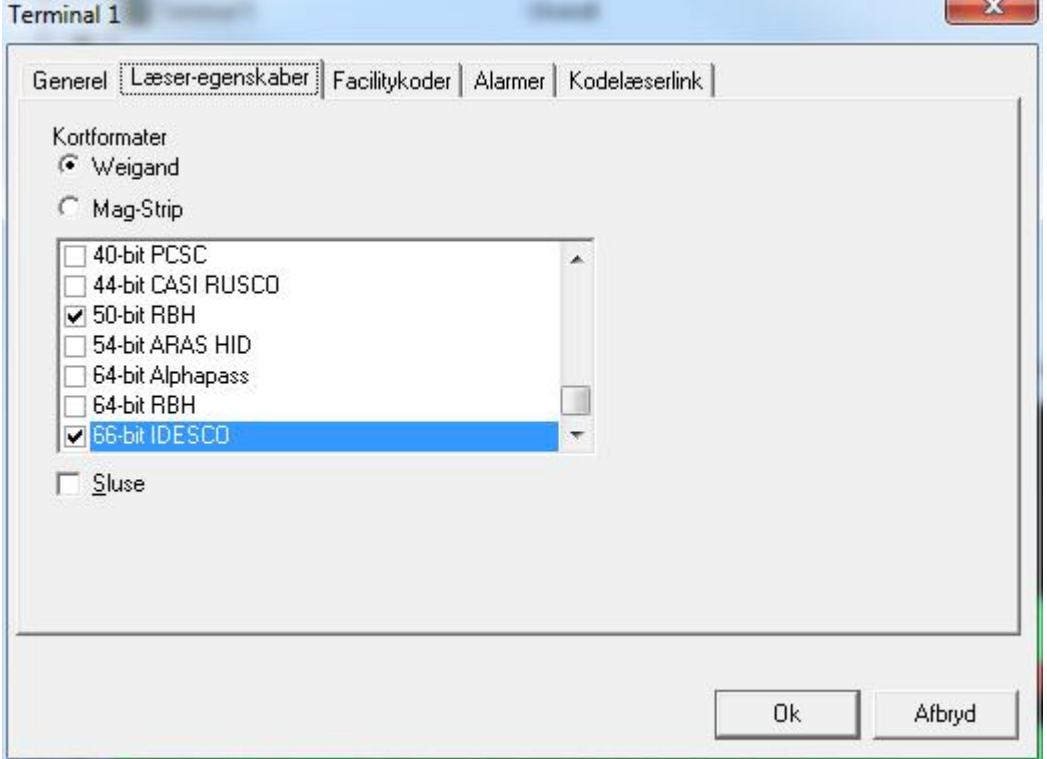

#### *Kortformater*

Her vælges det kortformat, der svarer til læseren (*kun et begrænset antal formater understøttes – se listen*). Der kan defineres 5 forskellige formater pr. terminal.

#### *Sluse*

Sæt flueben her for at aktivere slusefunktion. Kun én af terminalens døre kan nu være åben. Hvis en dør er åben, vil der ikke blive givet adgang ved den anden dør, før den første er blevet lukket.

### **Facilitykoder**

Under *Facilitykoder* indtastes de facilitykoder, som terminalerne skal læse. (*Hver IRC-2000/URC-2000 understøtter op til 5 facility/site-koder*.)

Det er ikke nødvendigt at indtaste de foranstillede nuller, selvom de bliver vist.

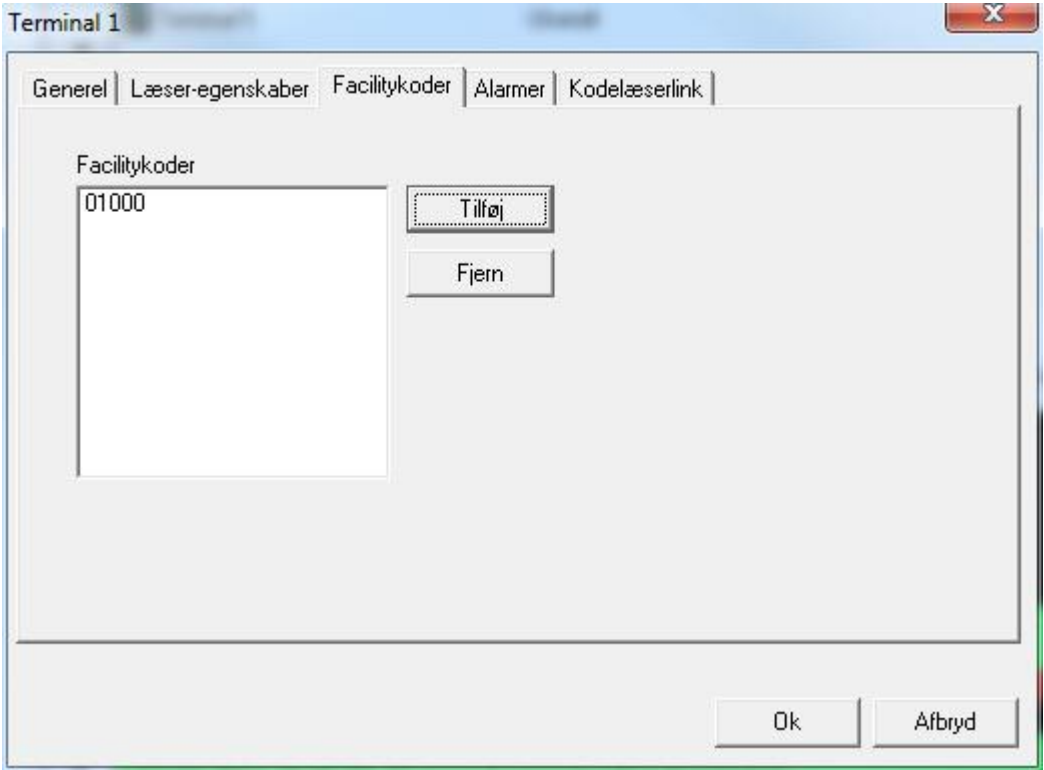

#### *Alarmer*

Under *Alarmer* defineres om *Terminal Online* og *Terminal Offline* skal sende en alarm til Alarmskærmen. En instruktionsbesked kan tilknyttes disse alarmer. Disse beskeder oprettes under *Beskeder*.

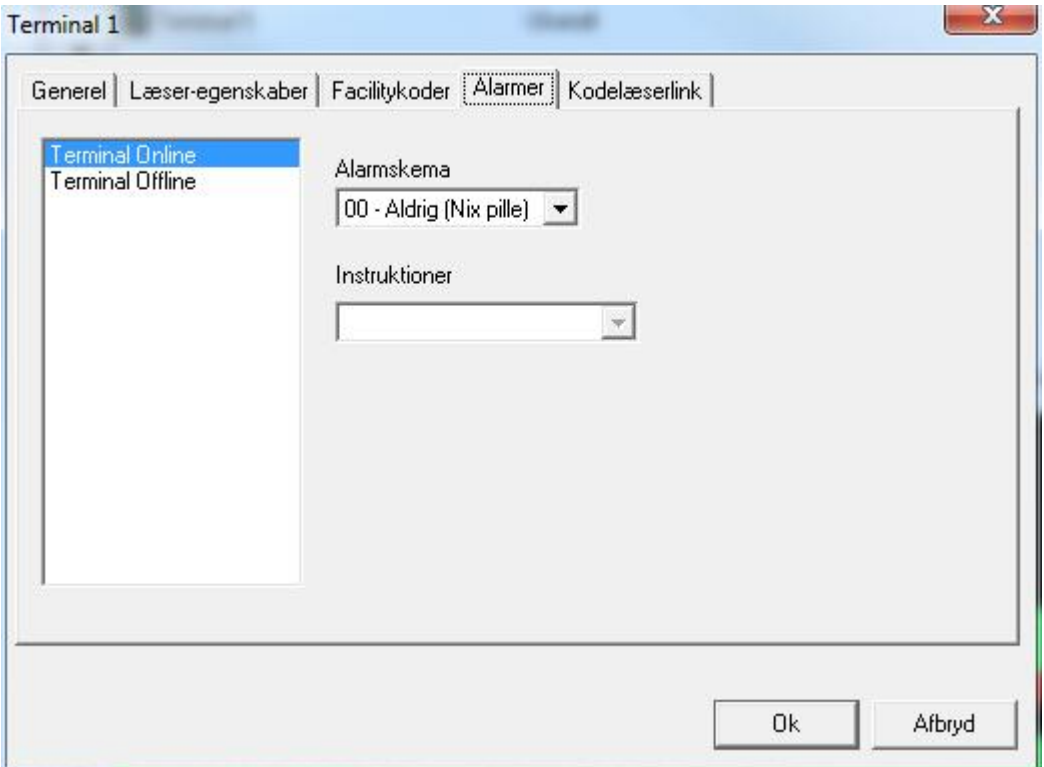

#### *Kodelæserlink*

Kodelæserlink kan linkes til input, output og adgangspunkter på lokal basis. En godkendt adgang med et kort er i stand til at starte forskellige link afhængigt af, hvilken læser der bruges. Disse link sker på terminal-niveaue uden at Serveren behøver at være online. En læser med tastatur, skal bruges til denne funktion. Det programmerede link bliver udført for den tilknyttede kode efter en godkendt adgang ved adgangspunktet. I eksemplet herunder vil "Code Reader Link 1 (*Høj sikkerhed TIL for Læser 1* )" blive udført efter en godkendt adgang og en indtastet kode på "1234" på side A læseren på terminal 1.

Kodelæserlink bruges primært til styring af alarmer, lys m.v., hvor det er nødvendigt at styre input, output og andre adgangspunkter med en enkel kortvisning. Med kodelæserlink kan den samme kortholder udføre forskellige funktioner ved hvert adgangspunkt. Yderligere kan hver kortholder udføre en unik funktion ved hvert adgangspunkt.

Dette vindue indeholder følgende felter og valg:

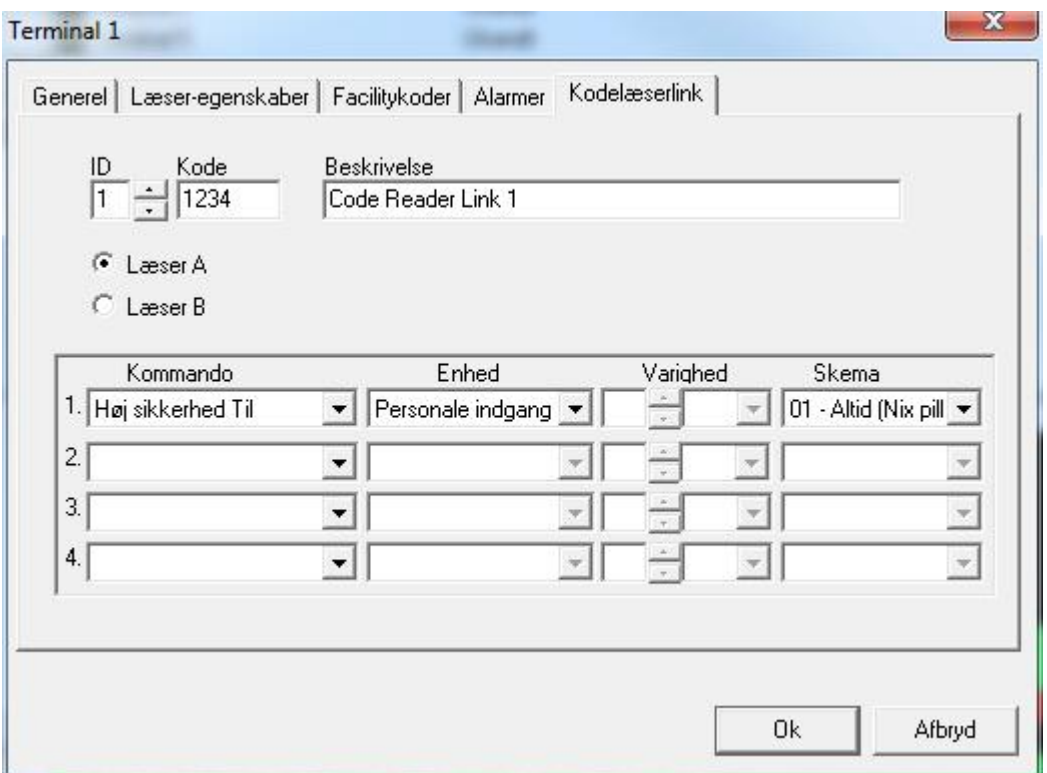

#### *ID*

Kodelæserlinkets nummer kan genereres af systemet ved at trykke op/ned, eller det kan defineres af operatøren. Der kan maksimalt laves 16 kodelæserlink pr. terminal.

#### *Kode*

Vælg kodens cifre. Koden kan være mellem 1 og 32.767.

#### *Beskrivelse*

Operatørens beskrivelse af kodelæserlinket.

Vælg en af de 2 alternativknapper - Læser side A eller B, hvor kodelæserlinket skal udføres.

Derpå vælger du, som ved lokale link, hvilken kommando på hvilken enhed, der skal udføres. Du kan vælge op til 4 kommandoer pr. kode.

#### *Ring-ud*

Dette faneblad er kun synligt, hvis terminalen sidder på et modemnetværk. (*For mere information se side [36](#page-38-0)*.)

#### **URC2000 med ELC**

De første 5 faneblade (Generel, Læser-egenskaber, Facilitykoder, Alarmer & Kodelæserlink) er næsten identiske med den alm. URC-2000. URC-2000 Elevator-terminaler har et 6. faneblad (Output). Disse output, på ELC-08, er de eneste output, der kan bruges til elevatorstyring.

Læserporte på et elevator-board kan enten bruges til elevatorstyring eller adgangskontrol. Når et adgangspunkt bliver brugt til elevatorstyring, kan du ændre alle input og output til generel brug, da elevatorlæseren ikke behøver dem. Hvis du bruger adgangspunktet til adgangskontrol, vil det ikke have alle de sædvanlige funktioner. Adgangspunkter på en elevator-styring vil ikke have "Fratræk brug", "Inaktiver tvangsåbning", "Fri adgang", "Første person forsinkelse", Ud-tryk forbikobler dørsensor", "Rapporter Ud-tryk", "Antipassback" eller et AlarmShunt-output. Tidsstyrede kommandoer vil virke som semipermanente kommandoer. Udvidet åbningstid vil fast være 30 sekunder, Dør-holdt-åben– advarsel vil fast være 20 sekunder og Dør-holdt-åben-alarm vil fast være 30 sekunder.

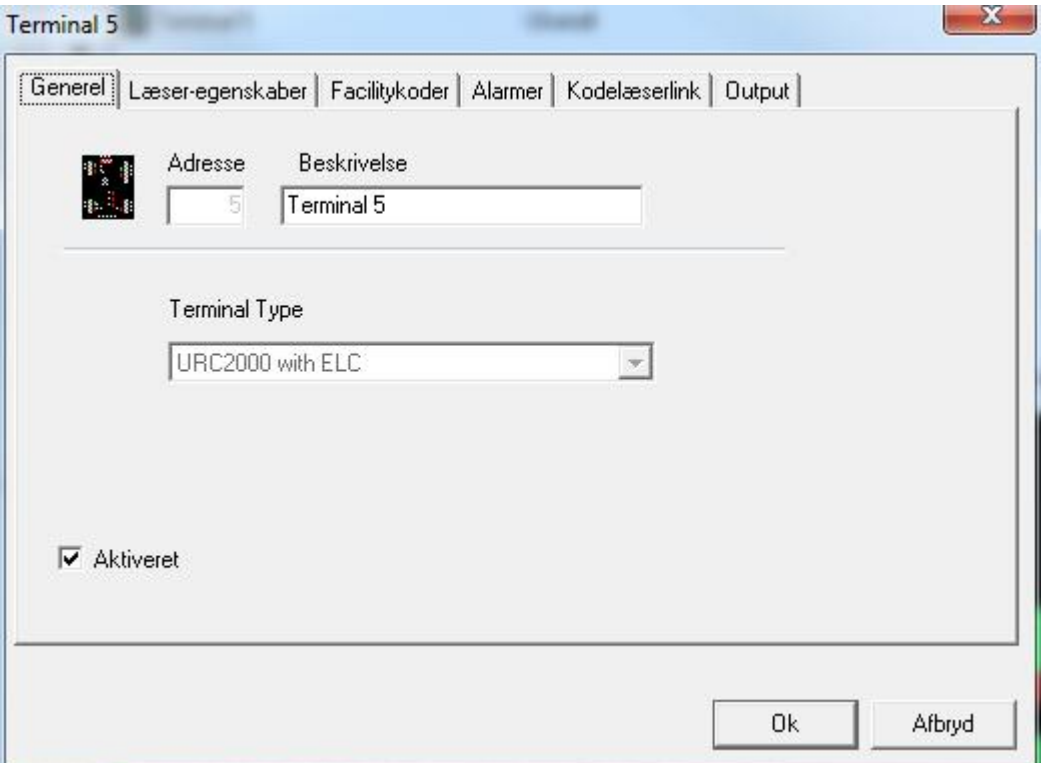

### *Output*

Der kan sammenkobles indtil 4 stk. 8-output relæ-boards pr. URC2000 Elevatorstyring. Disse output kan deles mellem de 2 læsere eller alle output kan bruges med kun en læser. Brug scroll-knapperne for at vælge antal af tilsluttede relæ-boards.

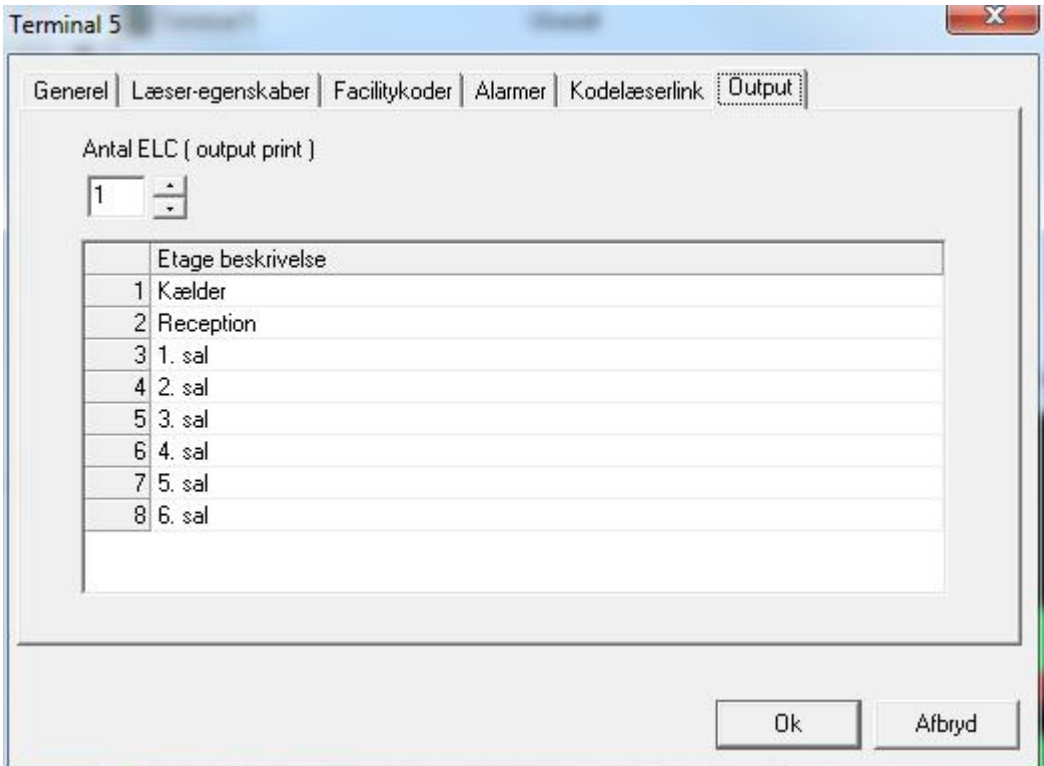

Omdøb de 8 output efter behov.

# *Adgangspunkter*

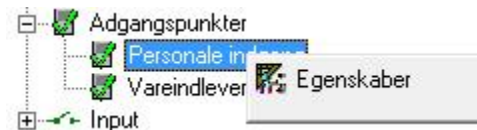

# **Generel**

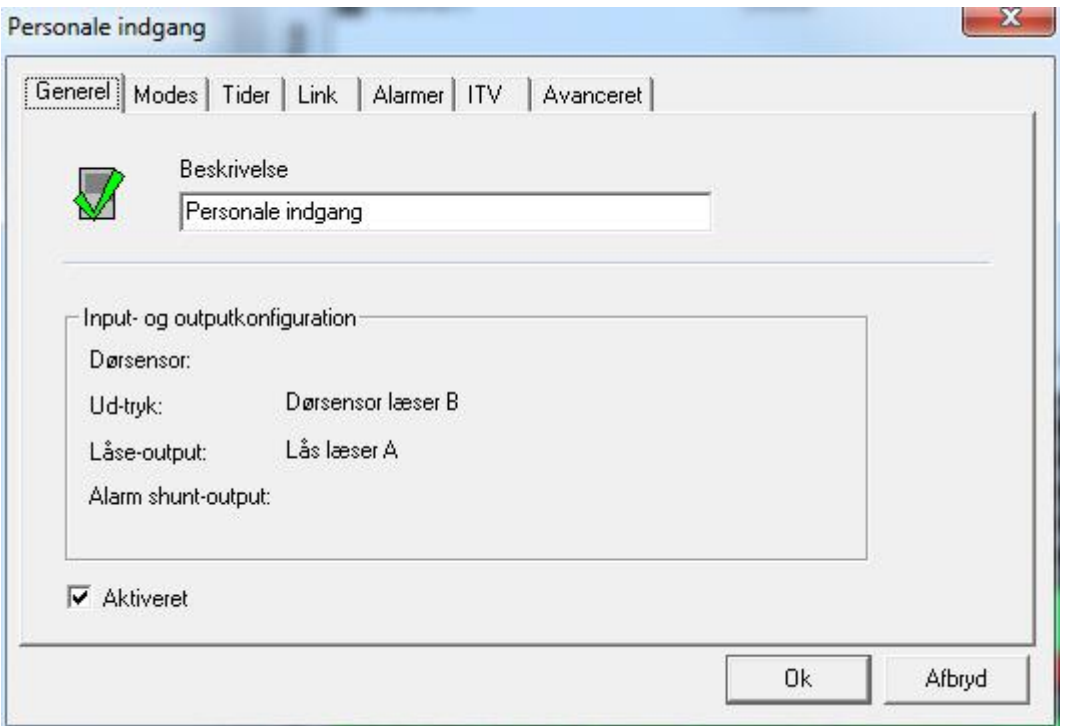

#### *Beskrivelse*

Du kan ændre beskrivelsen ved at skrive i feltet.

#### *Input & Output konfiguration*

Denne sektion fortæller, hvilke input og output, der er tildelt adgangspunktet.

#### *Aktiveret*

Hvis fluebenet fjernes, vil adgangspunktet forsvinde fra Statusskærmen og ikke længere blive set som en del af systemet.

#### **Modes**

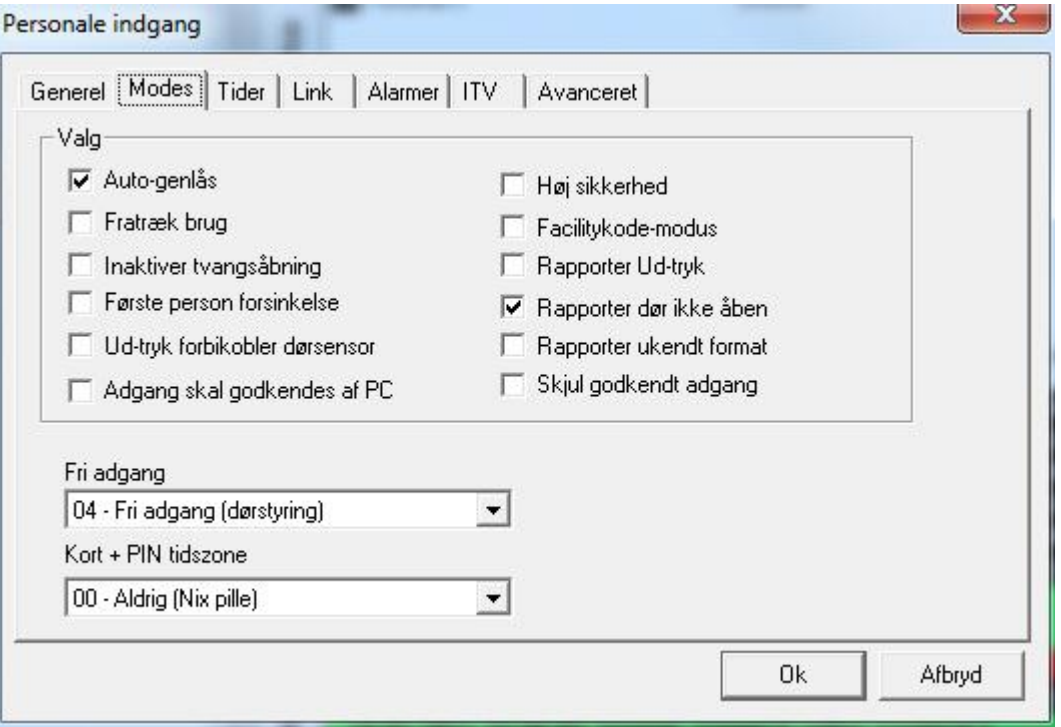

#### *Auto-genlås*

Efter en godkendt adgang låser døren igen ved udløb af låserelæ-tiden. Med flueben ved auto-genlås vil døren låse igen, når døren lukker og ikke først når tiden udløber.

#### *Fratræk brug*

Læsere der sættes til at fratrække brug vil reducere brugstælling på kort, hvis brugstælling sættes til mindre end 255. Kort med en brugstælling på "0" vil ikke få adgang. Brugstælling sættes pr. terminal, hvis systemet kører offline. Systemer, der kører online, vil få opdateret brugstælling for kortholder i alle terminaler, når en læser reducerer kortholderens tælling.

 **Denne funktion virker ikke i forbindelse med "Adgang skal godkendes af PC". I det tilfælde vil brugstælling blive overstyret.** 

#### *Inaktiver tvangsåbning*

Hvis tvangsåbning bliver inaktiveret, vil åbning af døren ikke generere en alarm, men blot en godkendt adgang. Dette bruges på døre uden Ud-tryk, hvor man blot anvender vrideren. Dette vil også betyde, at en tvangsåbning vil blive registreret som en godkendt adgang.

#### *Første person forsinkelse*

Adgangspunkter med et skema til Fri adgang vil åbne og låse i henhold til skemaet. Hvis "*Første person forsinkelse*" aktiveres, vil døren forblive låst indtil det første kort får adgang, efter at skemaet er trådt i kraft.

#### *Ud-tryk forbikobler dørsensor*

Denne funktion bruges til døre med mekanisk lås. Ud-trykket vil forbikoble dørsensoren, men vil ikke åbne dørens lås. Døren kan åbnes uden at generere en alarm, da dørkontakten er forbikoblet.

#### *Adgang skal godkendes af PC*

Valg af *Adgang skal godkendes af PC* fratager terminalen retten til at give adgang. I stedet sendes der en besked til PC'en "*Adgang ønskes"*. En operatør ved PC'en kan så beslutte om der skal gives adgang eller ej. Andre software-funktioner kan også bruge denne funktion (*f.eks global Antipassback*).

#### **Denne funktion vil ikke virke i forbindelse med Fratræk brug. Funktionen overstyrer Fratræk brug.**

#### *Høj sikkerhed*

Der vil kun blive givet adgang til kort med dette privilegium.

#### *Facilitykode-modus*

Adgangspunkter i Facilitykode-modus vil give adgang på kortets facilitykode og ikke på kortets nummer. Alle kort med den rigtige facilitykode vil få adgang.

#### *Rapporter Ud-tryk*

Godkendt adgang med Ud-tryk vil blive rapporteret, hvis der sættes flueben.

#### *Rapporter dør ikke åben*

Hvis kortholderen viser sit kort og ikke åbner døren efterfølgende, vil der blive genereret en alarm.

#### *Rapporter ukendt format*

En besked om ukendt format indikerer, at de modtagne data ikke svarer til nogle af de brugbare kortformater. Denne besked kan slåes fra, hvis den ikke er behøvet.

#### *Skjul godkendt adgang*

Kortholderens navn og kortnummer vil blive blokeret ved meddelelser om godkendt adgang. Der vil i stedet blive vist "Godkendt adgang Ud-tryk". Denne funktion kan ikke bruges i kombinationen **Kort + PIN.** 

#### *Fri adgang*

Vælg et skema for hvornår adgangspunktet skal stå åbent.

#### *Kort + PIN tidszone*

Vælg et skema, hvor man både skal bruge kort og PIN-kode. Når skemaet er FRA, skal man kun bruge kort for at få adgang.

#### **Tider**

Tider kan sættes fra 0-127 sekunder eller minutter. Sættes tiden til nul, vil den blive deaktiveret.

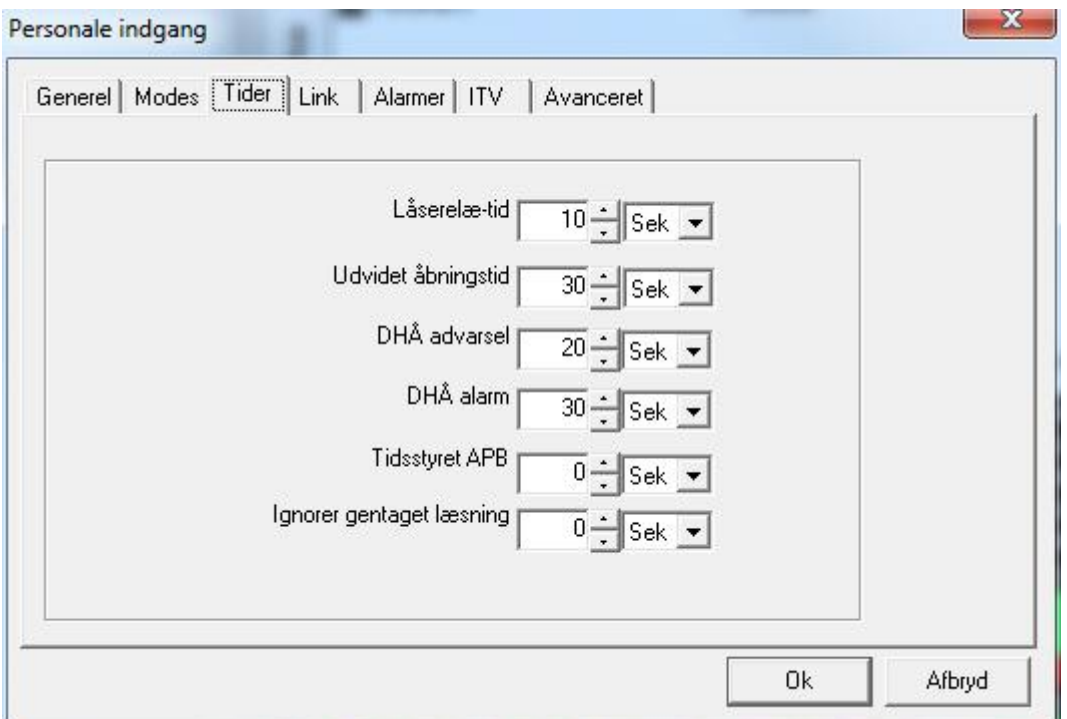

#### *Låserelæ-tid*

Dette er tiden der bestemmer, hvor længe låserelæet skal trække.

#### *Udvidet åbningstid*

For kort med udvidet åbningstid, vil låserelæet trække i denne tid i stedet for tiden sat for låserelæet.

#### *DHÅ Advarsel*

Hvis en dør stadig er åben efter udløbet tiden på låserelæet, vil systemet måle tiden og når tiden udløber, vil der blive genereret en advarsels-alarm. (Besked i loggen og en pulserende lyd fra læserens buzzer). I ovennævnte tilfælde vil advarslen komme efter 30 sekunder (10 + 20). Når døren lukkes, vil buzzeren blive stille og loggen vil vise, at døren er blevet lukket.

#### *DHÅ Alarm*

Hvis en dør stadig er åben efter at advarselstiden er udløbet, vil en tæller starte. Når alarmtiden udløber, vil der genereres en alarm (besked i loggen om DHÅ Alarm og en konstant hylen fra læserens buzzer). Da tælleren for DHÅ Alarm starter, når DHÅ Advarslen udløber, kan man ved at sætte DHÅ Advarslen til nul sørge for, at DHÅ Alarmen aldrig startes.

#### *Tidsstyret Antipassback*

Sæt tiden for tidsstyret Antipassback her. Tidsstyret Antipassback vil nulstilles ved udløb af den programmerede tid og lade kortholderen få adgang til et område, han allerede er logget ind i. Hvis en kortholder prøver at få adgang til et område før tiden udløber, vil det forårsage en antipassback-overtrædelse.

#### *Ignorer gentaget læsning*

Sæt tiden for hvor længe der skal gå, før det samme kort kan bruges igen ved samme læser. Efter at et kort er læst, vil kortet blive ignoreret i den satte tid. Andre kort kan anvendes, men de vil alle blive udsat for denne tidskontrol.

#### **Link**

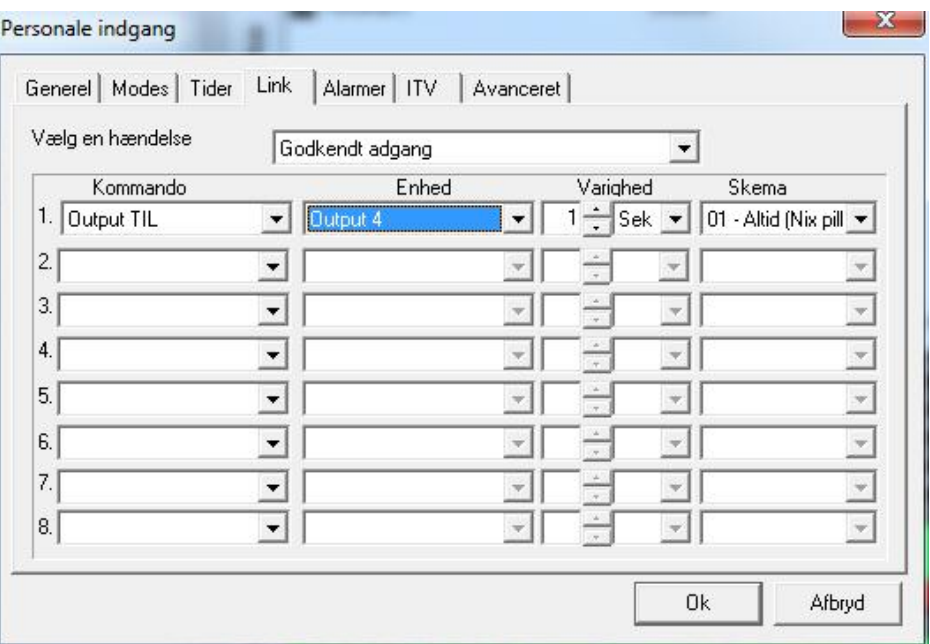

- Vælg først en hændelse.
	- Mulige valg er Godkendt adgang, Adgang nægtet, Dør låst, Dør åbnet, Dør holdt åben, Dør ikke åbnet, Tvangsåbning, Genopbyg, Høj sikkerhed TIL, Høj sikkerhed FRA, 3\* Link og 5\* Link (3\* Link og 5\* Link indikerer enten 3 eller 5 Godkendt adgang i træk for at aktivere linket) og Godkendt adgang UD-tryk.
- Vælg derpå op til 8 kommandoer, som skal udføres af hændelsen.
	- Listen over kommandoer inkluderer: armering eller desarmering af et input, tænd eller sluk et output, låsning eller åbning af et adgangspunkt, Høj sikkerhed FRA eller TIL for et adgangspunkt og slå Deaktiver tvangsåbning TIL eller FRA.
- Efter at du har valgt en kommando, skal du vælge en enhed (*input, output eller adgangspunkt*).
- Vælg kommandoens varighed (*0-127 sekunder eller 0-126 minutter*).
	- Ikke alle kommandoer kan tidsstyres. *Høj sikkerhed TIL og FRA og Deaktiver tvangsåbning FRA og TIL* kan ikke tidsstyres.
- Der kan også vælges et skema for hver kommando (*kommandoen vil kun blive udført, når skemaet er aktivt*).

Ovennævnte eksempel tænder output 4 i 1 sekund ved en godkendt adgang.

# **Alarmer**

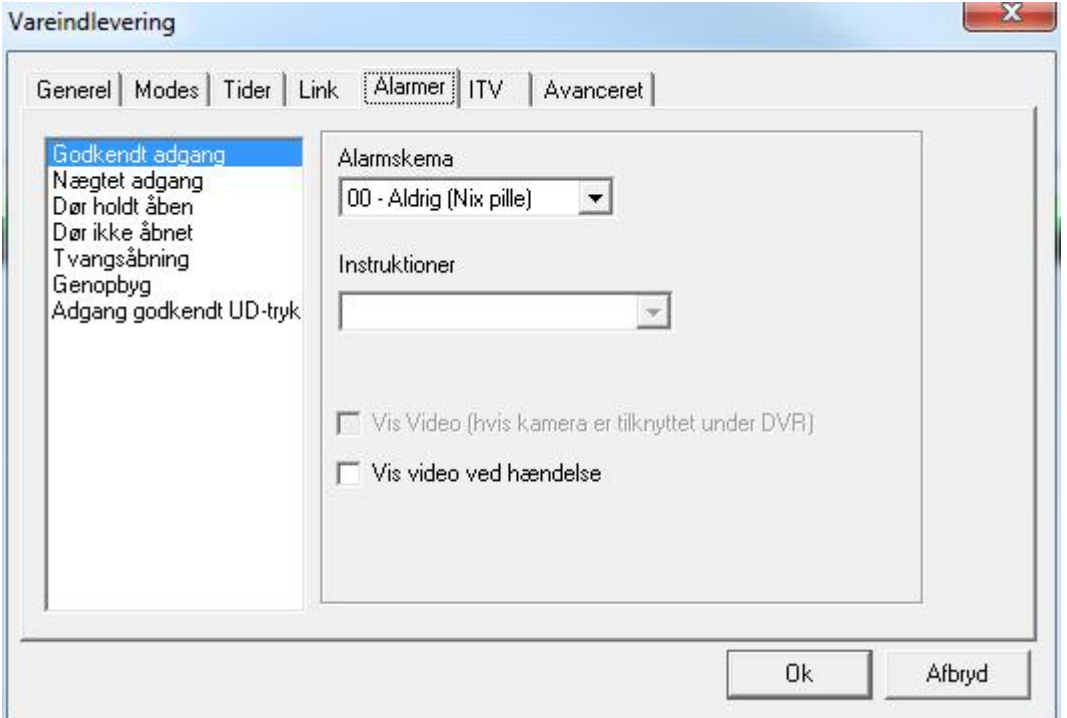

- Vælg først en hændelse fra listen til venstre.
- Alarmen vil fremkomme, når beskeden kommer i loggen.
- Vælg derpå et *Alarmskema.* (Hvornår skal alarmen fremkomme?)
- Derpå kan du vælge en instruktion (*hvis det ønskes*) til alarmen.
- $\boxtimes$  Vis Video (Hvis kameraet er tildelt under ITV): Sæt flueben for at se billeder fra det ITV-kamera, der er konfigureret under ITV-fanebladet ved en alarm.
- $\boxtimes$  Vis video ved hændelse: Sæt flueben for at se billeder fra det ITV-kamera, der er konfigureret under ITV-fanebladet ved en hændelse. (Alarm er ikke nødvendig).

# **ITV**<sup>16</sup>

# **Dette faneblad er kun synligt, hvis ITV-modulet er installeret.**

Informationen på dette faneblad anvendes til interface med en DVR. Der er 2 måder at opnå dette interface på.

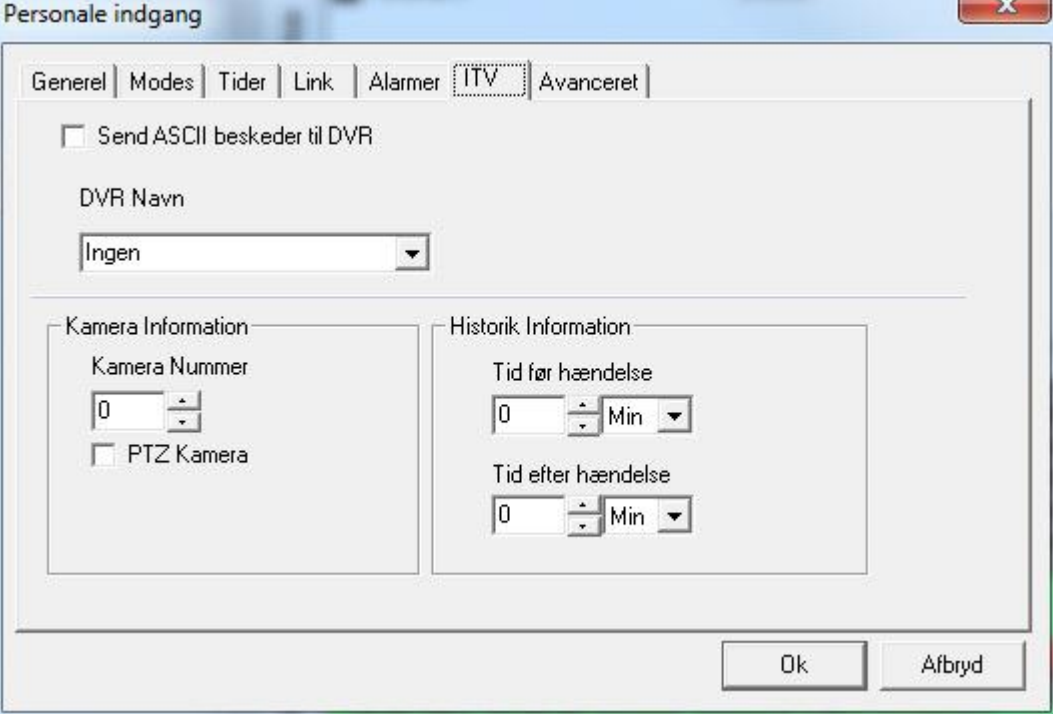

Én måde er at associere læseren med en specifik DVR. DVR sættes op under ITV.

- Vælg først en DVR fra listen under *DVR Navn*.
- Konfigurer derpå *Kamera Information*. Vælg et kameranummer og indiker om det er et PTZ kamera eller ej og hvis det er, indtast et preset-nummer, hvis det er relevant.
- Sæt derpå *Historik Information*. Sæt *Tid før hændelse* og *Tid efter hændelse*. Disse tider sætter afspilnings-starttid (hvor lang tid før hændelsen) og afspilnings-sluttid (hvor lang tid efter hændelsen). Denne konfiguration anvendes af [Historikrapporters](#page-94-0) ITV for at afspille video forbundet med en hændelse i loggen.

Den anden måde er ved at anvende ASCII-beskeder.

-

 $^{16}$  Denne mulighed er kun tilgængelig, hvis du kar købt og installeret en licens til ITV-software.

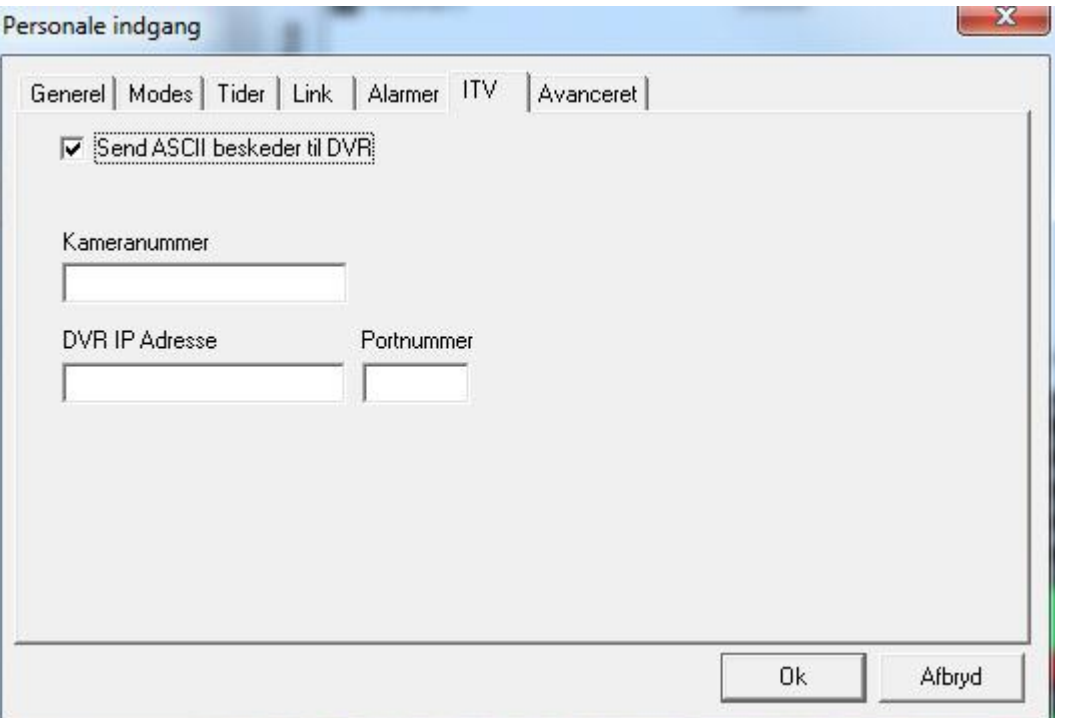

- Send ASCII Beskeder til DVR
- Vælg først det kameranummer, du ønsker at vise fra din DVR.
- Vælg derpå DVR's IP-adresse og Portnummer associeret med det kamera du valgte, da du kan bruge mere end én DVR (denne konfiguration anvendes af [Historikrapportera](#page-94-0)pporters DVR for at afspille video associeret med en hændelse fra loggen).

### **Avanceret**

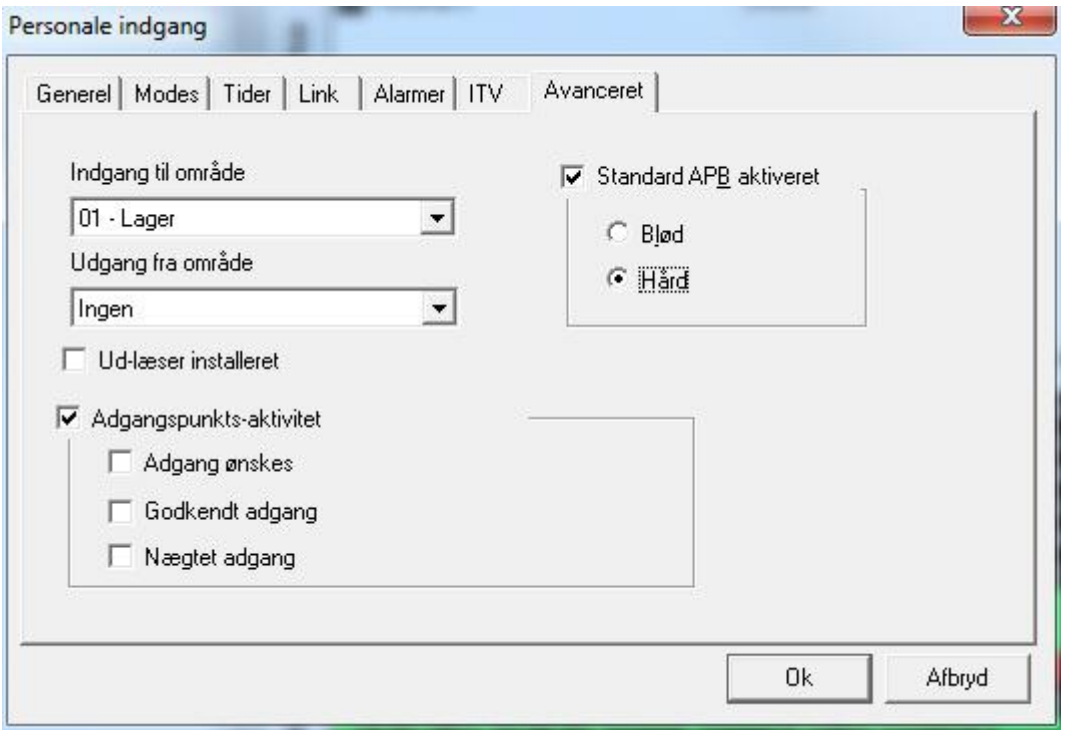

#### *Standard APB aktiveret*

Sæt flueben for at aktivere antipassback. Blød antipassback vil give adgang selvom APB er blevet overtrådt, men det vil hård APB ikke.

#### *Global/Lokal Antipassback*

For at Global Antipassback<sup>17</sup> skal virke i Integra32™ systemet, skal det være online, og *Adgang skal godkendes af PC* skal være aktiveret under *Modes* i læserens egenskaber for alle involverede læsere, ellers vil kun lokal Antipassback<sup>18</sup> virke (*indenfor en IRC-2000*). Global Antipassback lader kortholderens område blive nulstillet/rydet. Med Lokal Antipassback er kortholderen enten "Inde" eller "Ude" (*aldrig intet, altid det ene eller andet*). Lokal Antipassback kan bruges med eller uden Ud-læser-Interface.

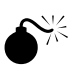

 **Hvis der ikke bruges et Ud-læser-interface, når Lokalt Antipassback er konfigureret, skal enten side 'A' eller side 'B' side (***ikke begge***) have sin TAM grounded på læser-indgangen. Siden med grounded TAM vil være UD-læser og siden uden vil være Ind-læser.**

1

<sup>17</sup> Antipassback sporet over flere IRC-2000'ere kaldes *Global Antipassback*.

<sup>18</sup> Antipassback sporet på én side af en terminal (*IRC-2000*) kaldes *Lokal Antipassback*.

### *Indgang til område & Udgang fra område*

Der skal vælges et *Indgang til område* for at APB vil virke. Vælger man kun *Indgang til område* vil Læser-APB virke. I Læser-APB vil indgangsområdet blive sammenlignet med kortholderens øjeblikkelige lokation. Hvis de matcher, vil der være tale om en APB-overtrædelse. Hvis du tilføjer et udgangsområde, taler man om område-APB. Område-APB checker ikke kun, om området kortholderen går ind i er det samme som de opholder sig i, men checker også at området de forlader rent faktisk er det område, de befinder sig i. Dette giver en højere grad af sikkerhed.

APB-adgangspunkter fungerer godt med Ud-læser-Interfaces. Ind-læseren anvender indgangsområde og udgangsområde som programmeret og Ud-læseren anvender det omvendte. (Ud-læseren får sit indgangsområde fra Ind-læserens udgangsområde og omvendt.)

#### *Ud-læser installeret*

Vælg dette for at konfigurere systemet til at tillade separate Globale link for Ind-læser og for Ud-læser.

Ud-læser-modulet anvendes for at tilslutte 2 læsere til en enkelt læserport, hvilket giver både en Ind-læser og en Ud-læser.

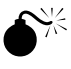

 **For at kunne anvende et Ud-læser-modul, skal din IRC2000 køre med minimum firmware 100 eller højere.** 

#### *Adgangspunkts-aktivitet*

Ved at aktivere denne funktion, aktiverer du automatisk visning af vinduet for adgangspunkts-aktivitet ved udvalgte hændelser ved adgangspunktet. Ofte bruges dette i forbindelse med et ITV-system for video-verification af adgang.

Der kan vælges flere læsere til visning i dette vindue. Kun den sidste hændelse bliver vist, selvom alle tidligere visninger slettes.

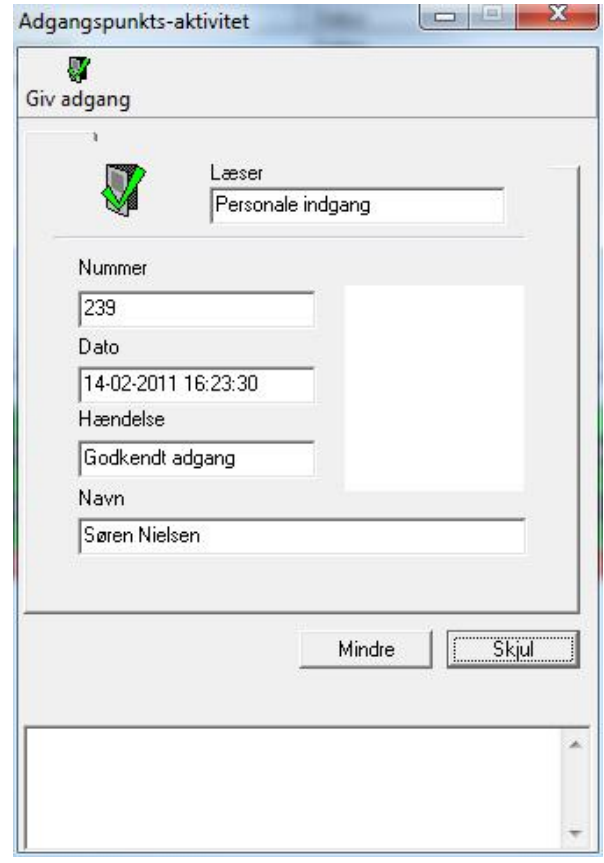

# Giv adgang

*Giv adgang* vil give adgang ved den læser, der aktuelt vises i vinduet for *Adgangspunkts-aktivitet.* 

*Bemærk:* Vinduet bliver kun vist automatisk, hvis *Adgangspunkts-aktivitet* slåes til. Enten fra menuen i *Valg* eller via værktøjslinjen.

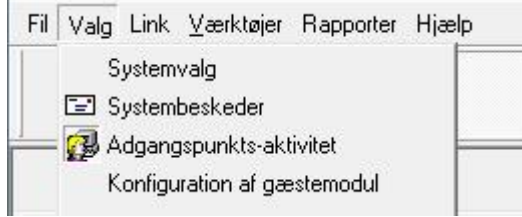

*Input*

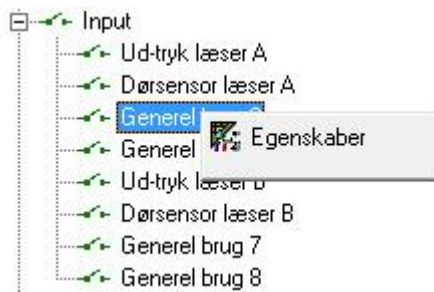

### **Generel**

Under *Generel* kan operatøren ændre beskrivelsen. Her vælges også *Type* på input.

- En inputtype kan være:
	- Generel brug
	- Ud-tryk læser A
	- Ud-tryk læser B
	- Dørsensor læser A
	- Dørsensor læser B

#### **Detaljer**

Vælg *Kredsløbstype* og *Forsinkelse* under *Detaljer.*

- Input kan være:
	- Normally Open eller Normally Closed
		- 1 modstand, 2 modstande eller ingen modstand
- Forsinkelse sættes i sekunder/minutter (*maksimalt 127 minutter*).
	- Inputtet skal forblive påvirket i denne tid for at afstedkomme en alarm. Hvis inputtet nulstilles før tiden udløber, kommer der ikke en alarm.

For input til *Generel brug* er det nødvendigt med yderligere programmering under *Detaljer.*

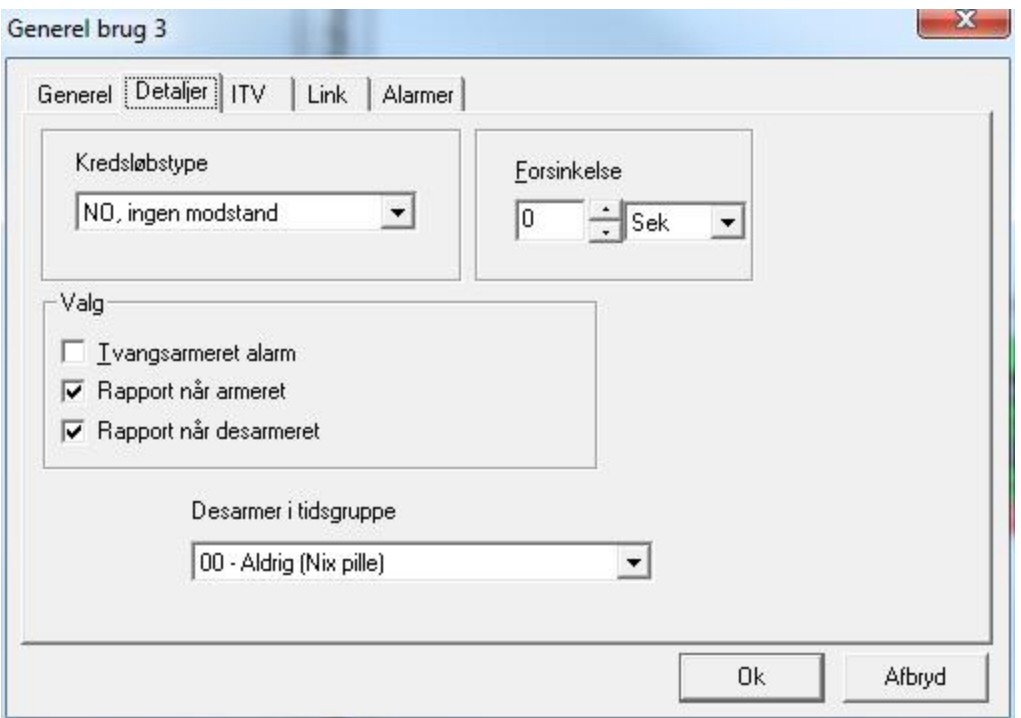

- Rapport eller ingen rapport. (*Skal beskeder fra dette input vises i loggen*?)
- Alarm ved tvangsarmering eller ikke. (*Tvangsarmeret alarm vil tvinge et input i alarm, hvis det bliver armeret, mens det er unormalt*.)
- Desarmer i tidsgruppe. (*Desarmer et input i et skema*.)

# **ITV**<sup>19</sup>

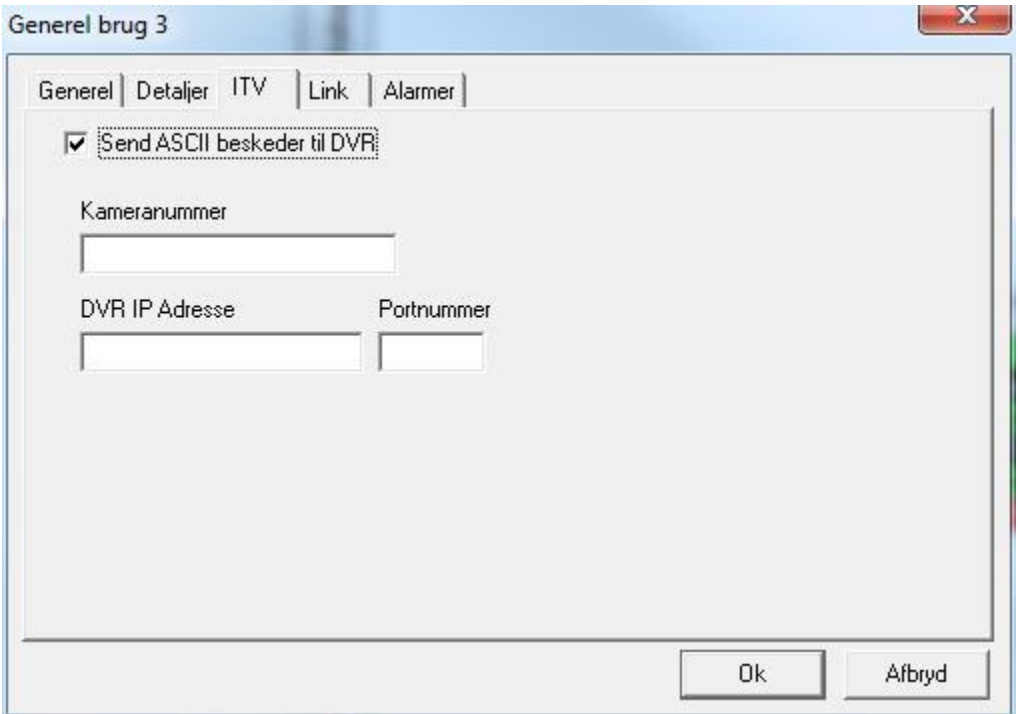

Dette faneblad er kun tilgængeligt, hvis ITV-modulet er installeret.

Informationen på dette faneblad anvendes kun til interface med en DVR. Der er 2 måder at opnå dette interface på. Den første er ved hjælp af ASCII beskeder.

- Send ASCII Beskeder til DVR
- Vælg først det kameranummer, du ønsker at vise fra din DVR.
- Vælg derpå DVR's IP-adresse og Portnummer associeret med det kamera du valgte, da du kan bruge mere end én DVR (denne konfiguration anvendes af [Historikrapportera](#page-94-0)pporters DVR for at afspille video associeret med en hændelse fra loggen).

Den anden måde er ved at associere med en specifik DVR.

- Vælg først en DVR fra listen under *DVR Navn*.
- Konfigurer derpå *Kamera Information*. Vælg et kameranummer og indiker om det er et PTZ kamera eller ej og hvis det er, indtast et preset-nummer, hvis det er relevant.
- Sæt derpå *Historik Information*. Sæt *Tid før hændelse* og *Tid efter hændelse*. Disse tider sætter afspilnings-starttid (hvor lang tid før hændelsen) og afspilnings-sluttid (hvor lang tid efter hændelsen). Denne konfiguration anvendes af [Historikrapporters](#page-94-0) ITV for at afspille video forbundet med en hændelse i loggen.

-

<sup>19</sup> Denne mulighed er kun tilgængelig, hvis du kar købt og installeret en licens til ITV-software.

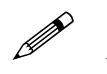

*Link* og *Alarmer* er kun tilgængelige ved input til generel brug.

#### **Link**

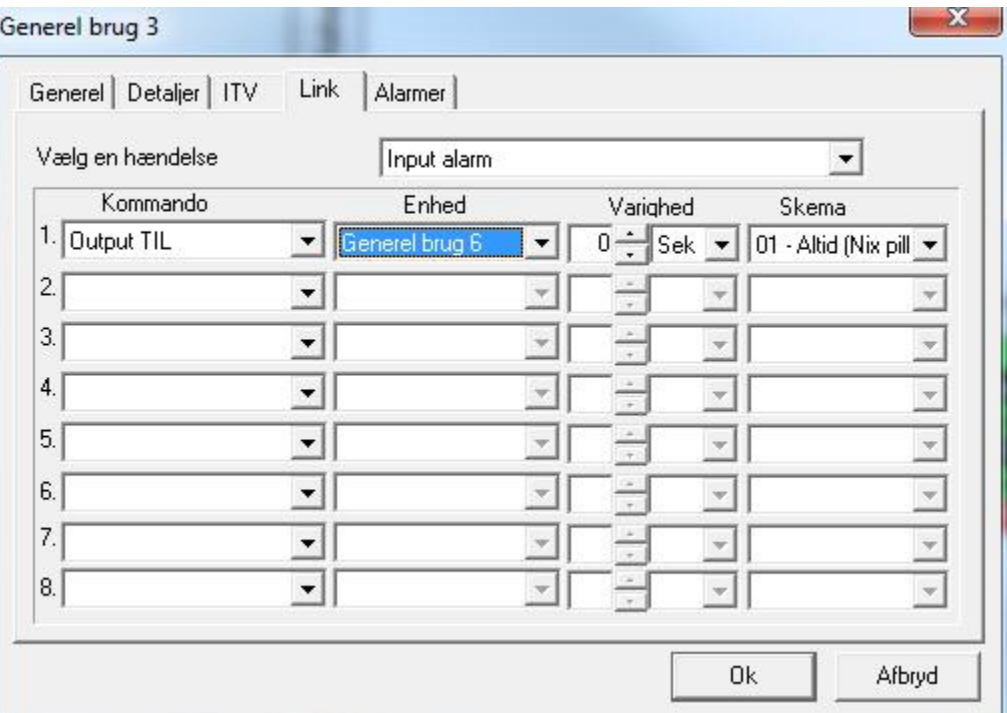

- Vælg første en hændelse.
	- Mulige valg er Input Unormalt, Input Alarm, Input Normalt, Input Genopbyg og Input Problem.
- Vælg derpå op til 8 kommandoer, der skal udstedes.
	- Listen over kommandoer inkluderer: armering eller desarmering af et input, tænd eller sluk et output, lås eller åben et adgangspunkt, sæt Høj sikkerhed TIL eller FRA og slå deaktivering af tvangsåbning TIL eller FRA.
- Efter at du har valgt en kommando, skal du vælge en enhed *(input, output eller adgangspunkt*).
- Vælg kommandoens varighed (*0-127 sekunder eller 0-126 minutter*).
	- Ikke alle kommandoer kan tidsstyres. *Høj sikkerhed TIL* og *FRA* og *Deaktiver tvangsåbning TIL og FRA* kan ikke tidsstyres.
- Der kan også vælges et skema for hver kommando (*kommandoen vil kun blive udført, når skemaet er aktivt*).

#### **Alarmer**

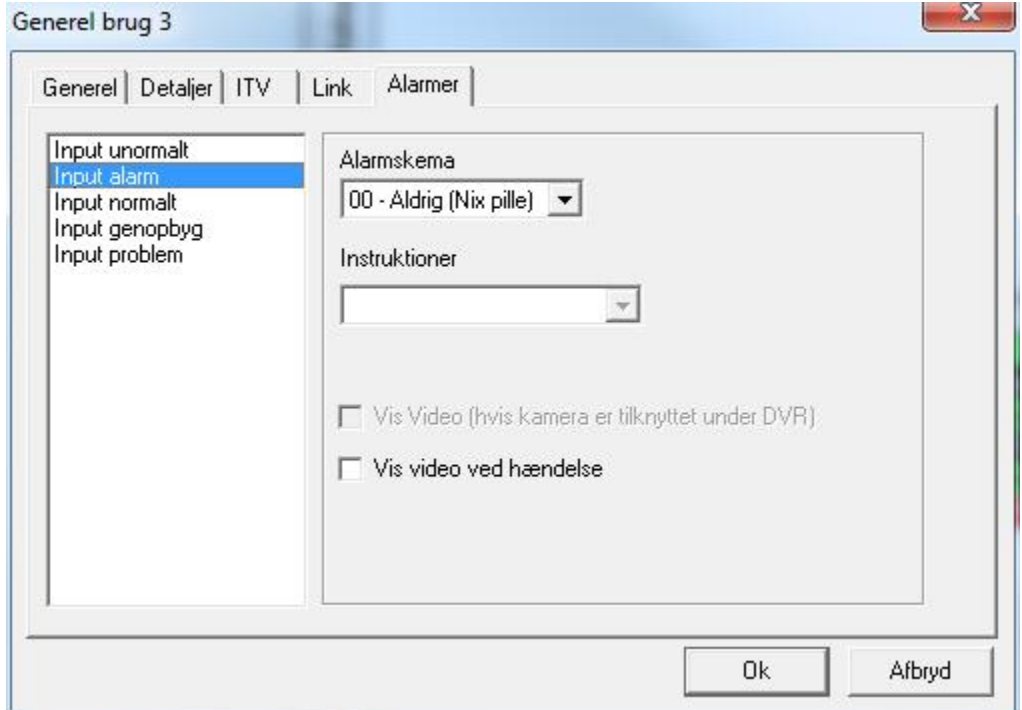

- Vælg først en hændelse fra listen til venstre. - Alarmen vil fremkomme, når beskeden kommer i loggen.
	- Vælg derpå et *Alarmskema.* (Hvornår skal alarmen fremkomme?)
- 
- Derpå kan du vælge en instruktion (*hvis det ønskes*) til alarmen.
- $\boxtimes$  Vis Video (Hvis kameraet er tildelt under ITV): Sæt flueben for at se billeder fra det ITV-kamera, der er konfigureret under ITV-fanebladet ved en alarm.
- $\boxtimes$  Vis video ved hændelse: Sæt flueben for at se billeder fra det ITV-kamera, der er konfigureret under ITV-fanebladet ved en hændelse. (Alarm er ikke nødvendig).

*Output*

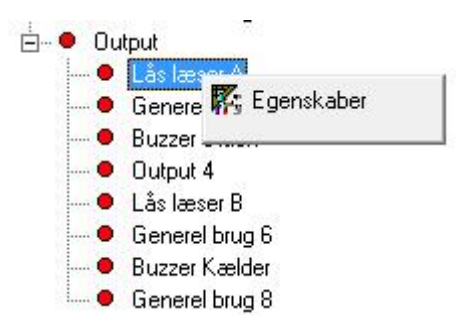

### **Generel**

*Beskrivelse* og *Type* kan ændres/programmeres under *Generel.* 

- Output-type kan være:
	- Generel brug
	- Lås Læser A
	- Lås læser B
	- Handicap læser A
	- Handicap læser B
	- Alarmshunt A
	- Alarmshunt B
	- Strøm til Modem

## **Detaljer**

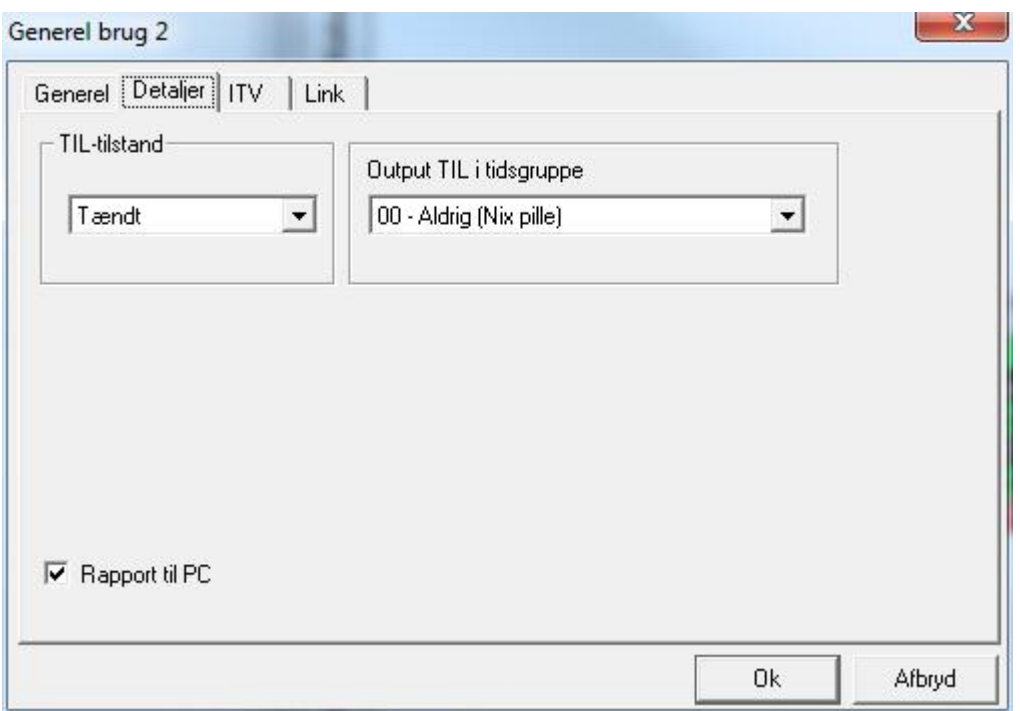

Vælg *Tændt/Slukket* TIL-tilstand og vælg et skema for *Output TIL i tidsgruppe* under *Detaljer.* Vælg også om der skal rapport til PC. *Output til i tidsgruppe* og *Rapport til PC* kan kun vælges for input til generel brug.

# $IV<sup>20</sup>$

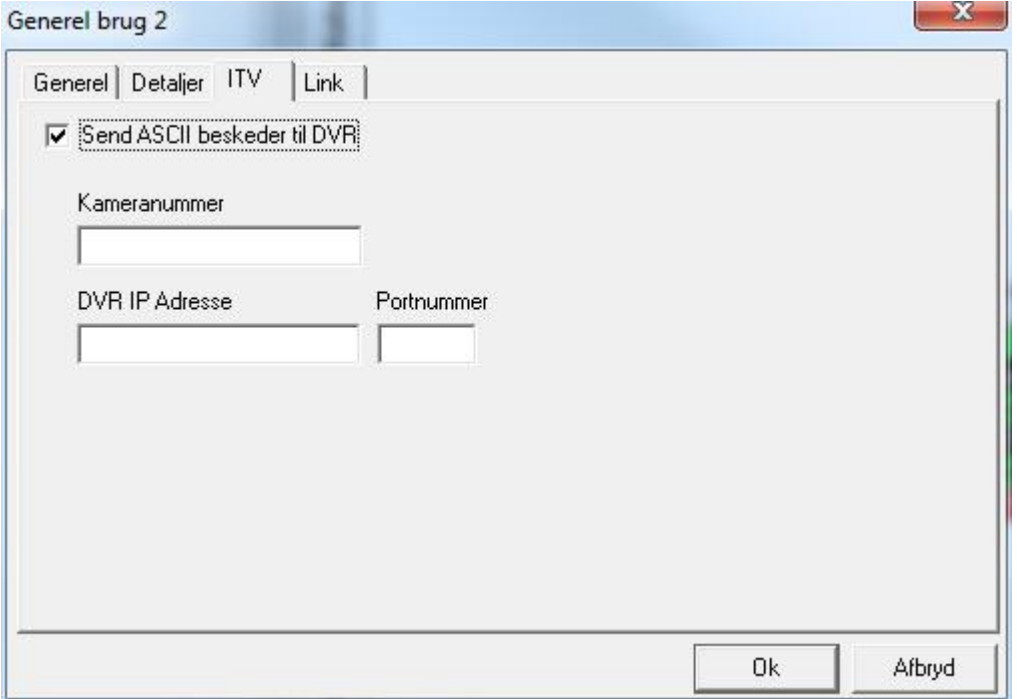

Dette faneblad er kun tilgængeligt, hvis ITV-modulet er installeret.

Informationen anvendes kun til interface med en DVR. Der er 2 måder at opnå dette interface på. Den første er ved anvendelse af ASCII beskeder.

#### Send ASCII Beskeder til DVR

- Vælg først det kameranummer, du ønsker at vise fra din DVR.
- Vælg derpå DVR's IP-adresse og Portnummer associeret med det kamera du valgte, da du kan bruge mere end én DVR (denne konfiguration anvendes af [Historikrapportera](#page-94-0)pporters DVR for at afspille video associeret med en hændelse fra loggen).

-

 $^{20}$  Denne funktion er kun tilgængelig, hvis du har købt og installeret en licens til DVR-Software.

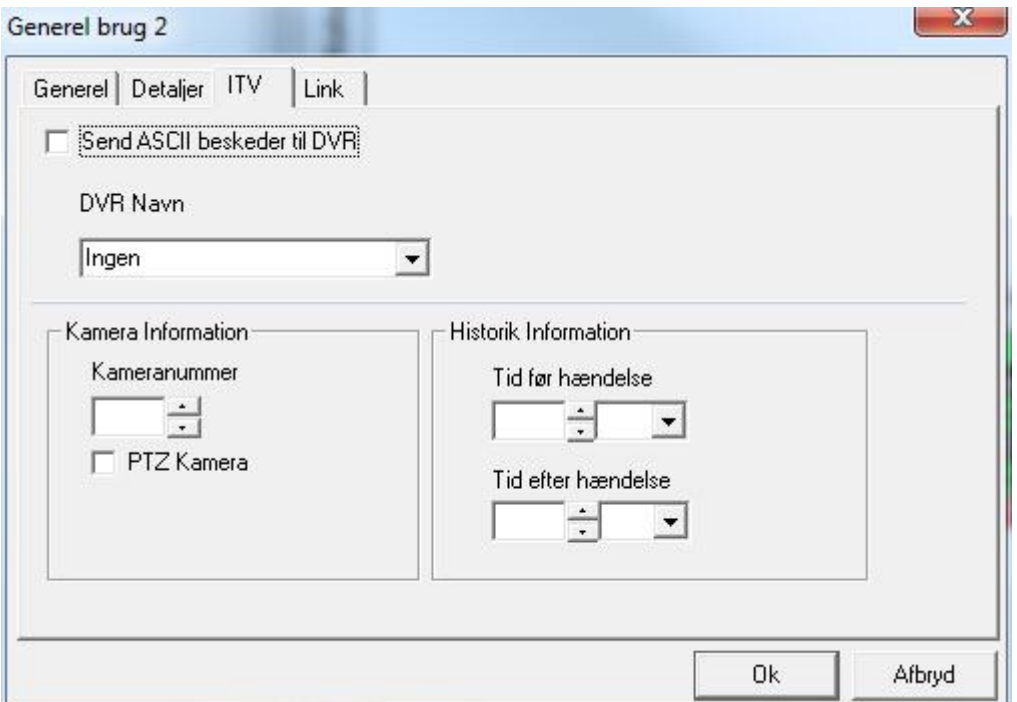

Den anden måde er ved at associere med en specifik DVR.

- Vælg først en DVR fra listen under *DVR Navn*.
- Konfigurer derpå *Kamera Information*. Vælg et kameranummer og indiker om det er et PTZ kamera eller ej og hvis det er, indtast et preset-nummer, hvis det er relevant.
- Sæt derpå *Historik Information*. Sæt *Tid før hændelse* og *Tid efter hændelse*. Disse tider sætter afspilnings-starttid (hvor lang tid før hændelsen) og afspilnings-sluttid (hvor lang tid efter hændelsen). Denne konfiguration anvendes af [Historikrapporters](#page-94-0) ITV for at afspille video forbundet med en hændelse i loggen.

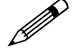

Fanebladet *Link* er kun tilgængeligt for programmering af output til generel brug.

### **Link**

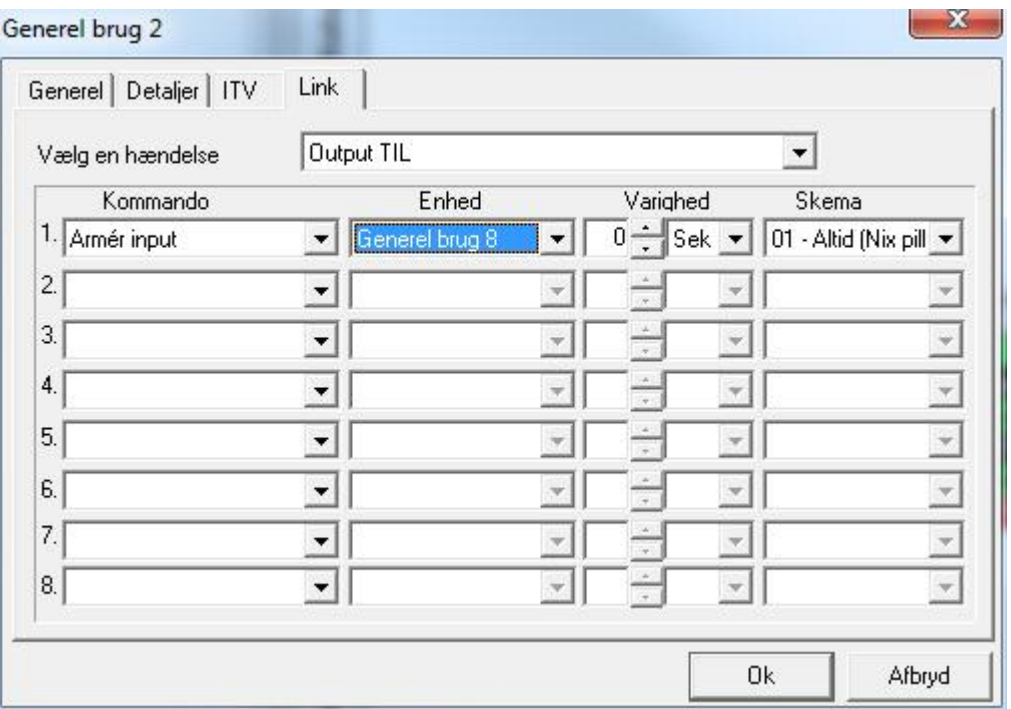

- Vælg først en hændelse.
	- Enten Output TIL eller Output FRA.
- Vælg derpå op til 8 kommandoer, der skal udføres ved hændelsen.
	- Listen over kommandoer inkluderer: armering eller desarmering af et input, tænd eller sluk et output, lås eller åben et adgangspunkt, sæt Høj sikkerhed TIL eller FRA og slå Deaktiver tvangsåbning TIL eller FRA.
- Efter at du har valgt en kommando skal der vælges en enhed (*input, output eller adgangspunkt*).
- Vælg kommandoens varighed (*0-127 sekunder eller 0-126 minutter*).
	- Ikke alle kommandoer kan tidsstyres. *Høj sikkerhed TIL og FRA og Deaktiver tvangsåbning* kan ikke tidsstyres.
	- Der kan også vælges et skema for hver kommando (*kommandoen vil kun blive udført, når skemaet er aktivt*).

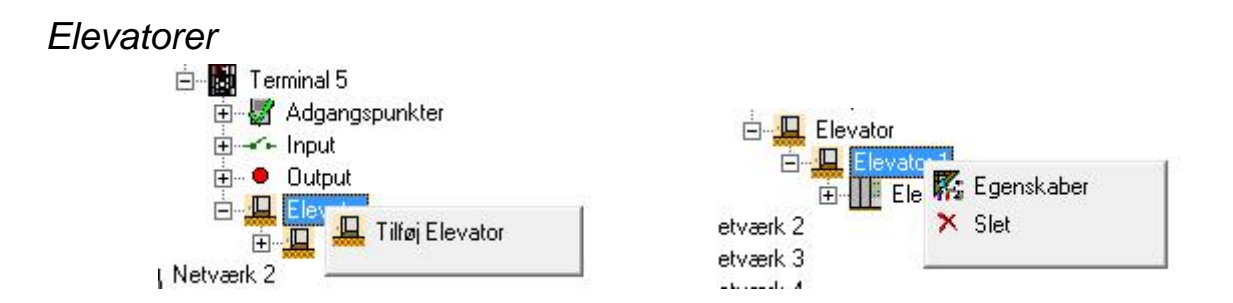

URC2000 Elevator Control kan styre op til 2 elevatorstole og 32 etager. Du kan dele de 32 etager mellem de 2 læsere, som du ønsker.

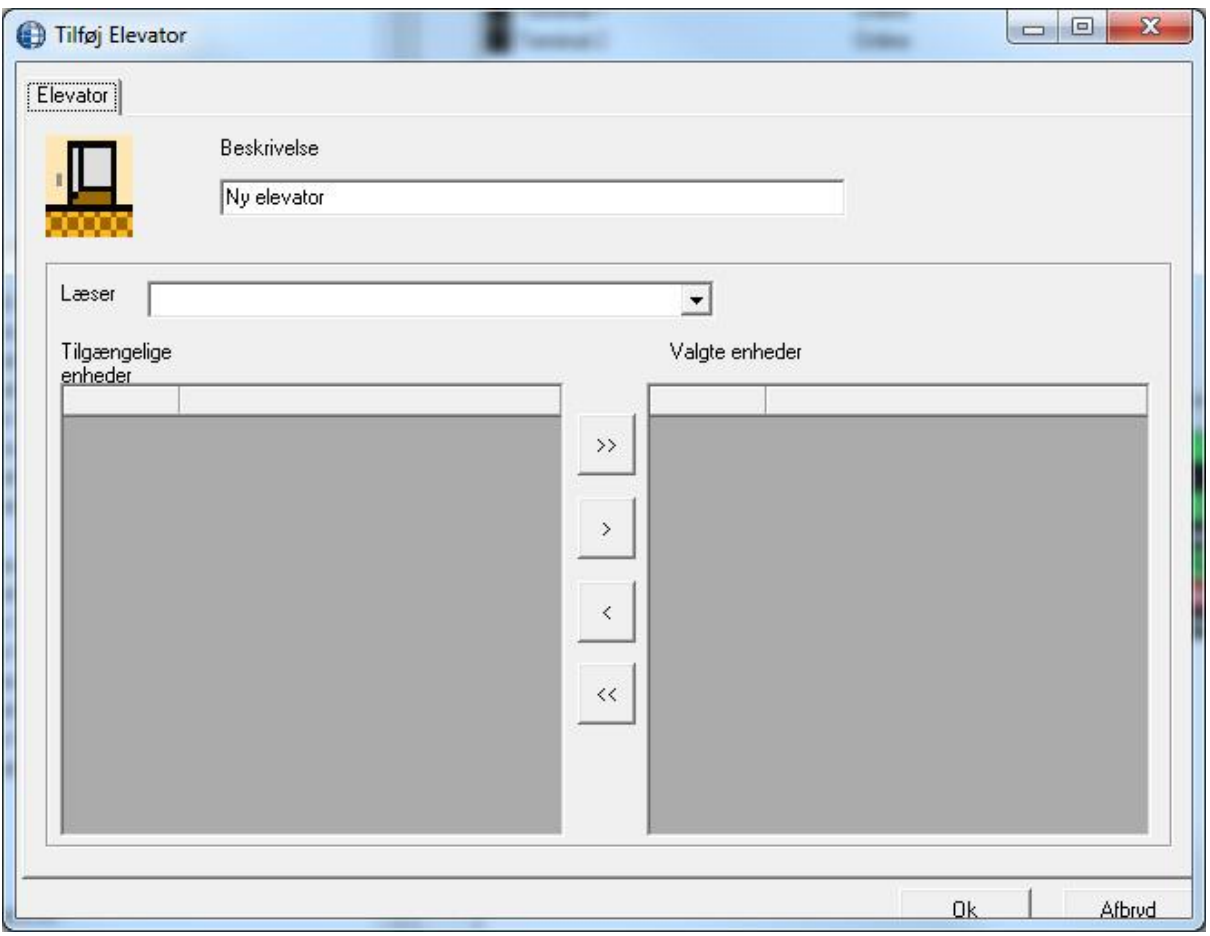

De adgangspunkter, der anvendes til elevatorstyring vil have de samme funktioner som almindelige adgangspunkter bortset fra Antipassback og Sluse, og en åbning af disse adgangspunkter vil kun påvirke de output, der er tildelt URC2000-controlleren og ikke etage-output.

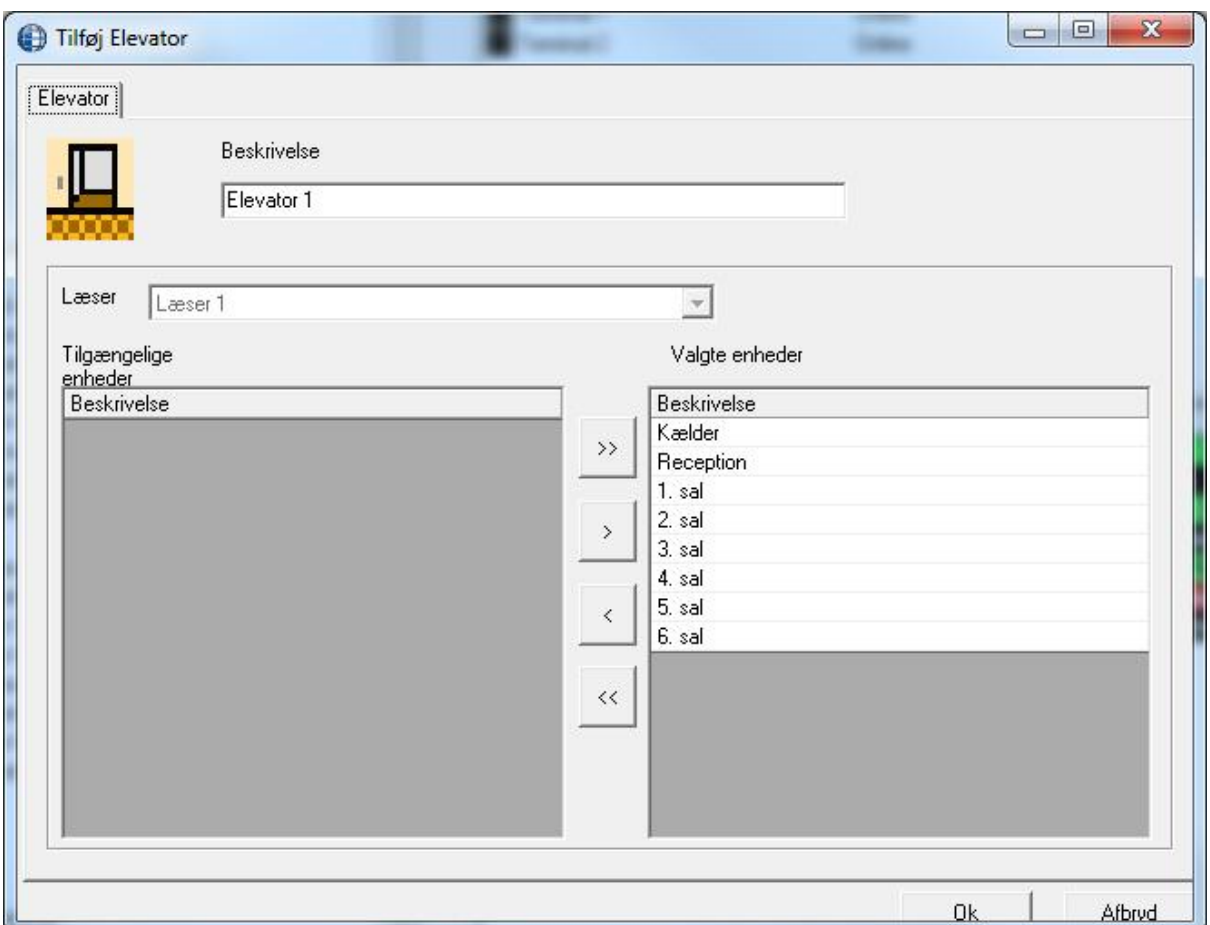

Du kan ændre beskrivelsen, vælge en læser og for den bestemme, hvilke output (etager) der skal styres på denne elevator. Du kan oprette op til 2 elevatorer (*pr. controller*) ved både at bruge både side A og B.

# *Etagegrupper*

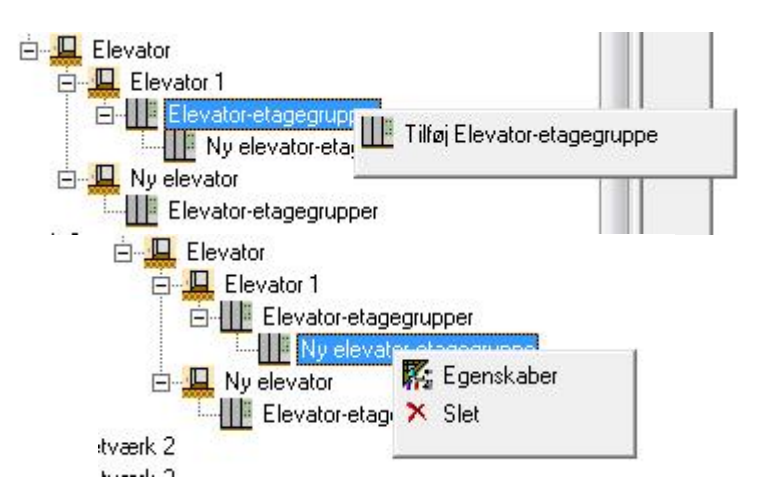

Tilføj etagegrupper som ønsket. Tildel en beskrivelse og vælg hvilke etager, der skal være medlem af gruppen. Hver gruppe kan tildeles et skema til fri adgang, så etagerne er tilgængelige uden kort.

# **Der kan kun oprettes 15 etagegrupper pr. elevator.**

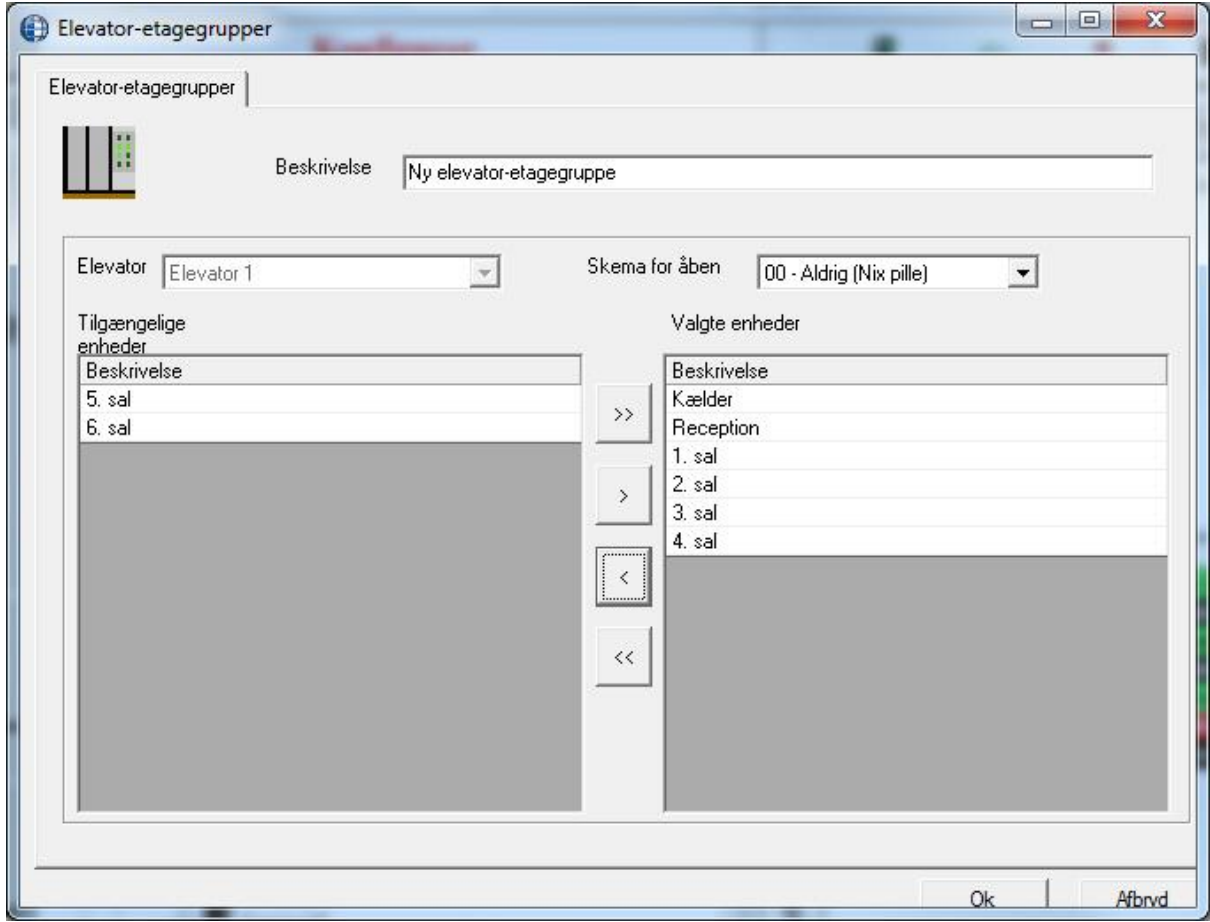

# *Adgangsniveauer*

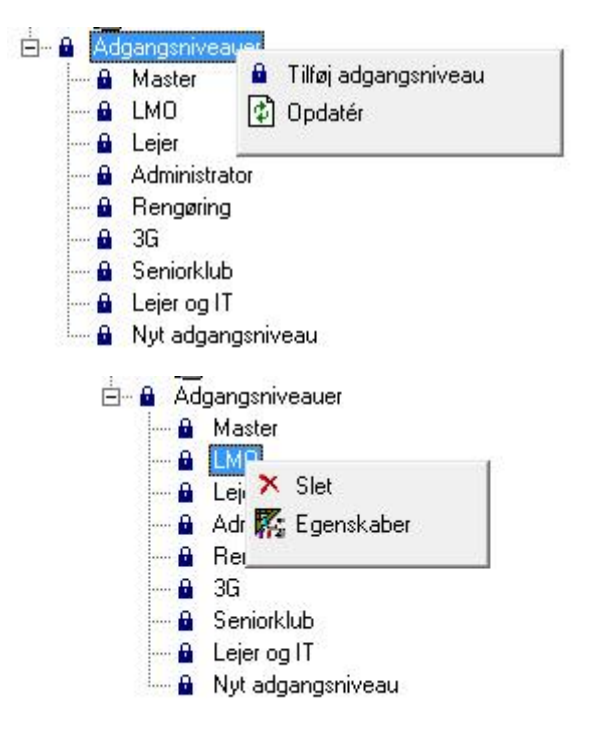

Tildeling af skemaer til adgangspunkter og etagegrupper skaber adgangsniveauer. De oprettes så det er lettere at give kortholdere adgangsrettigheder. Før man opretter kortholdere, bør man derfor oprette de nødvendige adgangsniveauer. Det eneste standard adgangsniveaue er *Master,* som altid giver adgang til alle døre og etager.

#### **Generel**

Herunder ændres beskrivelsen af adgangsniveauet*.*
## **Adgangsniveau**

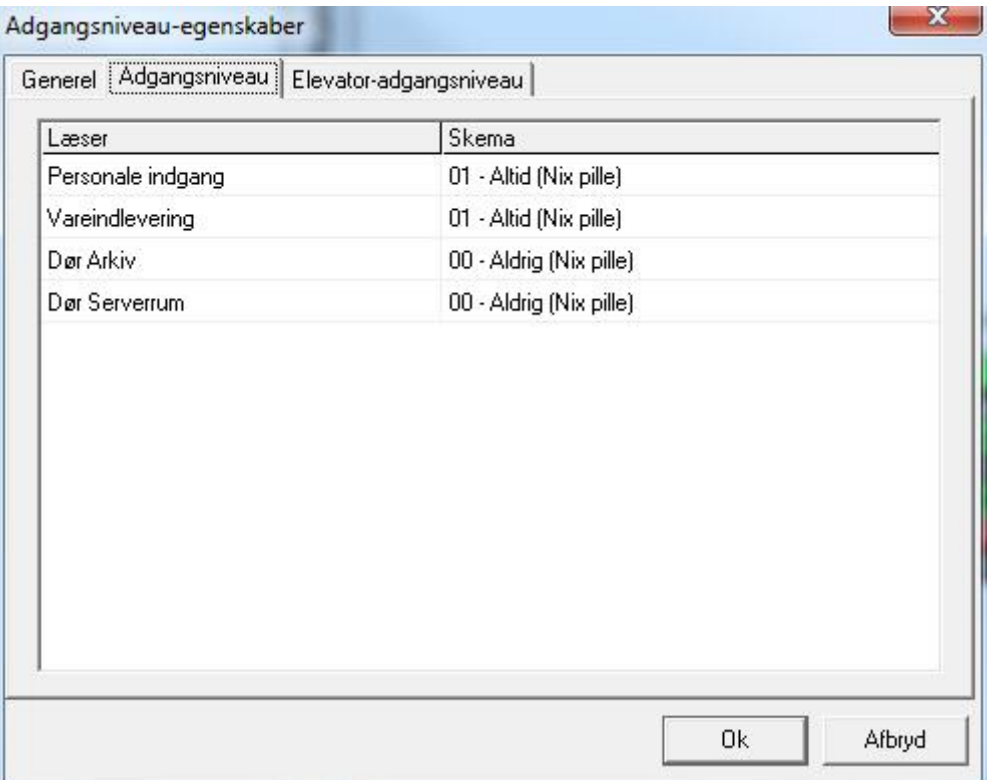

Programmér skemaet i forhold til læseren under *Adgangsniveau*. Tildel ét skema til hvert adgangspunkt. Brug skemaet *Aldrig,* hvis der ikke skal være adgang ved læseren. Ethvert adgangspunkt, der bliver tilføjet senere, vil blive tildelt skemaet *Aldrig.* Adgangsniveauer kan let redigeres, hvis det senere ønskes.

Elevator-læsere kræver et skema, men det faktiske skema er irrelevant. Kortholderens adgang bestemmes af skemaerne i etagegrupperne.

## **Elevator-adgangsniveau**

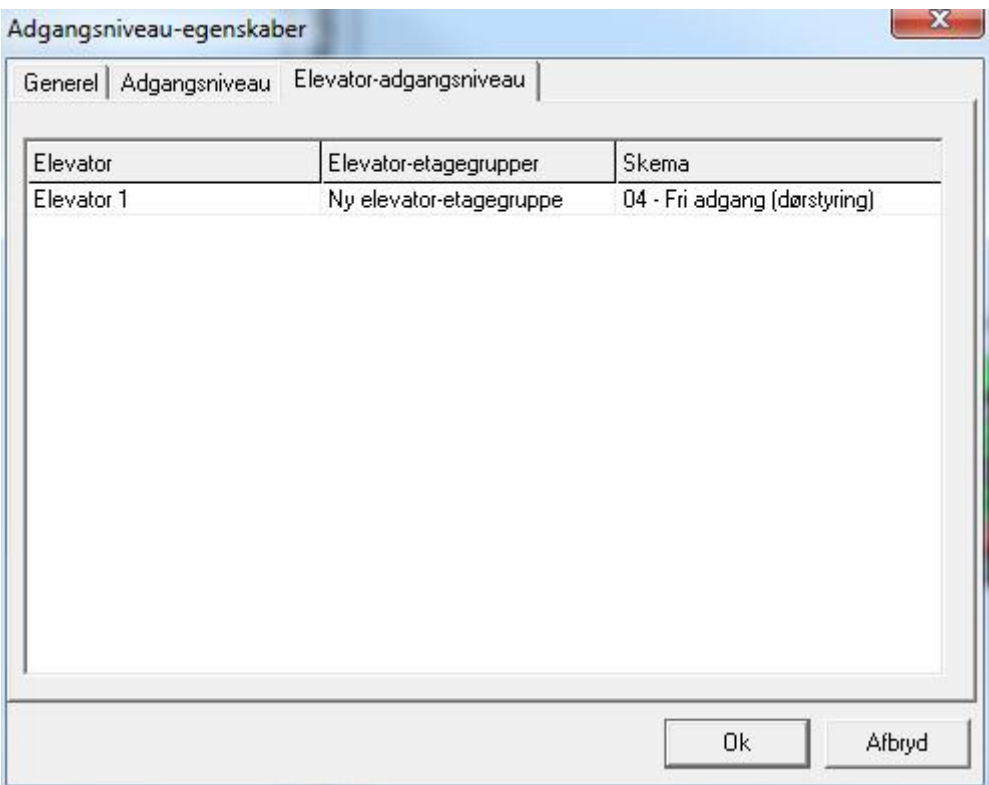

Skemaet for enhver etagegruppe kan ændres til ethvert andet skema, så længe at ikke mere end 4 skemaer ændres fra Aldrig. Hvis flere etagegrupper, som gives skemaer, har etager til fælles, vil kortholderen have adgang til disse etager, hvis noget skema tillader det.

# **K a p i t e l 6 K o r t h o l d e r e**

## **Kortholdere**

Kortholdere bliver indtastet/redigeret ved at man klikker på *Kort* i værktøjslinjen på hovedskærmen.

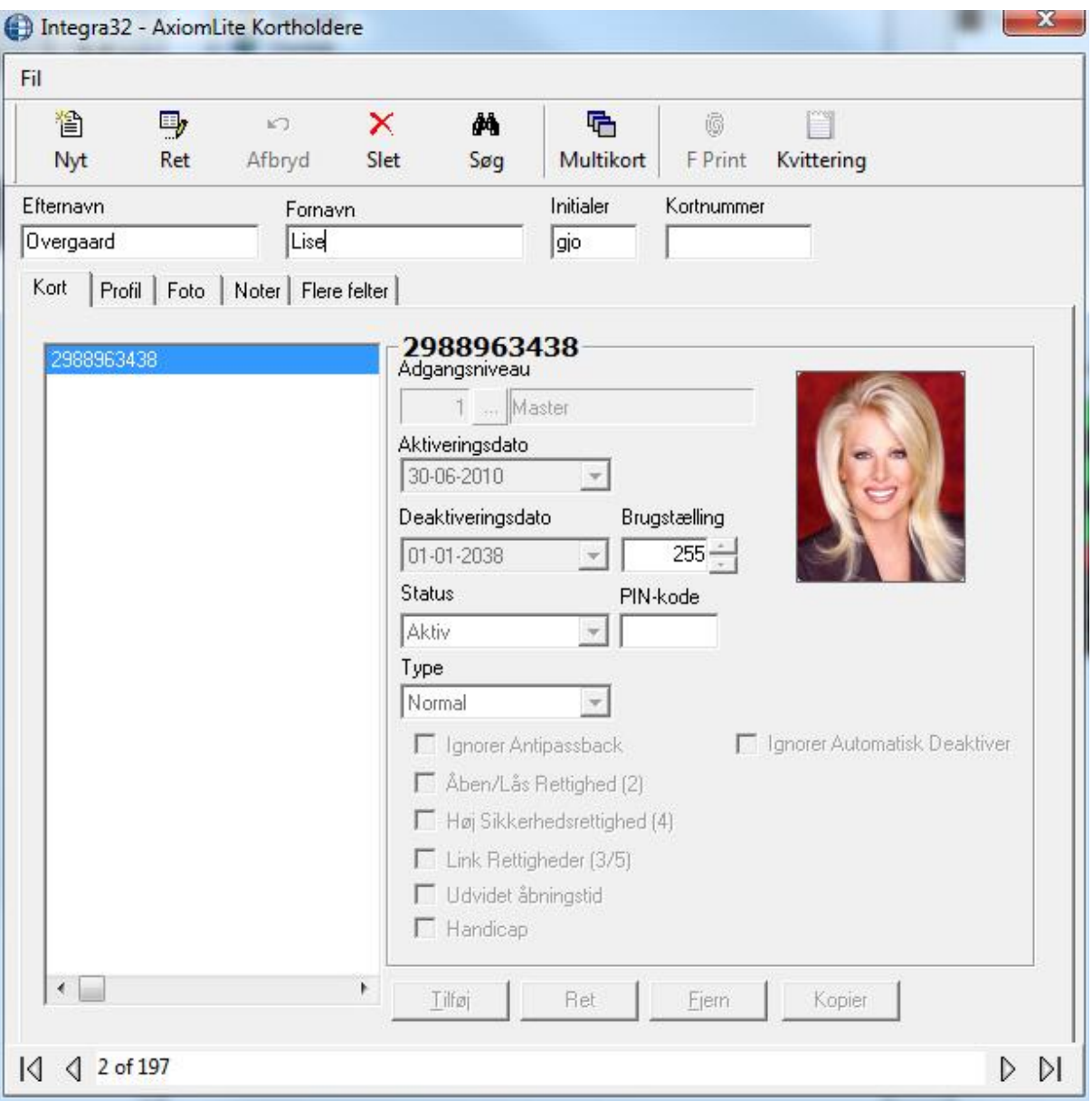

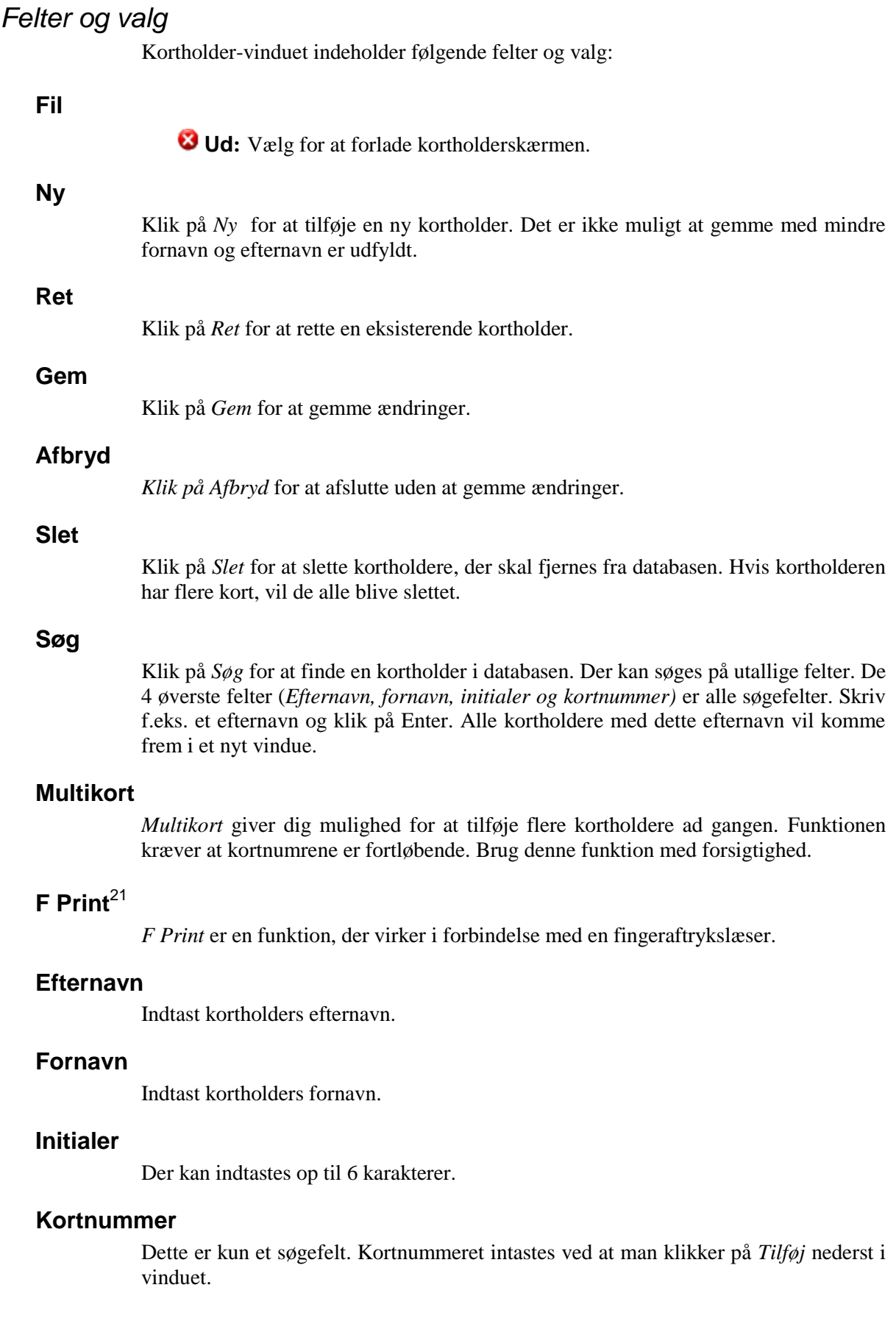

-

<sup>&</sup>lt;sup>21</sup> Denne funktion er kun tilgængelig, hvis du har købt og installeret en licens til Finger Print Reader.

## *Multikort*

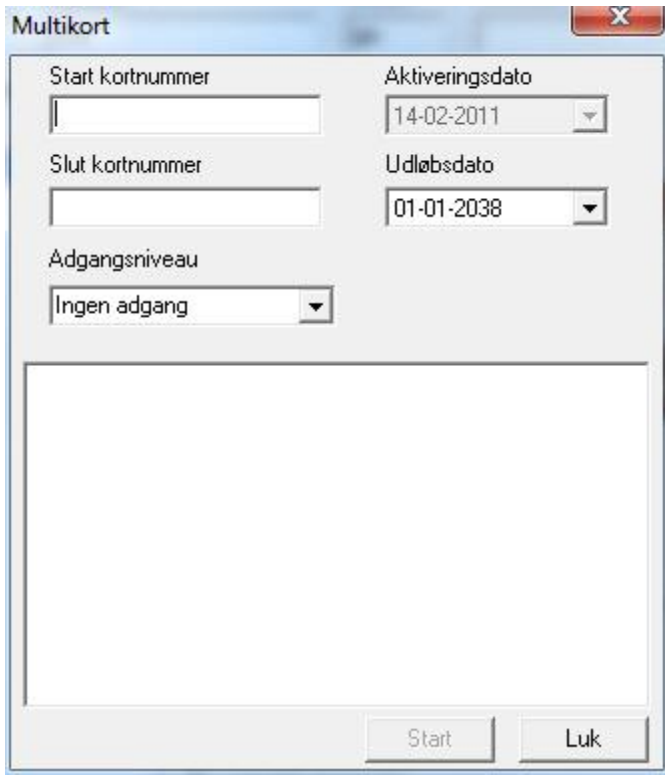

Multikort-funktionen kan tilføje en serie af kort og downloade dem til terminalerne på grundlag af det tildelte adgangsniveau.

- Indtast Start og Slut kortnummer.
- Tildel en udløbsdato, hvis det ønskes.
- Tildel et adgangsniveau fra rullemenuen.

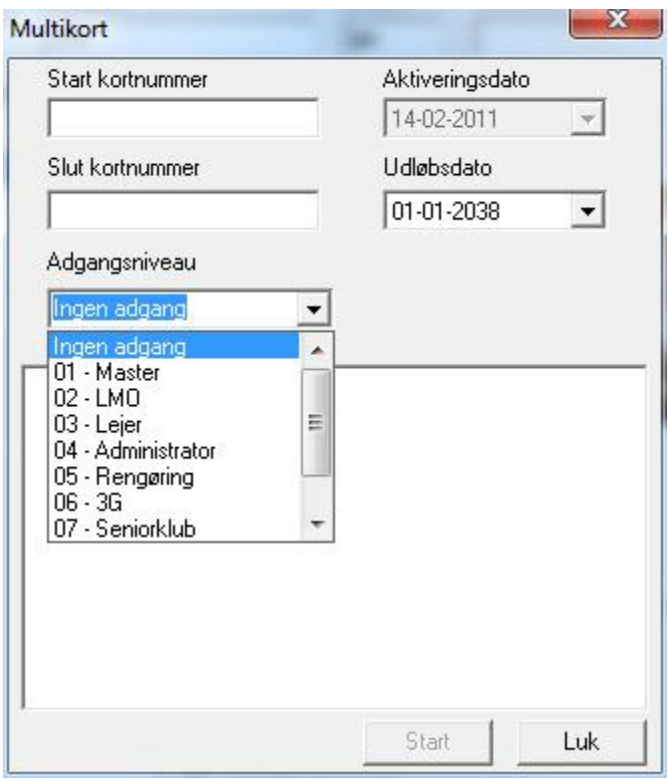

 Klik på Start for at tilføje kortene. Det er ikke muligt at fortryde, når kortene først er tilføjet.

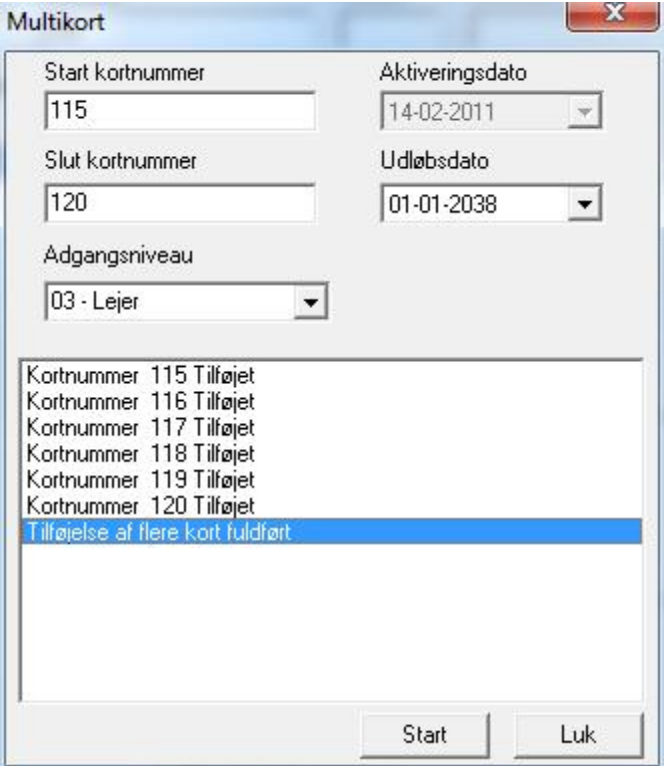

## $F Prin<sup>22</sup>$

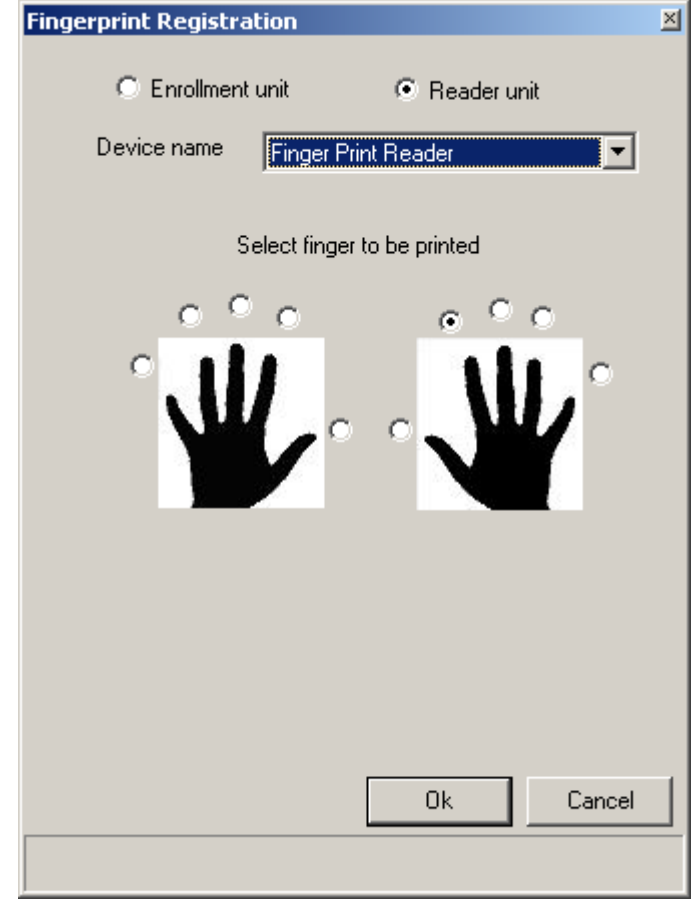

Brug RBHBIO-002 læser-software for at indrullere/registrere fingerdata.

-

 $^{22}$  Denne funktion er kun tilgængelig, hvis du har købt og installeret en licens til Finger Print Reader.

## *Kvittering*

Klik på *Kvittering* for at lave et printbart dokument, som kortholderen skal skrive under på, når kortet udleveres.

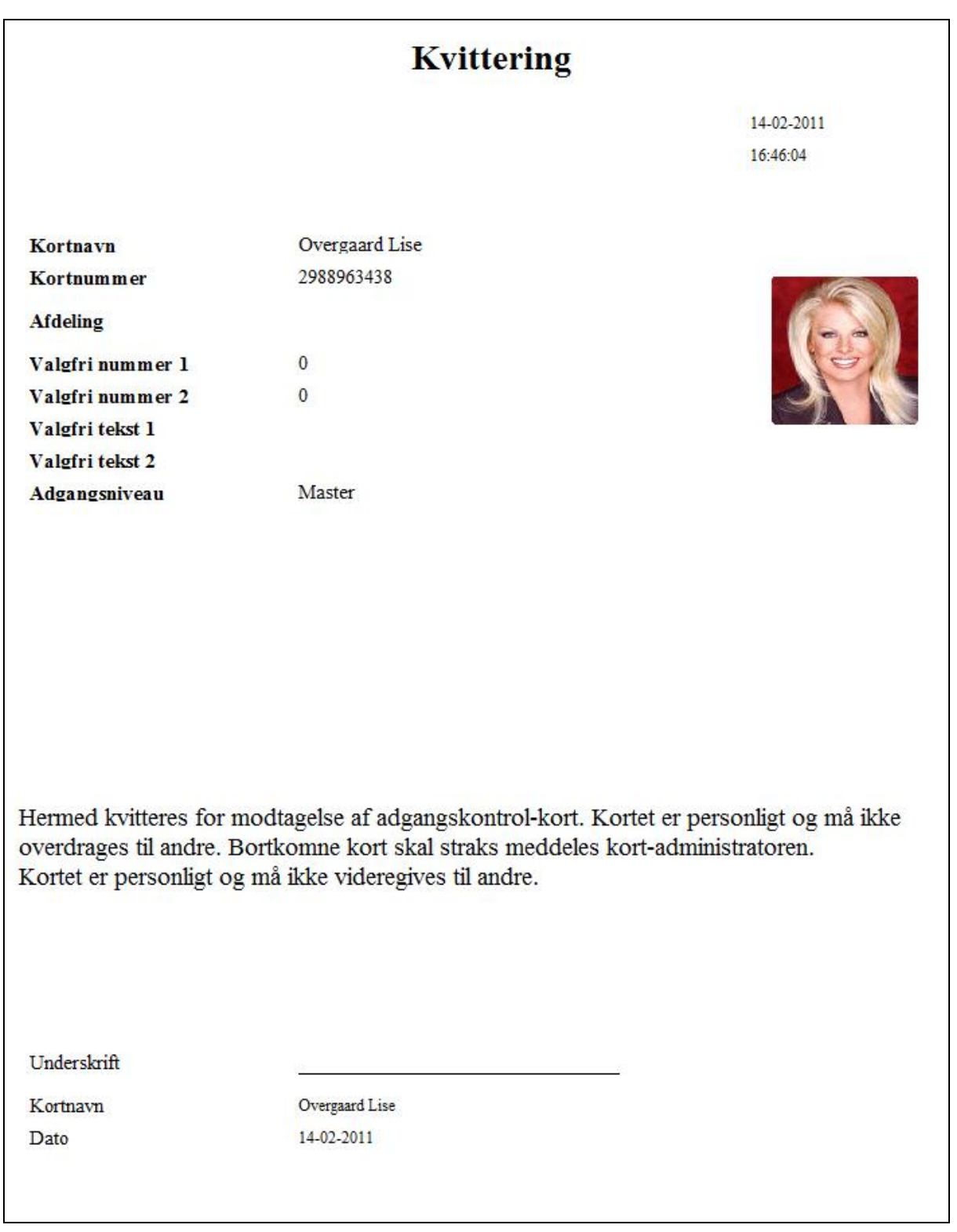

## **Kortholders faneblade**

## *Kort*

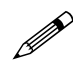

 **Da en kortholder kan have flere kort, vil de enkelte korts egenskaber kun blive vist, når kortnummeret markeres. Når du redigerer, skal du derfor være sikker på, at det rigtige kort er markeret.** 

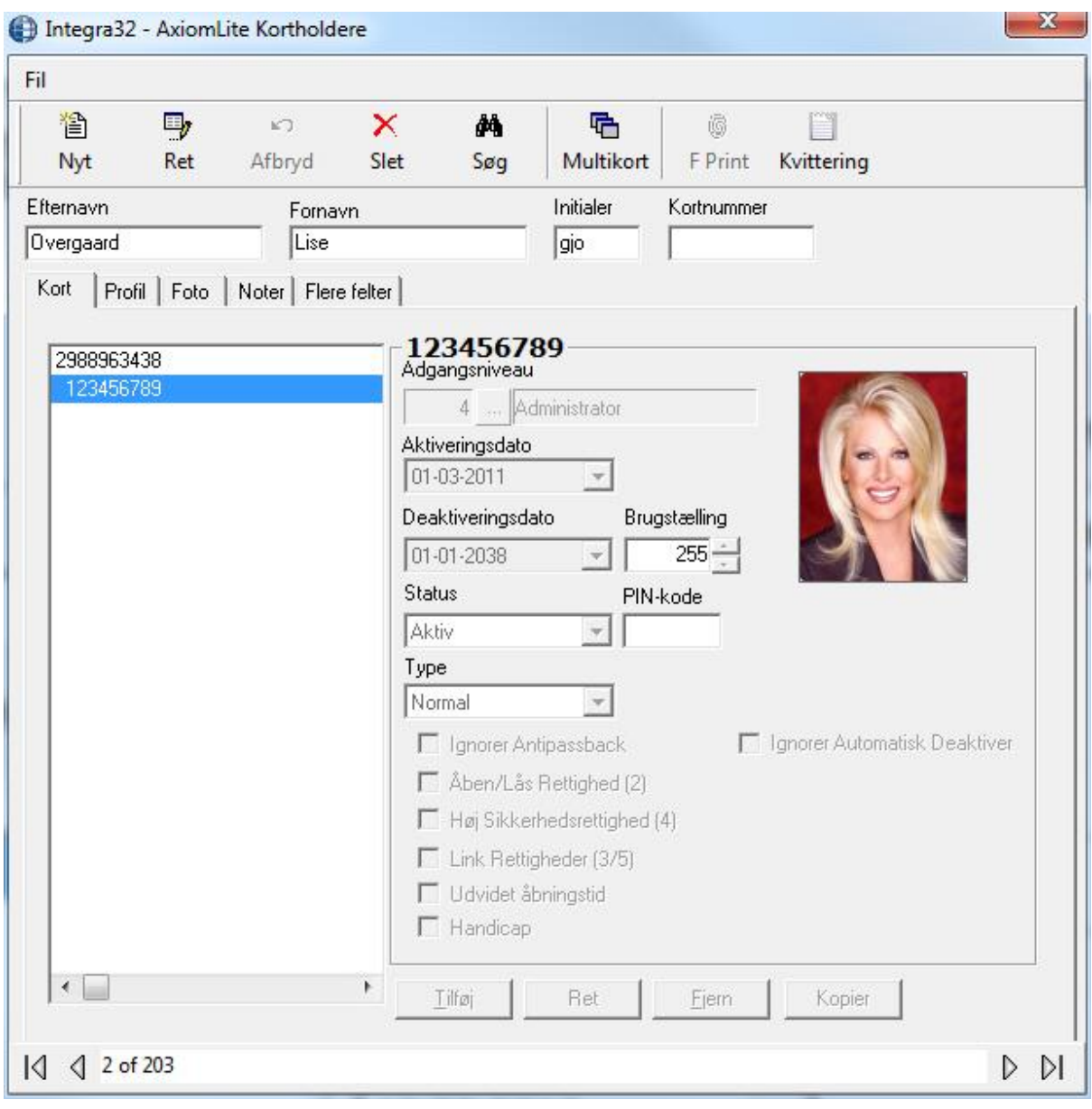

## **Adgangsniveau**

Vælg et forud-defineret adgangsniveau fra rullemenuen. Adgangsniveauet bestemmer, hvornår og hvor et kort er gyldigt.

#### **Aktiveringsdato**

MM-DD-YYYY<sup>23</sup>. Dette felt bliver automatisk udfyldt med dagens dato, når en ny kortholder bliver tilføjet systemet. Du kan også vælge at ændre datoen.

### **Deaktiveringsdato**

MM-DD-YYYY<sup>24</sup>. For at deaktivere et kort, kan du indtaste dagens dato eller en dato i fremtiden, hvor kortet skal deaktiveres. Kortet vil automatisk blive deaktiveret på den satte dato. Standard-datoen er 1. Januar 2038.

### **Status**

Her vises status på kortet; som regl Aktivt eller Inaktivt (*afhængigt af aktiveringsdato og deaktiveringsdato*). Denne status kan ændres til Stjålet, Ødelagt, Udløbet, Tabt, Suspenderet eller Afventende.

#### **Brugstælling**

Gyldig værdi er 1-255. Indtast det maksimale antal gange kortet kan anvendes. Tallet reduceres med 1, hver gang kortet bliver brugt ved en læser (*hvis læseren er sat til at fratrække brug)*. Når værdien rammer "0", kan kortet ikke bruges mere. Indtast 255 for ubegrænset brug af kort.

#### **PIN-kode**

PIN - Personal Identification Number – er den kode, der skal indtastes, hvis et adgangspunkt har en læser med tastatur.

### **Type**<sup>25</sup>

For øjeblikket kan der vælges mellem 2 korttyper: normal og Gæst. Normale kort er til almindelige permanente kortholdere, mens gæstekort er til en gruppe, der jævnligt skifter. Disse kortholdere er folk, der kun behøver et kort i en kortere periode; de bruger kortet, mens de er på sitet og leverer det tilbage, når de går.

#### **Valg**

Vælg ud fra de 6 muligheder, hvis det ønskes: *Åben/Lås Rettighed, Høj sikkerhedsrettighed, Link Rettigheder, Udvidet åbningstid, Handicap og Ignorer Automatisk Deaktiver.* 

#### *Ignorer Antipassback*

Kort med denne funktion vil ikke blive udsat for antipassback ved læserne. (Denne funktion kan kun tildeles i forbindelse med Åben/Lås eller Høj sikkerhed.)

## *Åben/Lås Rettighed (2)*

Kort med denne rettighed kan åbne/låse adgangspunkter semipermanent ved at vise kortet 2 gange i træk ved en læser.

-

<sup>23</sup> Datoen vises i det format, der er valgt i Windows Kontrolpanel.

<sup>24</sup> Datoen vises i det format, der er valgt i Windows Kontrolpanel.

<sup>&</sup>lt;sup>25</sup> Denne funktion er kun tilgængelig, hvis der er købt og installeret en licens til Visitor Management System.

## *Høj Sikkerhedsrettighed (4)*

Kort med denne rettighed vil få adgang ved døre, der står i høj sikkerhed. Ligesom kortet ved 4 visninger i træk kan slukke/tænde for høj sikkerhed.

### *Link Rettigheder (3/5)*

Kort med denne rettighed kan udføre *Globale Link* med enten 3 eller 5 visninger i træk. 3 *Godkendte adgange* i træk kan udføre et andet link en 5 *Godkendte adgange* i træk.

### *Udvidet åbningstid*

Kort med denne funktion vil benytte *Udvidet åbningstid* frem for almindelig *Låserelætid.* Tiden sættes på adgangspunktet.

#### *Handicap*

Kort med denne funktion vil aktivere det *Handicap–output,* der er tildelt læseren. *Handicap-outputtet* følger *Låserelæet* med en lille forsinkelse og bruges til at trække en elektrisk dørpumpe.

#### *Ignorer automatisk deaktiver*

Kort med denne funktion vil ignorere automatisk deaktivering af kort, sat under systemindstillinger.

#### **Kort**

Der kan tilføjes op til 20 kort pr. kortholder. Nye kort kan tilføjes en eksisterende kortholder ved klik på *Tilføj.* Alle kortholderens kort kan ses i venstre side af kortholder-vinduet. Kortnummer og evt. beskrivelse kan ses i dette vindue. Indtast kortnummeret under *Værdi*. *Navn* behøver ikke udfyldes. Klik OK for at tilføje kortet.

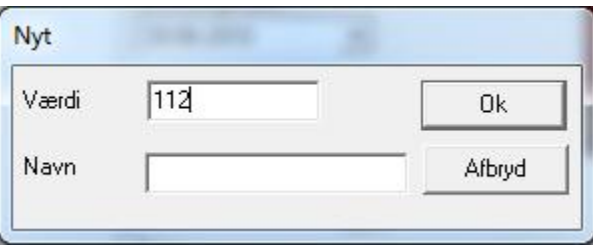

*Kopier* vil oprette et nyt kort med en anden værdi med dagens dato som aktiveringsdato. Alle andre parametre vil være de samme som det kopierede kort.

Brug *Ret* for at redigere beskrivelsen på et kort og brug *Fjern* for at slette et af kortholderens kort.

## <span id="page-83-0"></span>*Profil*

Profil information (*adresse, telefonnummer og e-mail*) kan indtastes under *Profil.* Al denne information er optionel og påvirker ikke funktionerne i adgangskontrolsystemet.

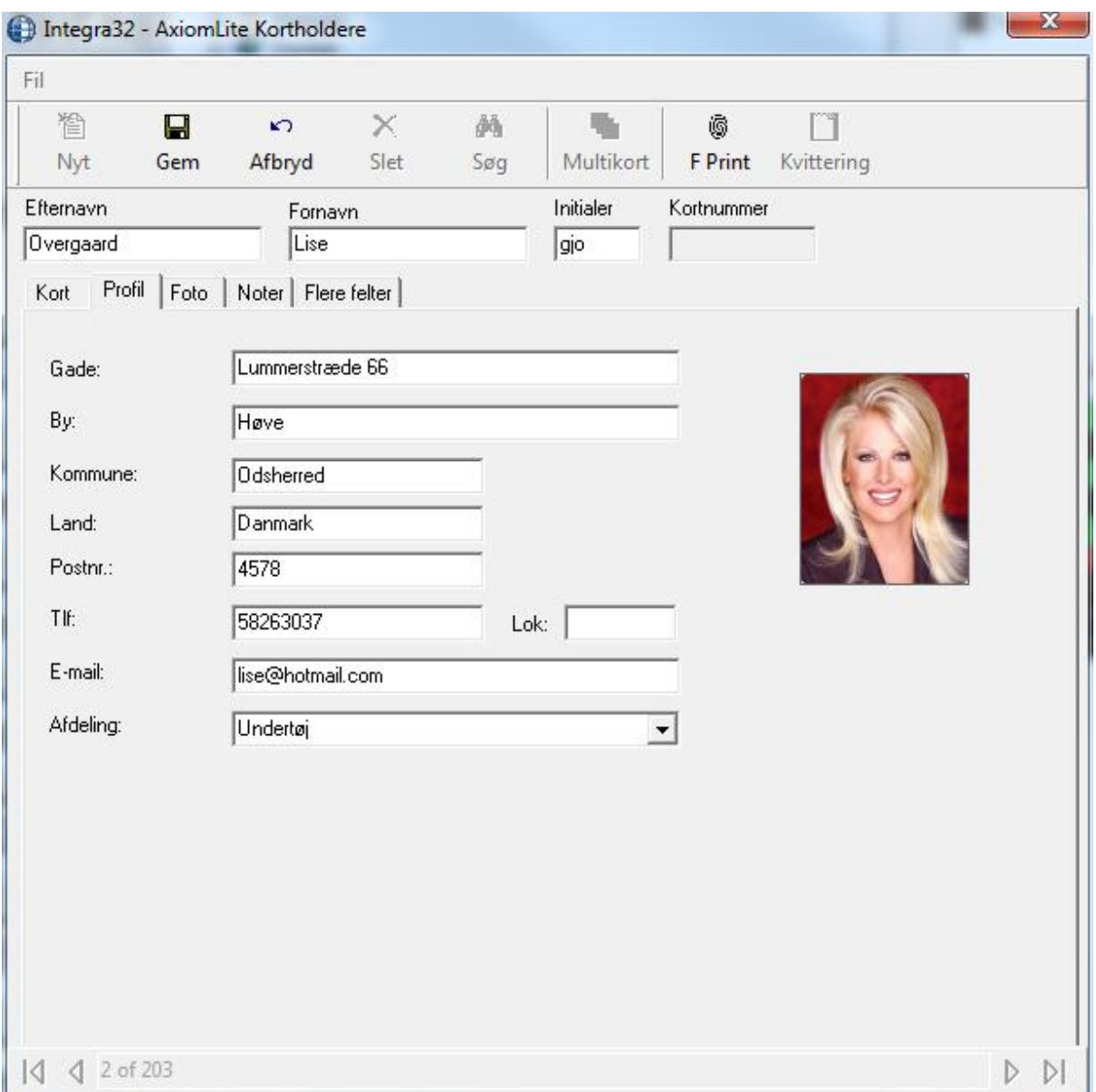

Afdeling kan vælges fra rullemenuen eller indtastes manuelt.

## *Foto*

Du kan vælge et allerede eksisterende billede eller du kan tage et billede af kortholderen mede et kamera. Billedet gemmes derefter i mappen Integra32\Images. Du kan vælge en skabelon og udskrive et kort, hvis du har købt og installeret en licens til Badging.

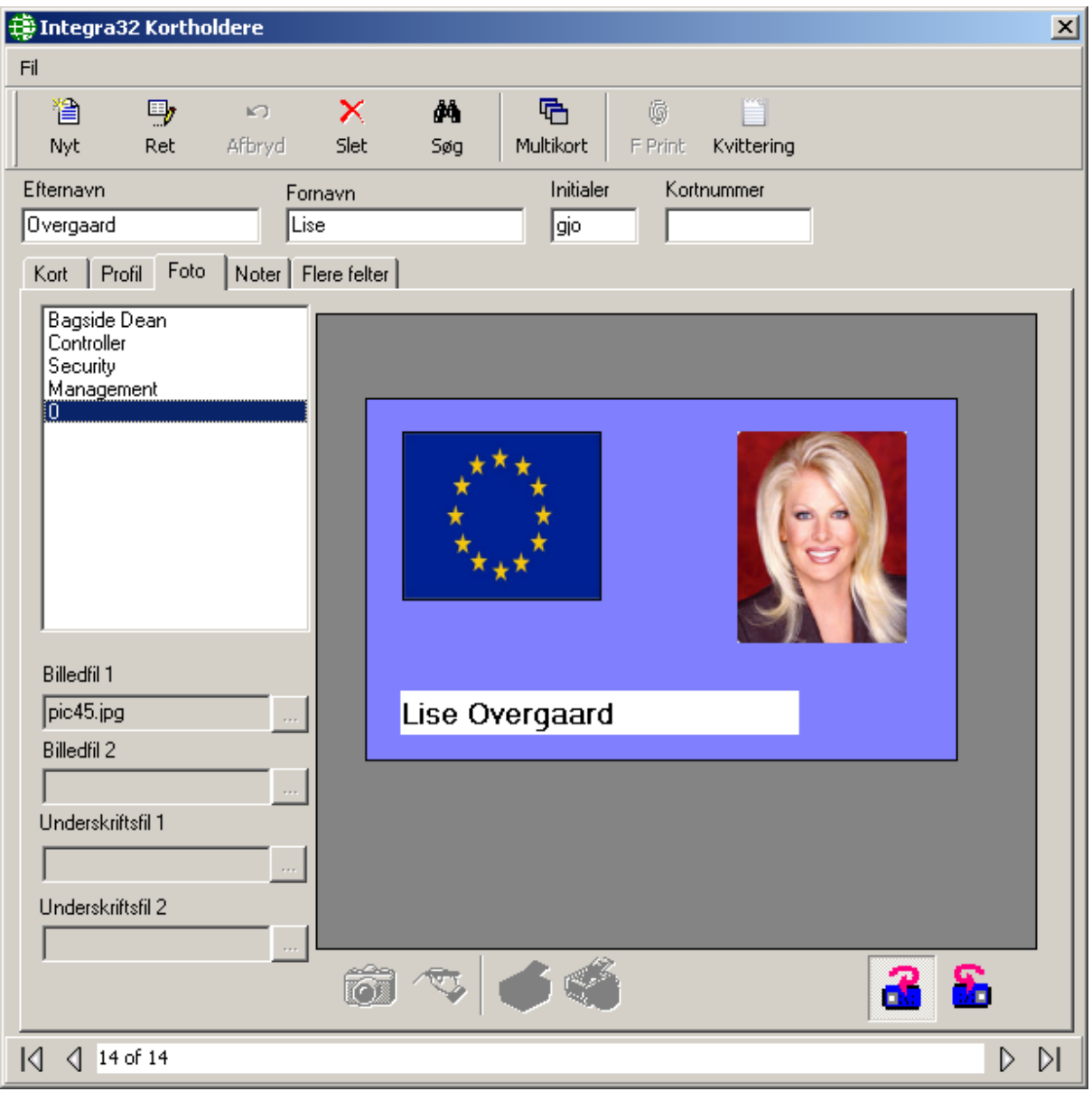

Brug knapperne for at skifte mellem forside og bagside på kortskabelonen.

## *Noter*

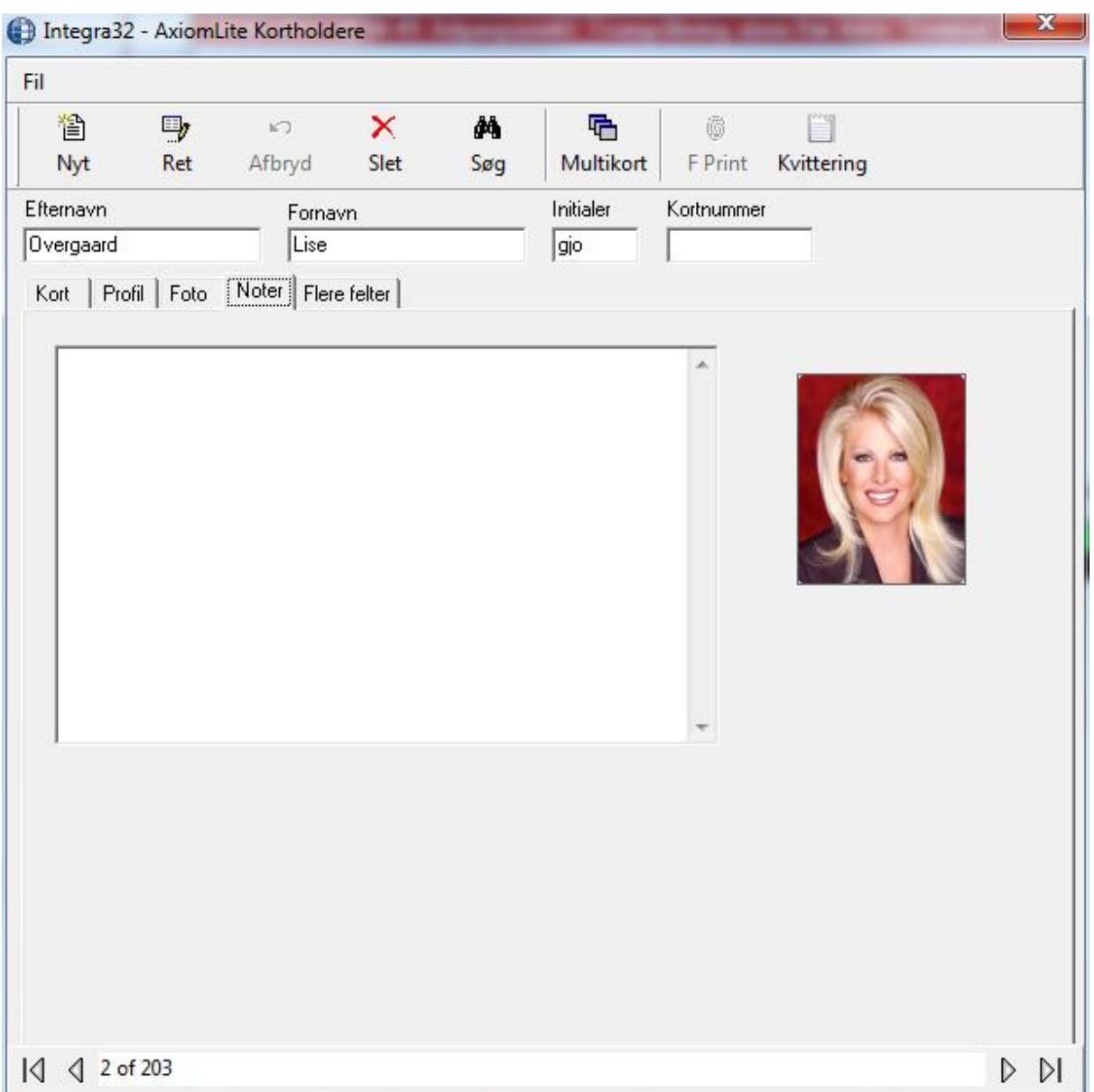

### Anden relevant information om kortholderen kan gemmes uder *Noter.*

Indtastede Noter kan vises i vinduet Adgangspunkts-aktivitet, når du klikker på *Større.*

## *Flere felter*

Yderligere information om kortholderen gemmes under *Flere felter.* Operatøren kan omdøbe felterne ved at højreklikke på titlen. Der er 2 numeriske felter, 6 tekstfelter og 2 datofelter. Disse felter kan bruges i en søgning og kan indsættes på skabelonerne til kortrprint.

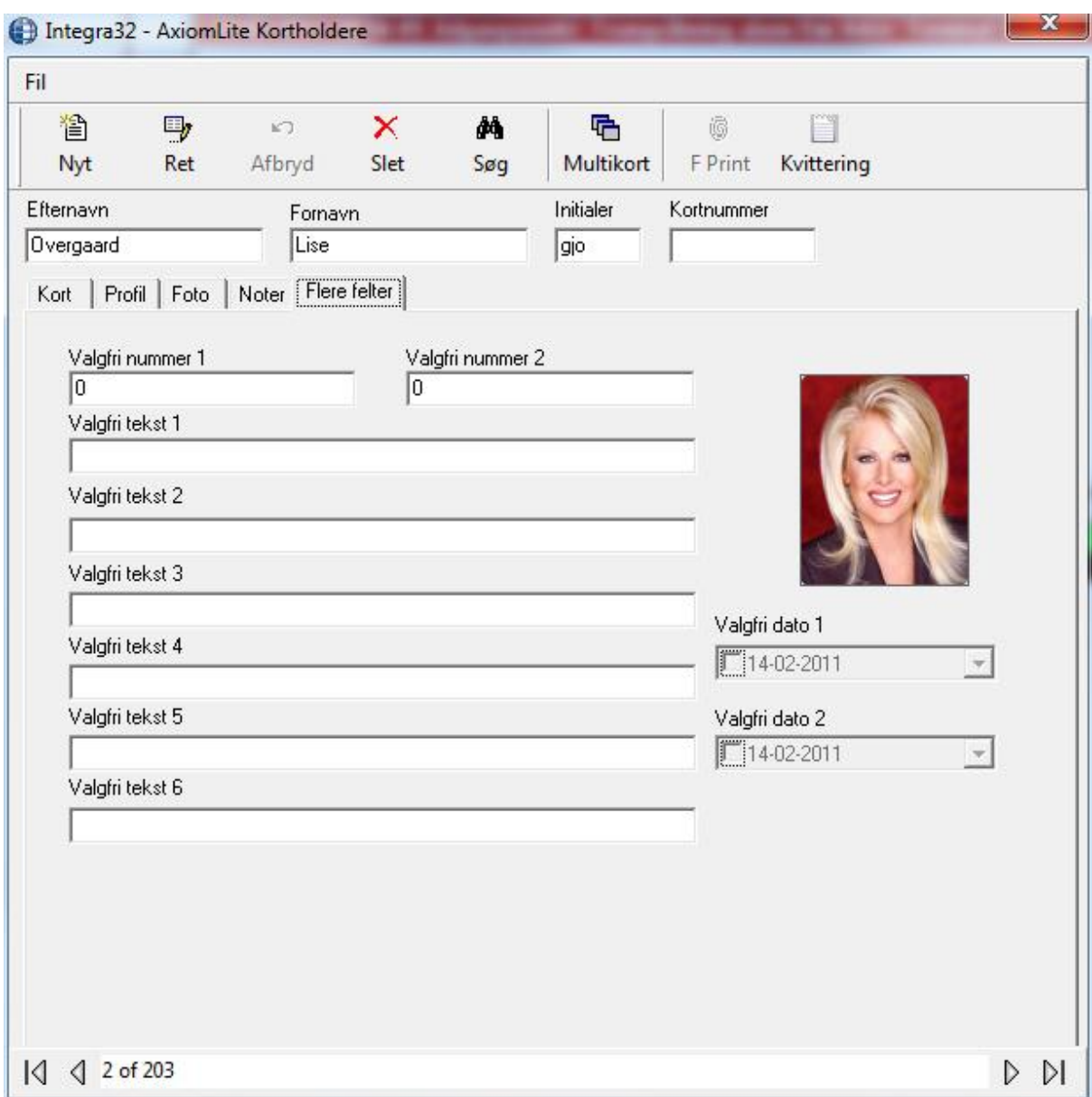

# **K a p i t e l 7 G æ s t e m o d u l** <sup>26</sup>

## **Gæstemodul**

For at tilføje en gæst i systemet, skal kortet først oprettes som gæstekort under kortholdere.

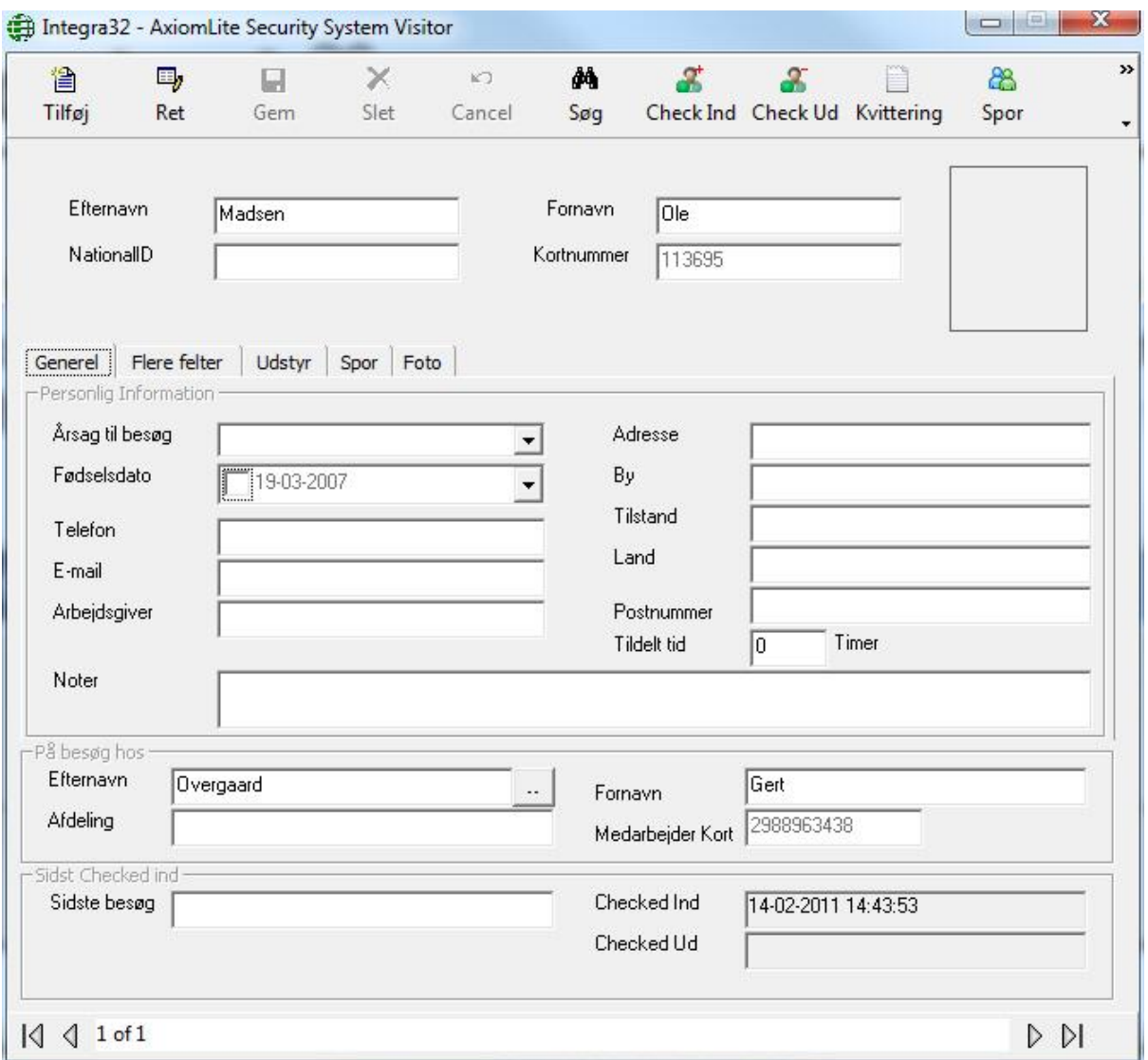

Efternavn og fornavn er obligatoriske felter, som skal indeholde data, før du kan gemme. Disse 3 felter er hurtigsøgningsfelter. Indtast data og klik på Enter.

Kortnummer er også et hurtigsøgningsfelt og er ideelt, når man skal finde en gæst, der checker ud.

-

<sup>26</sup> Denne funktion er kun tilgængelig, hvis du har købt og installeret en licens til Visitor Management System.

#### 惶 **Tilføj**

Klik *Tilføj* for at indtaste ny gæst.

#### 国, **Ret**

Klik *Ret* for at redigere eksisterende gæst.

Н **Gem**

Klik *Gem* for at gemme ændring/oprettelse af gæst.

#### × **Slet**

Klik *Slet* for permanent at slette en gæst fra databasen.

#### k) **Afbryd**

Klik *Afbryd* for at afslutte uden at gemme ændringer.

#### фŧ **Søg**

Klik *Søg* for at få søgevinduet frem.

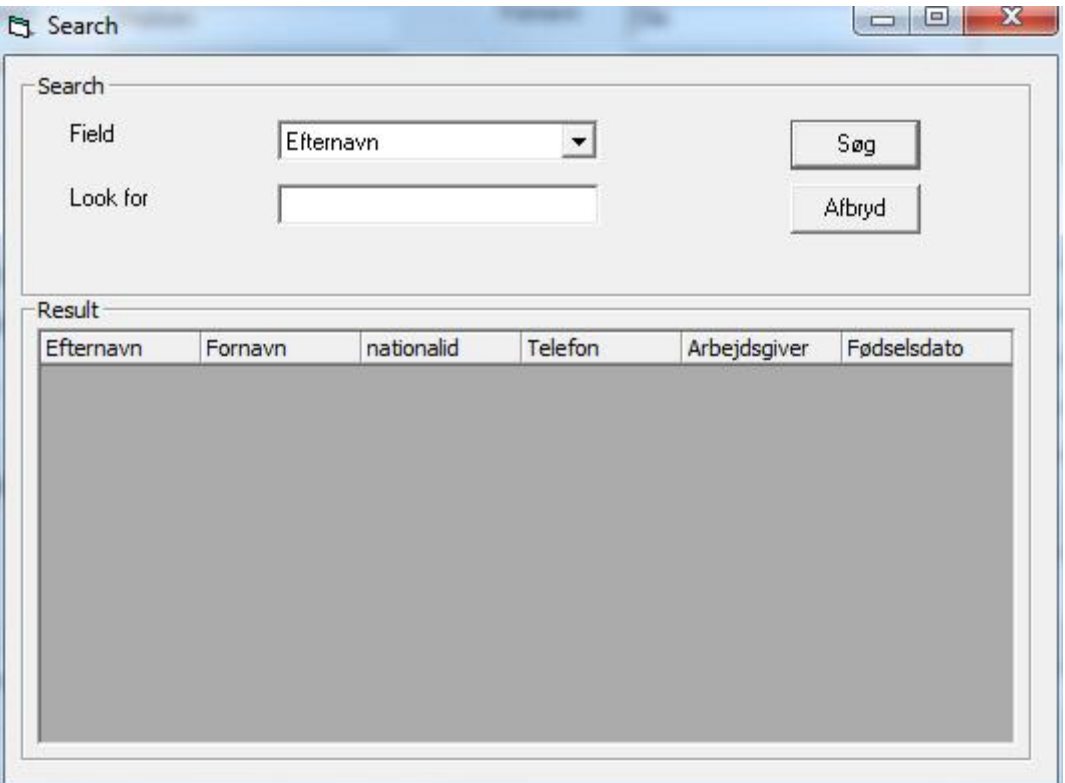

Vælg søgefelt, indtast søgekriterium og klik *Søg.* Resultatet vil blive vist på den nederste del af skærmen.

#### ஃ **Check Ind**

Klik på *Check Ind* for at checke gæsten ind i systemet.

#### X **Check Ud**

Klik på *Check Ud* for at checke gæsten ud af systemet.

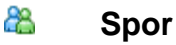

Klik på *Spor* for at vise hvilke adgangspunkter gæsten har fået adgang ved under besøget.

#### $\equiv$ **Kvittering**

Klik på *Kvittering* for at udskrive en kvittering for gæstens udstyr.

#### € **E-Mail**

Klik på *E Mail* for at sende en e-mail til kortholderen, der skal have besøg. Denne funktion kræver, at afsenderens e-mail information konfigureres i VM Configuration under [eMail Konfiguration](#page-108-0) og at kortholderens [Profil](#page-83-0) har en e-mail adresse.

## *Generel*

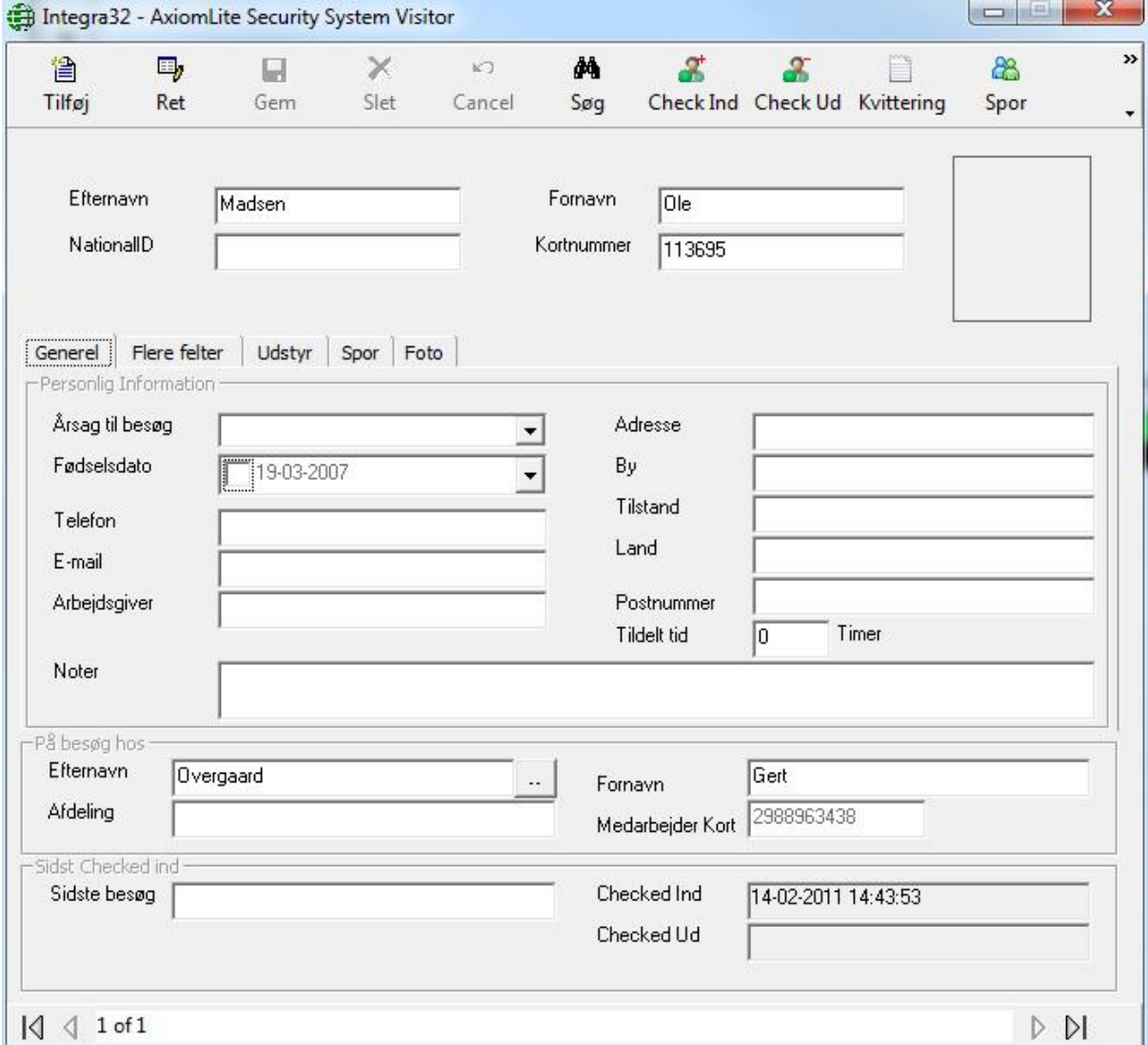

*Personlig Information* er valgfri og gælder gæsten og ikke kortet.

Vælg hvem der besøges ved at browse dig frem [**..**] og find den rigtige kortholder. *Afdeling* og *Medarbejder Kort* vil blive udfyldt automatisk af systemet.

*Sidst checket ind* udfyldes også af systemet.

## *Flere felter*

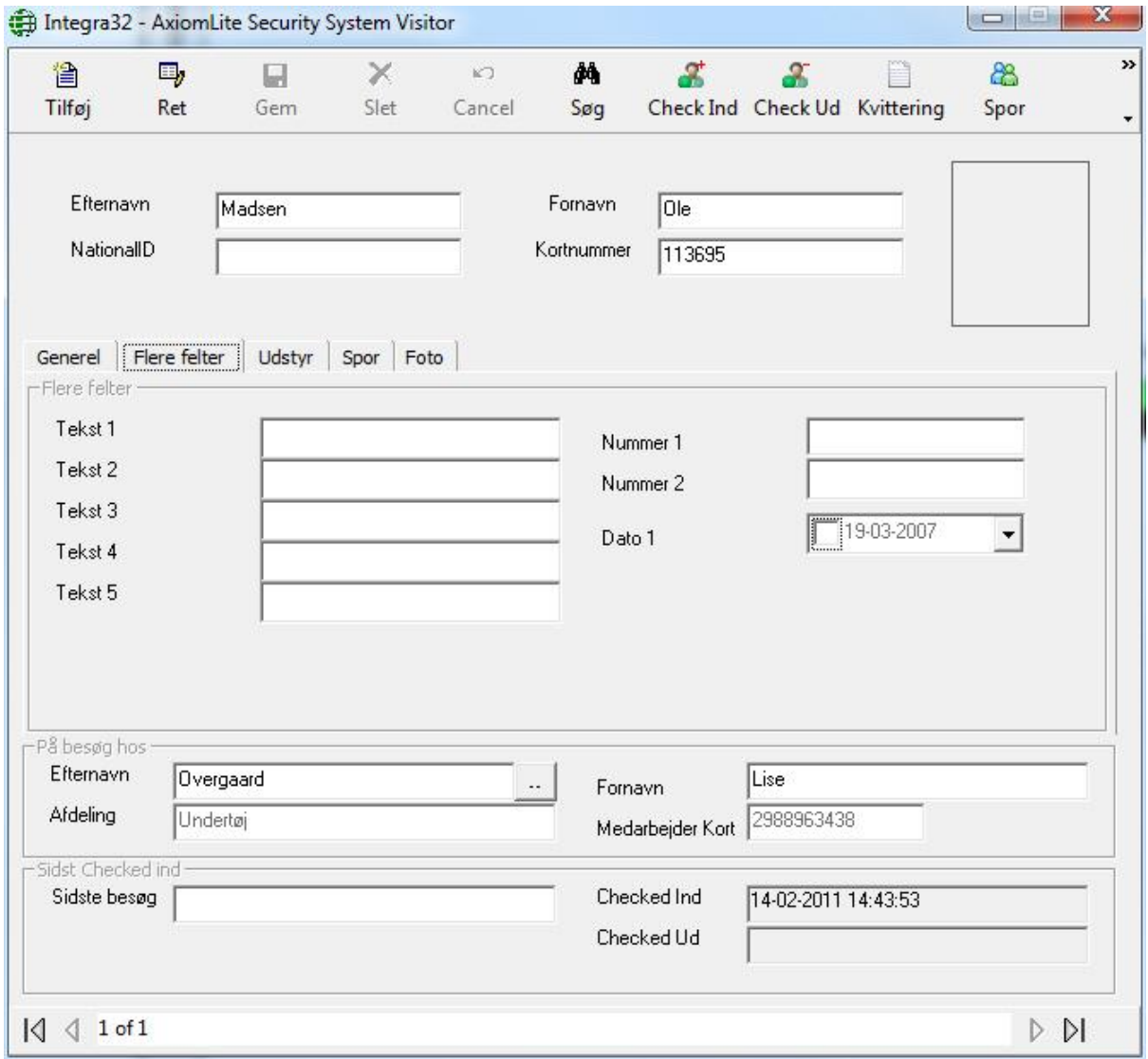

*Flere felter* er brugerfelter, der kan indeholde data for gæsterne. Overskrifterne kan ændres i Konfiguration for gæstemodul under [F](#page-109-0)lere felter.

## *Udstyr*

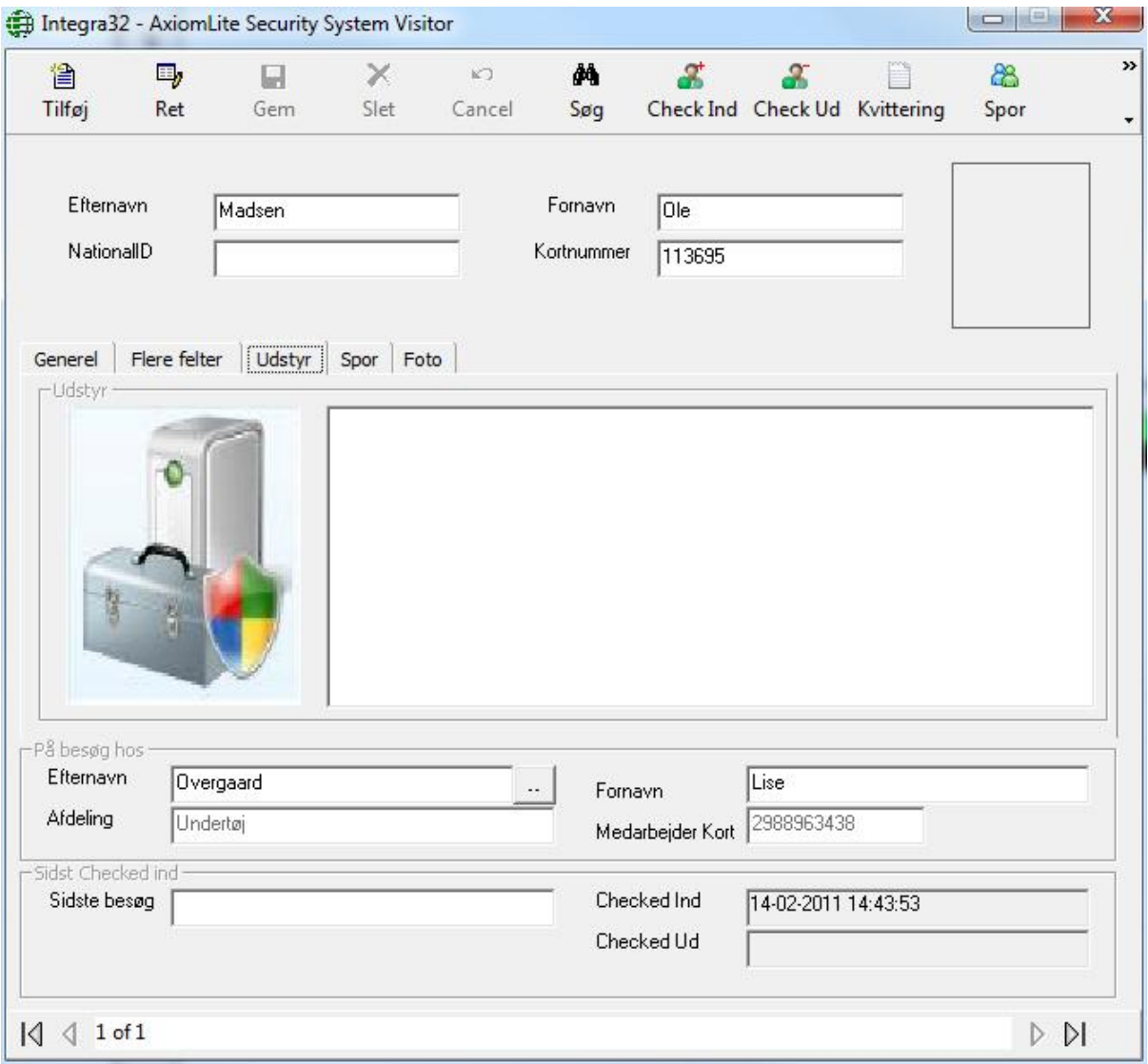

Under *Udstyr* kan operatøren indskrive data om ting, som gæsten har medbragt.

Klik på *Kvittering* for at udskrive en kvittering på disse ting.

Hvis der indtastes information her, vil et vindue poppe op, når gæsten checker ud. Efter check-ud vil disse data blive slettet.

## *Spor*

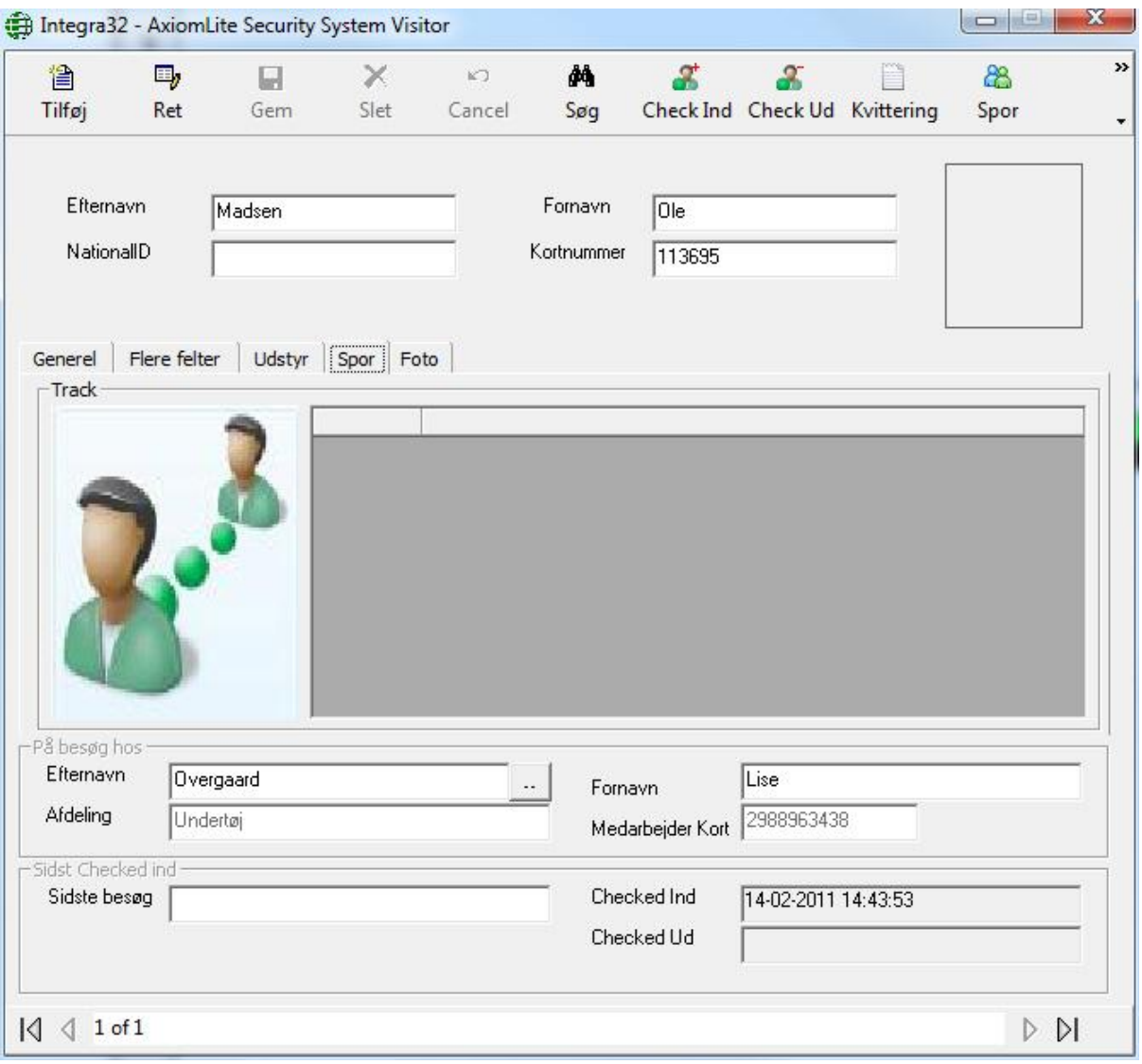

*Spor* vil vise de adgangspunkter som gæsten har fået adgang ved siden check-ind. Klik på *Spor* for at vise informationen.

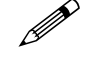

 **Kun gæster der er checket kan spores. Hvis gæsten er checket ud, kan du få information om, hvor de har været, fra en [Gæste Rapport](#page-100-0)**.

## *Foto*

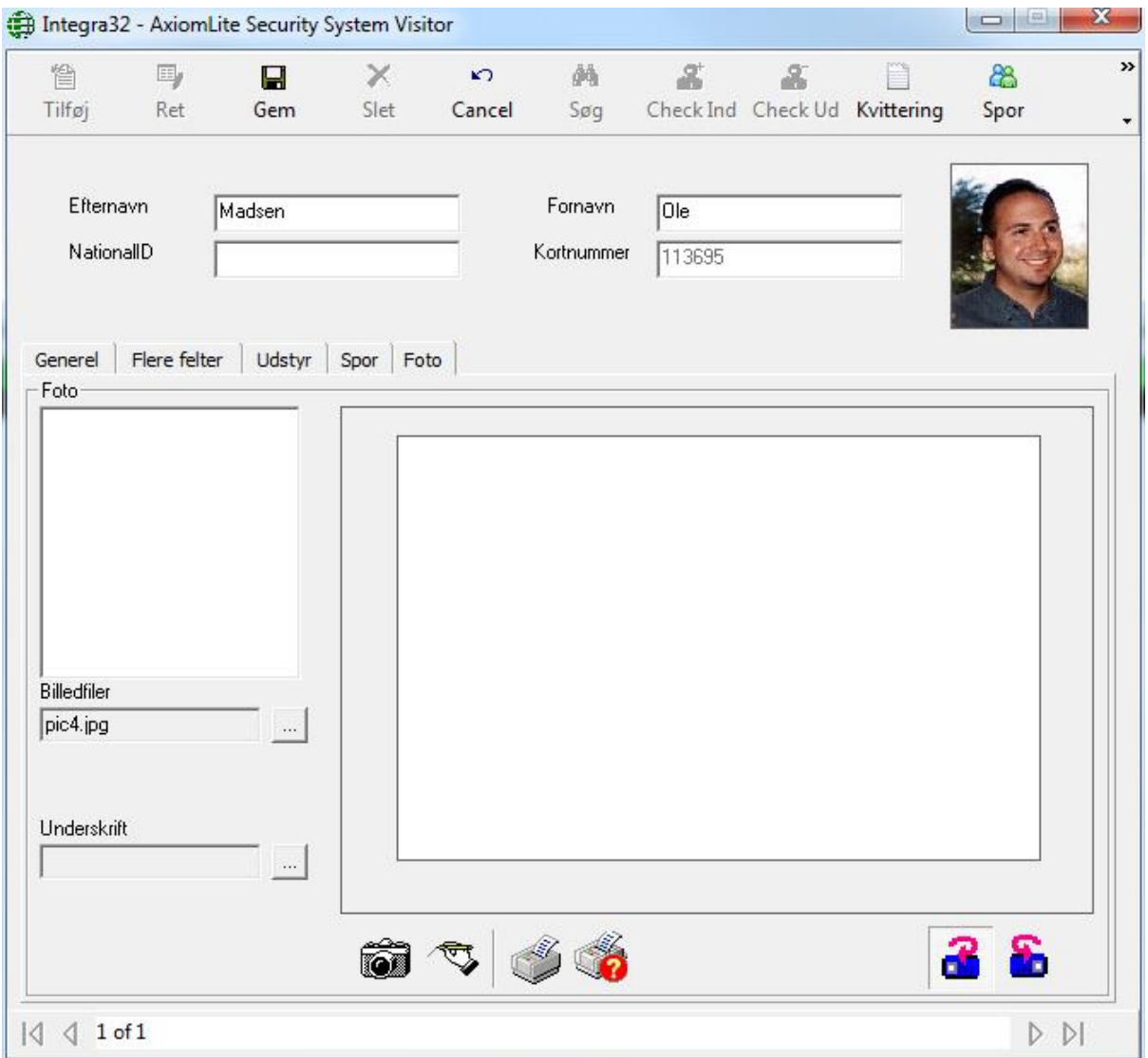

*Foto* viser alle skabeloner fra Badging-modulet. Kun gyldige felter for gæsteregistrering vil blive vist i skabelonerne.

# **K a p i t e l 8 R a p p o r t e r**

## **Rapporter**

Rapportværktøjet i Integra32™ gør dig i stand til at oprette et utal af rapporter og er et yderst værdifuldt værktøj.

Fra Rapportmenuen kan du vælge enten *Historikrapporter eller Databaserapporter.* 

## *Historikrapporter*

Vælg *Historikrapporter* fra menuen for at åbne nedenstående vindue, hvor brugeren har mulighed for at vælge rapporttype.

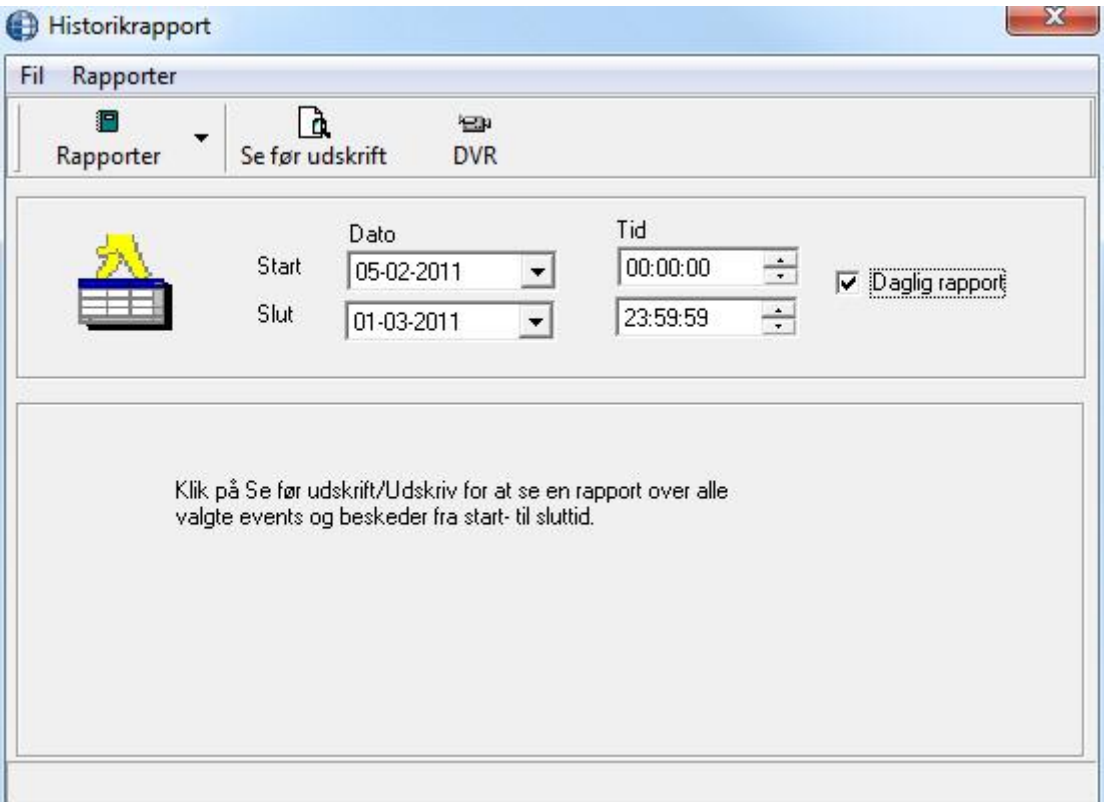

*Fil*

Fra filmenuen kan brugeren vælge *Udskriv, Vælg historiksti eller Ud* fra Historikrapport-vinduet.

### **Udskriv**

Kommandoen *Udskriv* vil producere en printet rapport, der viser de data, der er valgt for den pågældende rapport.

### **Vælg Historiksti**

Hvis dine historikfiler ikke ligger i Integra32-mappen, har du mulighed for at pege på en anden mappe.

## *Rapporter*

Brugeren kan vælge den type rapport, han ønsker at se på skærmen eller udskrevet. Mulige valg er: *Overordnet, Kortholder, Adgangspunkter, Input, Output, Terminaler, Alarmer, Operatører, Tidsregistrering og Kortholder Simpel.* 

Brugeren sætter *Start Dato*, *Slut Dato*, *Start Tid* og *Slut Tid* for enhver rapport, han ønsker at se eller udskrive. Rapporten vil omfatte perioden fra starttid på startdato til sluttid på slutdato med mindre der sættes flueben i *Daglig rapport*. *Daglig rapport* vil også gå fra startdato til slutdato, men vil kun inkludere tiderne fra starttid til sluttid. Man kan f.eks. vælge kun at se hændelser mellem kl. 8.00 og 16.00 over en periode på en uge.

## *Se før udskrift*

Klik på *Se før udskrift* for at se en skærmudskrift af rapporten.

Lad os tage et eksempel på en kortholderrapport.

Fra Rapportmenuen vælges *Kortholdere,* hvilket giver følgende vindue:

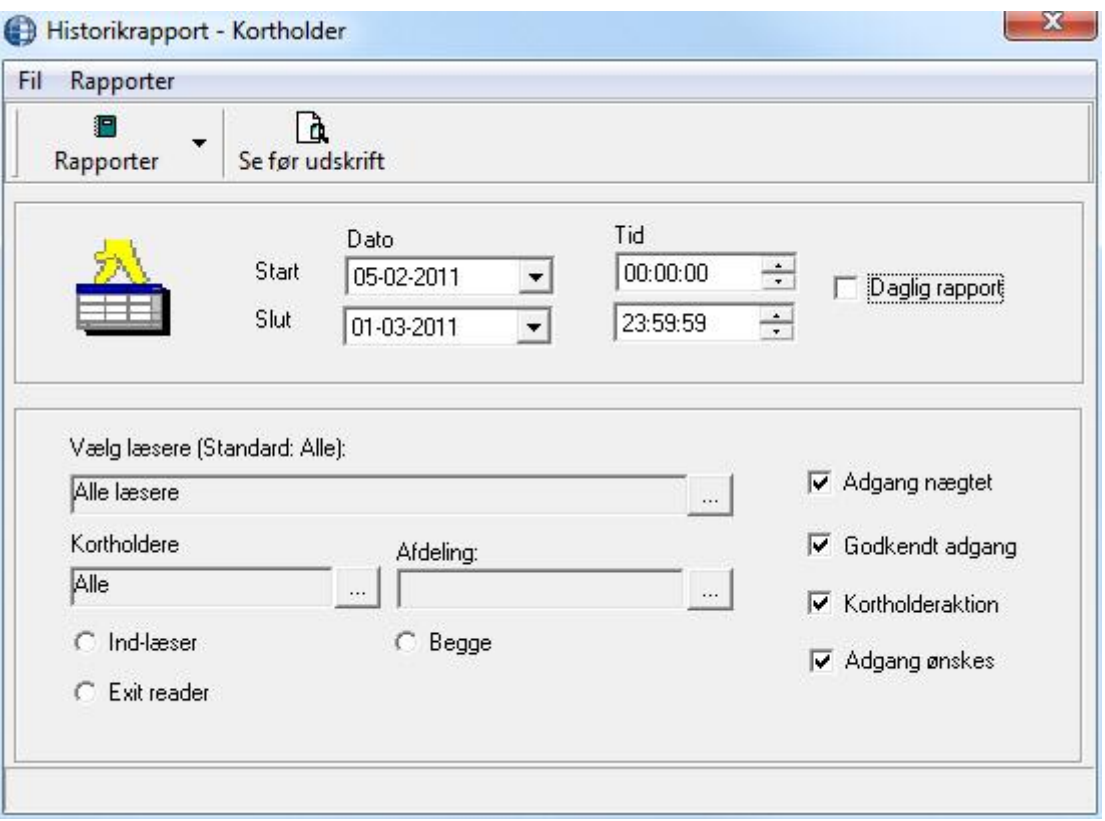

- Vælg *Start* og *Slut Dato/Tid* for perioden du ønsker at se før udskrift. - Hvis rapporten kun skal dække specifikke tidspunkter på dagen, skal du sætte flueben ved daglig rapport.
- Klik på *Vælg læsere* for at vælge de læsere, du ønsker at se i rapporten. Standard vil alle læsere indgå i rapporten.
- Klik på *Kortholdere* for at vælge kortholdere til din rapport. Standard vælges alle kortholdere.
- Brugeren kan tilpasse rapporten ved at sætte/fjerne flueben ved *Adgang nægtet, Godkendt adgang, Kortholderaktion og Adgang ønskes*. Disse valg bestemmer hvilke logbeskeder, der kommer med i rapporten.
- Klik på *Se før udskrift* for at se den tilpassede rapport.

**Alternativknapper**: Vælg *Ind-læser, Ud-læser* eller *Begge*. Læsere er Ud-læsere, hvis de er tilsluttet ud-læser-siden på et ud-læser-modul eller deres TAM-terminal er grounded (IRC2000-4/-5 boards). Ellers er de ind-læsere (dette inkluderer alle læsere på IRC2000-3/-2 boards)

- Ind-læser
- Ud-læser
- $\odot$  Begge

## *Eksempel på rapport*

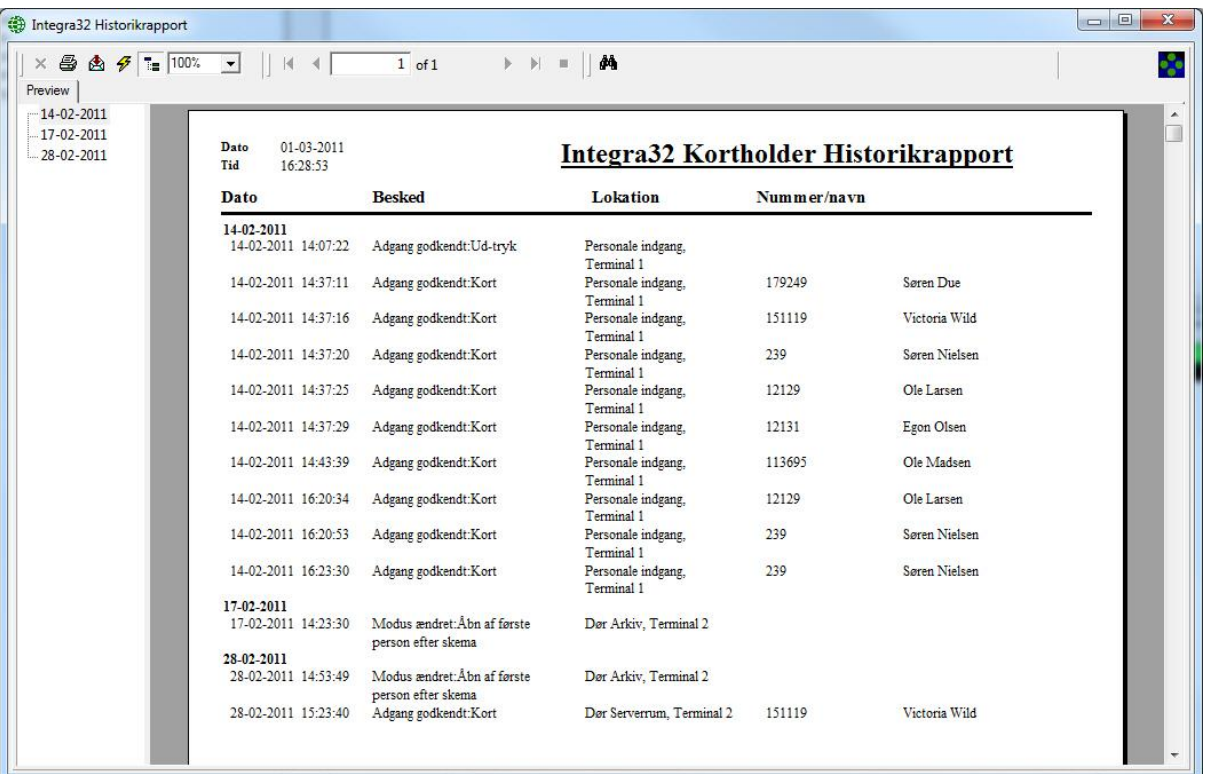

Fra denne rapport kan brugeren udskrive eller eksportere filen.

## **Databaserapporter**

Vælg *Databaserapporter* fra menuen for at se følgende vindue, hvor brugeren har mulighed for at vælge en af de tilgængelige databaserapporter.

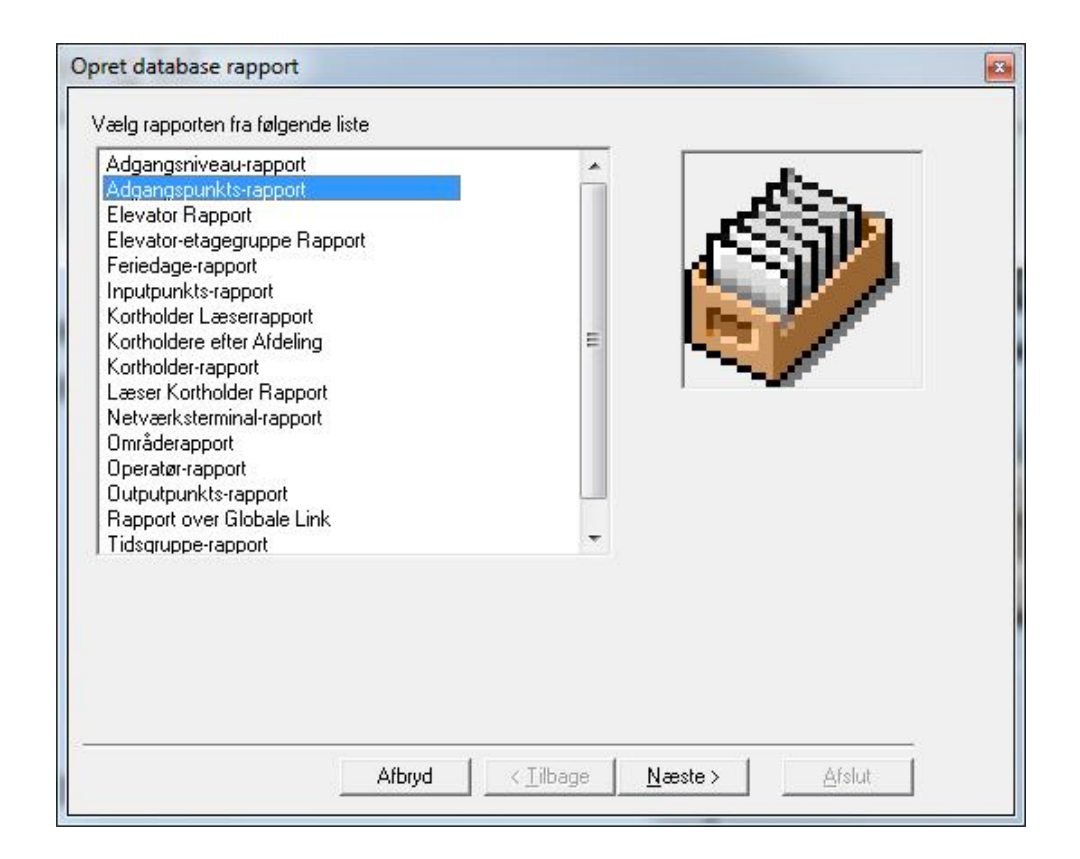

## *Valg*

Mulige valg for en *Databaserapport* er*:*

- **Adgangsniveau-rapport**
- **Adgangspunkts-rapport**
- **Elevator-rapport**
- **Elevator-etagegruppe-rapport**
- **Feriedage-rapport**
- **Inputpunkts-rapport**
- **Kortholder-læserrapport**
- **Kortholder efter afdeling**
- **Kortholder-rapport**
- Læser kortholder-rapport
- **Netværksterminal-rapport**
- **Områderapport**
- **Operatør-rapport**
- **Outputpunkts-rapport**
- **Rapport over globale link**
- **Tidsgruppe-rapport**
- Vælg en af de tilgængelige rapporter (f.eks. *Adgangspunkts-rapport*)*.* Klik på *Næste* for at vælge læsere.
- Vælg de læsere, der skal ingå i rapporten eller vælg alle.
- Klik på *Næste* for at vælge hvilke punkter, der skal tages med i rapporten.
	- Standard er der medtaget 6 punkter. Hvis der vælges indtil 5 punkter, vil der blive lavet en simpel rapport. For mere end 5 felter, vil der blive lavet en detaljeret rapport.
	- For nogle rapporter, er der en hovedrapport og en underrapport. Hvis du vælger *Vis underrapport*, som er valgt standard, kan *ID-feltet ikke vælges fra.* Det er påkrævet at linke hoved- og underrapport. De felter der vælges er kun til hovedrapporten. Der kan vælges op til 10 felter. Hvis du vælger mere end 10 felter, vil kun de første 10 blive vist.
- Klik på *Næste* for at vælge rapportens sorteringsorden.
	- Brug *Move All*, *Forward* og *Back* for at vælge sorteringsfelter.
	- Vælg derpå *Stigende* eller *Nedadgående* for det felt.
	- Klik på *Næste* for at gå til næste skærm.
- Klik på *Se før udskrift* for at se rapporten eller klik på *Gå til start* for at se en ny rapport eller klik *Afslut.*

Brugeren kan benytte samme fremgangsmåde til fremstilling af andre databaserapporter.

# <span id="page-100-0"></span>Gæste Rapport<sup>28</sup>

Vælg *Gæste Rapport* fra menuen for at starte følgende vindue, hvor brugeren har mulighed for at vælge rapportformat.

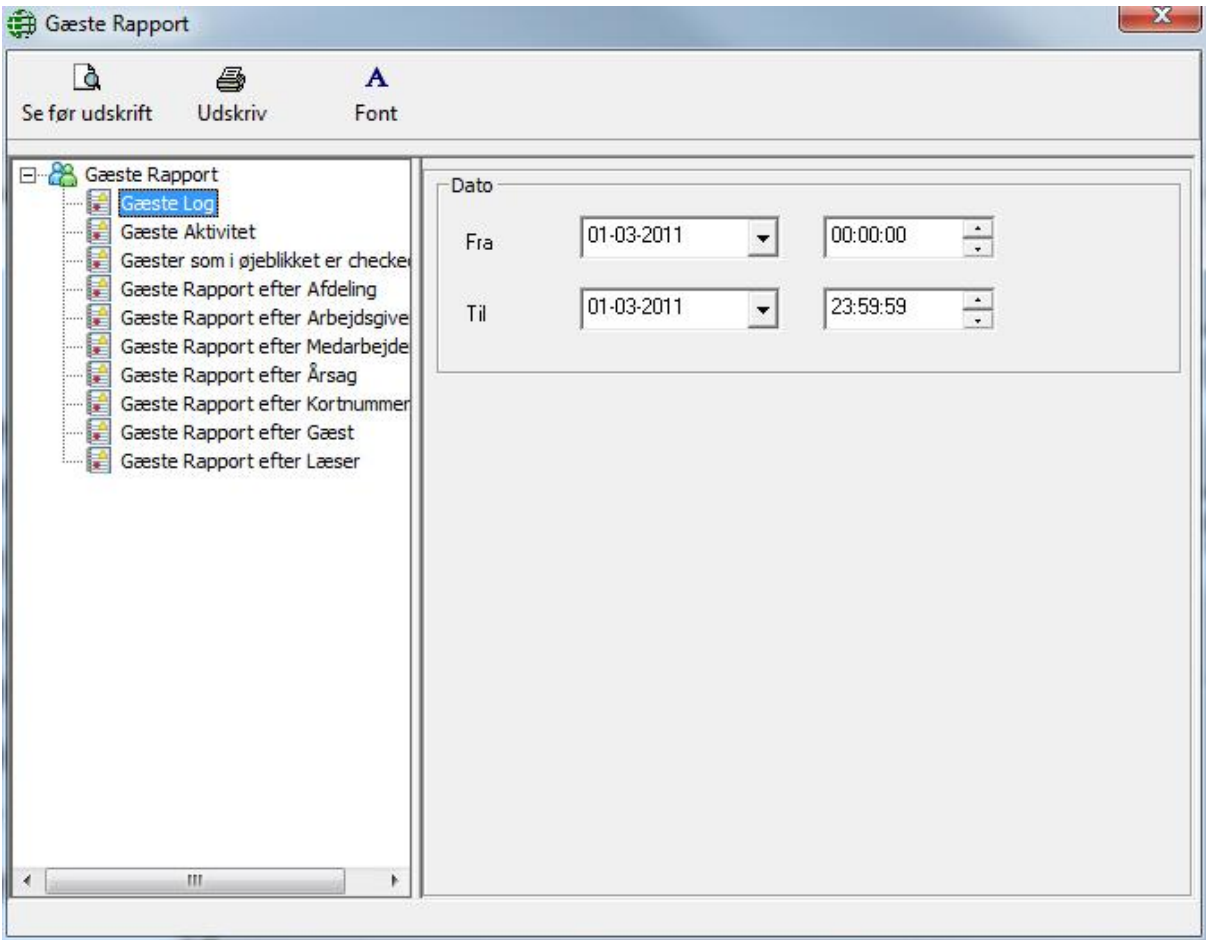

Vælg et rapportformat og vælg *Start* og *Slut Dato/Tid* for den periode, du ønsker at se.

-

<sup>28</sup> Denne funktion er kun tilgængelig, hvis du har købt og installeret en licens til Visitor Management System.

# **K a p i t e l 9 V a l g**

## **Systemvalg**

## *Generel*

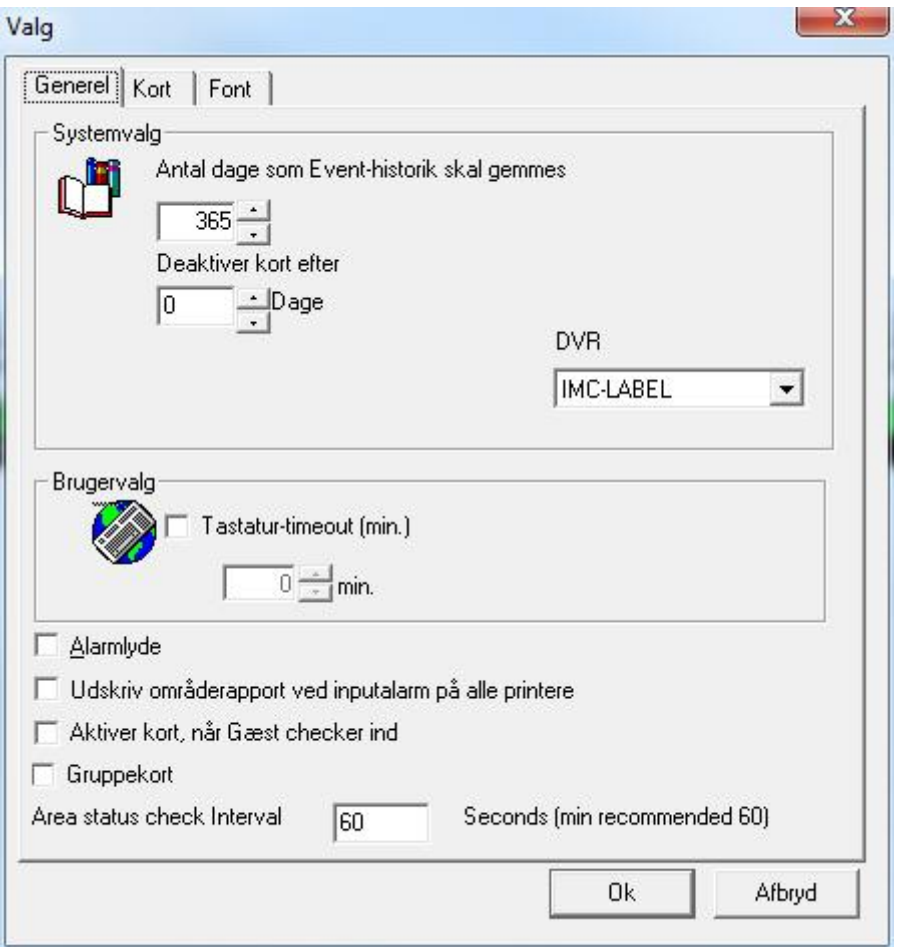

## **Systemvalg**

## *Antal dage som Event-historik skal gemmes*

*Systemvalg* lader brugeren bestemme, hvor længe *Event-Historik* skal gemmes. Standard antal dage er sat til 365 dage. Hver historikfil indeholder information for én kalenderdag. Hvis der gemmes historik for 365 dage, vil der blive gemt 365 filer. Når der dannes en ny historikfil, vil den ældste fil blive slettet, så der kun bibeholdes 365 filer.

### *Deaktiver kort efter:*

Kl. 1:00 bliver kort, der ikke er blevet brugt indenfor det angivne antal dage, automatisk deaktiveret. Der deaktiveres ingen kort, hvis tallet står til 0.

### **Brugervalg**

Hvis en bruger har indtastet en tastatur-timeout, vil Integra32™ automatisk logge ud, hvis der ikke er nogen muse- eller tastatur-aktivitet i den angivne periode.

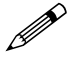

Fjern fluebenet for at forhindre timeout.

#### **Alarmlyde**

Sæt flueben for at slå alarmlyde til, som høres i computerens højttaler.

#### **Udskriv områderapport ved inputalarm på alle printere**

Sæt flueben for at slå funktionen til. Når inputtet går i alarm vil alle printere tilsluttet serveren udskrive en områderapport. Hvis fluebenet ikke er sat, er det kun serverens standardprinter, der udskriver en rapport. Der skal vælges et input under områdeegenskaber før dette virker.

#### **Aktiver kort, når gæst checker ind**

Gæstens kort bliver aktiveret ved check-ind og bliver deaktiveret ved check-ud.

#### **Gruppekort**

Dette valg fortæller systemet, at alle en kortholders kort skal grupperes, således at hvis et af kortene bruges til adgang i et område, vil alle kort i gruppen ikke få adgang til samme område. Kortene kan dog godt få adgang til andre områder. Denne funktion kræver at *[Adgang skal godkendes af PC](#page-50-0)* og *Hård Antipassback* er aktiveret.

## *Kort<sup>30</sup>*

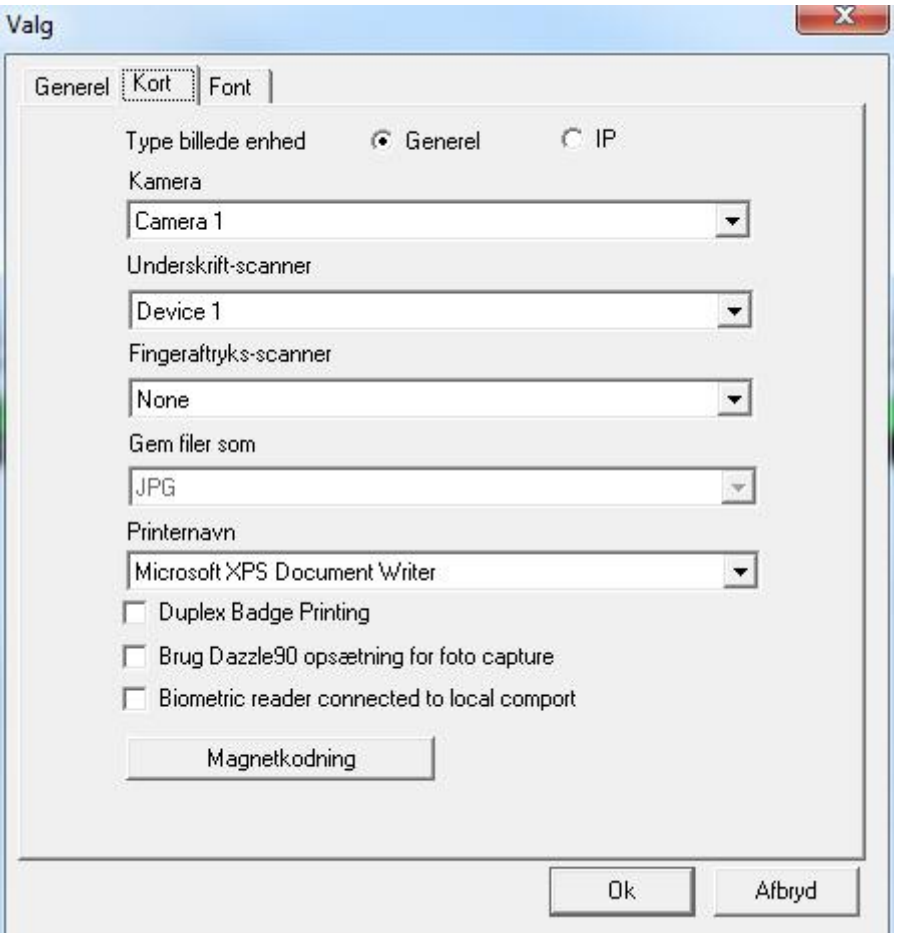

Brug fanebladet til at definere egenskaber for udskrivning af ID-kort. Definer hvor kortholderens foto, underskrift og fingeraftryk skal komme fra. Disse enheder skal installeres først i operativsystemet. De skal være Twain-enheder. IP-kameraer kan også anvendes.

Definer også billede-format og hvilken kortprinter, der anvendes.

- $\boxtimes$  Sæt flueben, hvis du printer på begge sider af kortet.
- $\boxtimes$  Sæt flueben, hvis du anvender en Dazzle 90 til foto-capture.
- Sæt flueben, hvis du har tilsluttet en biometrisk læser til din COM-port.

-

 $^{30}$  Denne funktion er kun tilgængelig, hvis du har købt og installeret en licens til Badging Software.

## **Magnetkodning**

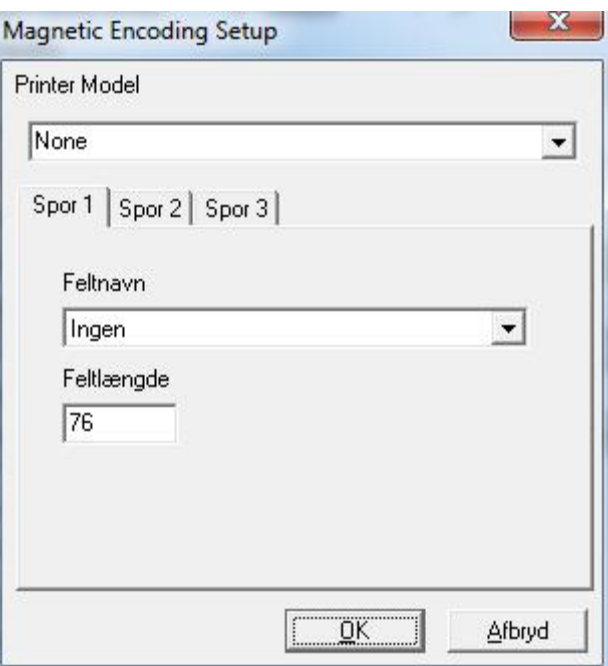

Klik på *Magnetic Encoder Setup* for at se nedenstående vindue.

Vælg printermodel i dette vindue. Felterne, der skal kodes, kan vælges for hvert spor, når printermodelen er valgt.

Bemærk:

- Feltlængden er fast og kan ikke ændres.
- Hvis *None* er valgt som printermodel, vil sporene ikke være tilgængelige.
- Printer-egenskaber for kodning konfigureres i kontrolpanelet.

## *Font*

Du kan ændre skrifttypen på dine skærmbilleder ved at browse dig frem til en anden font. Som standard bruges MS San Serif.

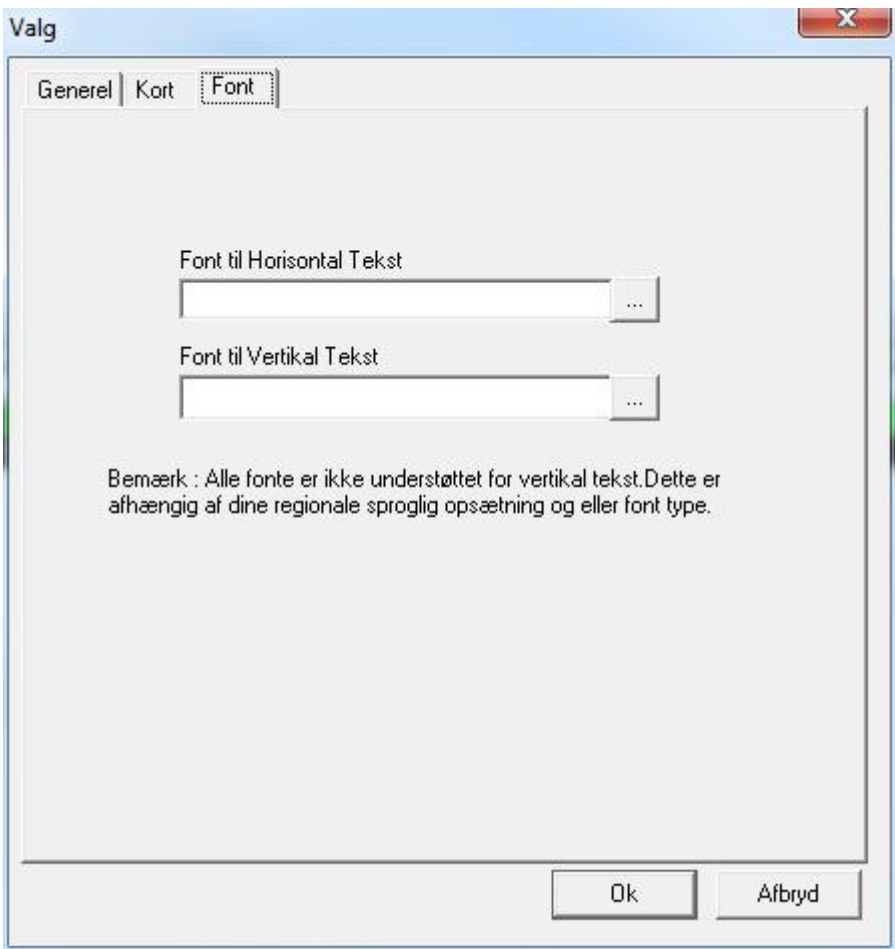

## **Systembeskeder**

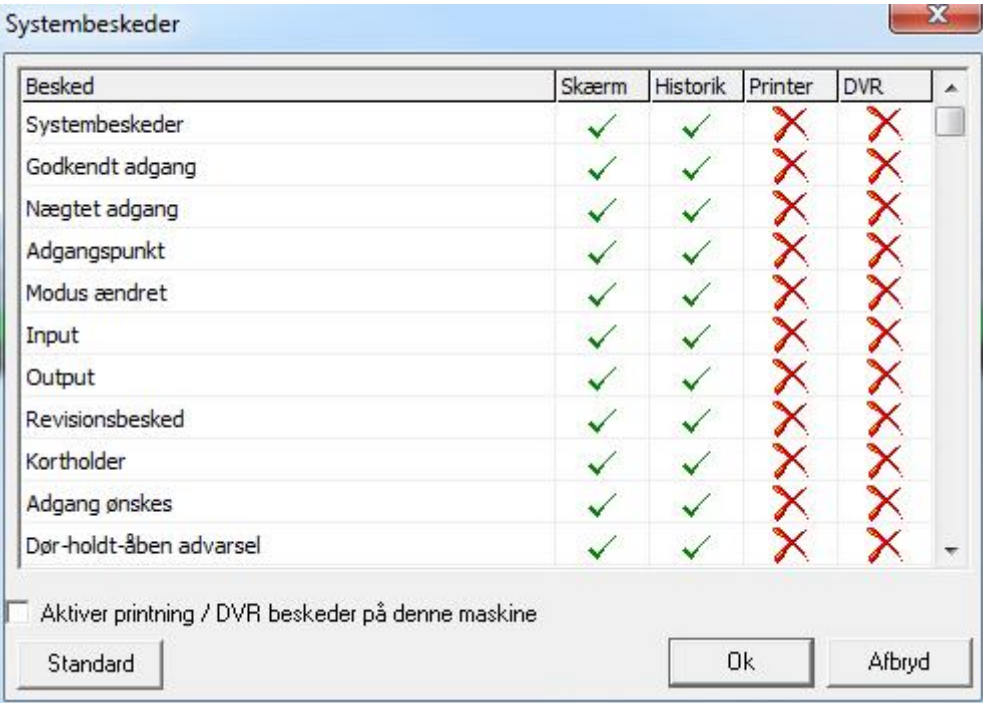

Brugeren kan tilpasse hvordan systemet behandler beskeder. (*Hvis brugeren ikke ønsker at se en bestemt besked på skærmen, f.eks. Adgang ønskes, kan han let slå den fra. Skift mellem "Ja " eller "Nej " for at stoppe visning af en udvalgt besked på skærmen eller til historikken*.) Brugeren kan også sende beskeden til en printer.

Beskeder kan også sendes til ASCII-porte eller en DVR. DVR-konfiguration er påkrævet for at dette skal virke. Sæt flueben hvis den lokale PC er tilsluttet en printer eller DVR.

## **Adgangspunkts-aktivitet**

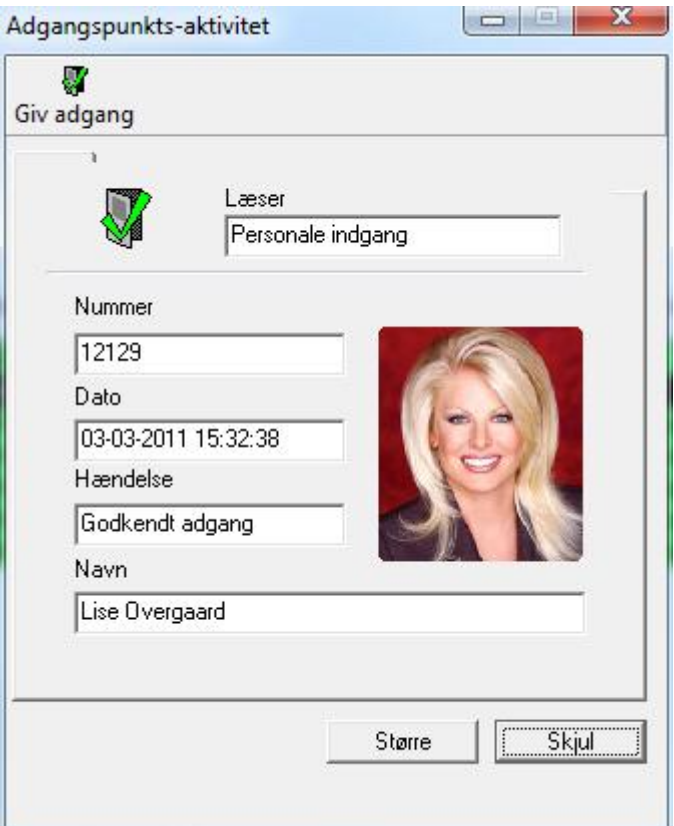

Adgangspunkts-aktivitet kan anvendes i forbindelse med et ITV-system for videoverifikation. Aktiver PC-beslutning under *Modes* i egenskaber for adgangspunktet og sæt flueben ved adgangspunkts-aktivitet under *Avanceret.* Hver gang et gyldigt kort bliver læst ved adgangspunktet, vil vinduet poppe op og vise kortholderens foto, navn, kortnummer og dato/tid for hændelsen.

Hvis PC-beslutning ikke aktiveres under *Modes* vil adgangspunkts-aktivitet vise al godkendt adgang og/eller nægtet adgang ved udvalgte adgangspunkter.

#### Giv adgang

*Giv adgang* vil give adgang ved den læser, der aktuelt vises i vinduet for *Adgangspunkts-aktivitet.* 

## *Større/Mindre*

₩

*Større* vil tilføje en sektion nederst i vinduet og vil vise indholdet af kortholderens Noter. Information om kortholderen, som er vigtig, kan derved blive vist. *Mindre* vil fjerne denne udvidelse.

## *Skjul*

*Skjul* vil fjerne vinduet fra skærmen uden at slukke for det. Du kan også minimere det. Forskellen mellem at skjule og minimere er, at et skjult vindue ikke vises i proceslinien.
# **Konfiguration af Gæstemodul**<sup>31</sup>

### *eMail Konfiguration*

Når der skal sendes e-mails til kortholdere, når deres gæster ankommer, bliver du nødt til at konfigurere afsenderens e-mailinformation.

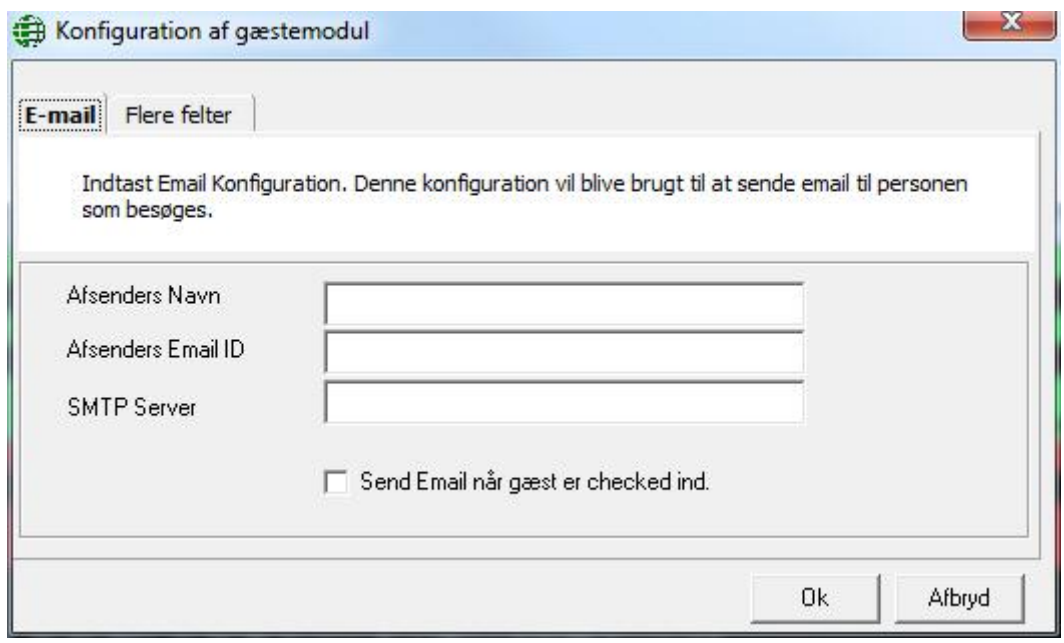

*Afsenders Navn* informerer kortholderen om, hvor gæsten kommer ind. En virksomhed kan have flere indgange, og kortholderen kan måske have brug for at vide, hvor gæsten kommer ind.

 $\boxtimes$  Sæt flueben ved "Send Email når gæst er checket ind" for at systemet automatisk skal sende en e-mail ved gæstens check-ind. Kortholderen skal have en emailadresse under [Profil,](#page-83-0) for at funktionen skal virke.

-

<sup>31</sup> Denne funktion er kun tilgængelig, hvis du har købt og installeret en licens tilk Visitor Management System.

### *Flere felter*

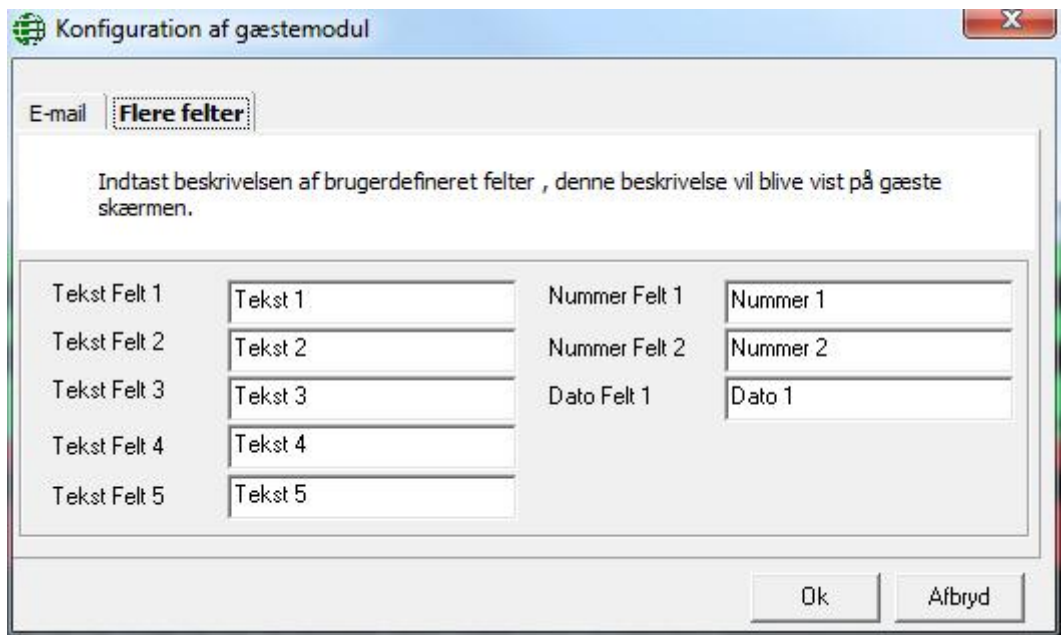

Definer navnet på felterne som skal fremgå under gæstens *Flere felter.* Brug dette for at tilpasse gæstens data til dine behov.

# **K a p i t e l 1 0 Link**

## **Globale Link**

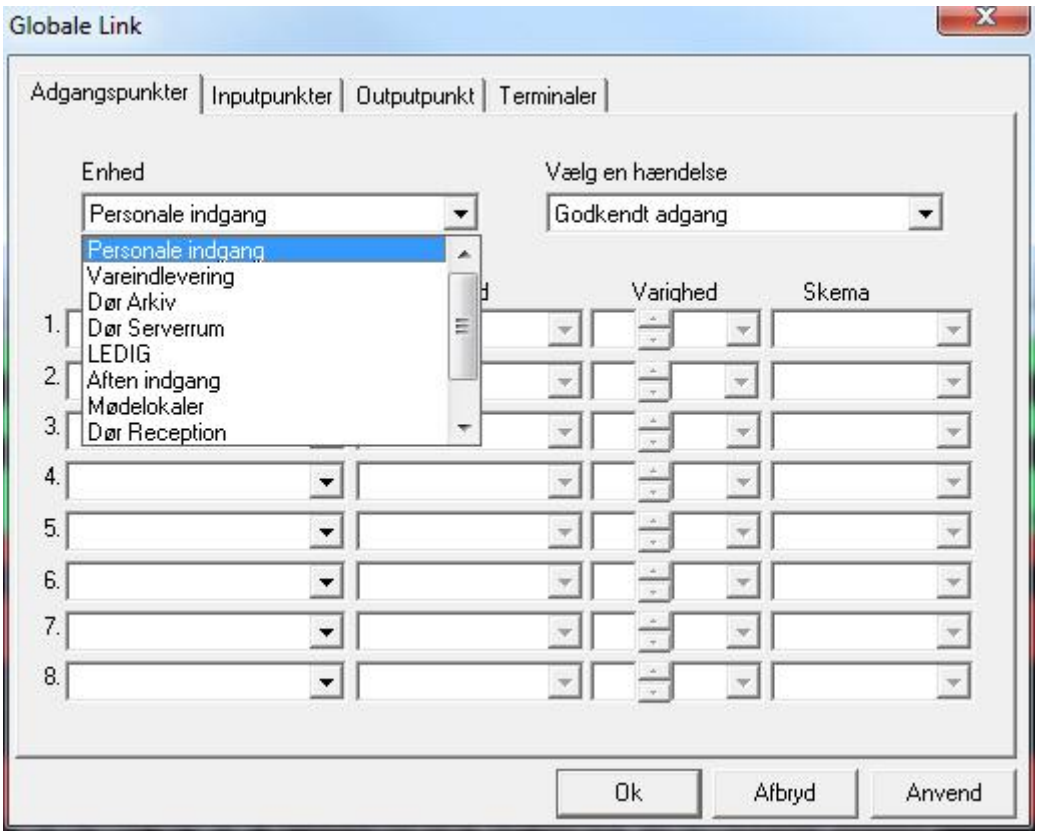

Globale Link kræver ligesom Global APB at serveren er online. Disse link kan ikke udføres, hvis PC'en ikke er online. Som ved lokale link, kan du vælge hvilken event på hvilken enhed, der forårsager, at linket udføres. Derpå kan du vælge indtil 8 ting, der skal ske. Disse link kan udføres på alle terminaler i systemet.

Detaljer om programmering af link kan findes i kapitel 5 under [AdgangspunkterInput](#page-48-0) og [Output.](#page-64-0)

# **K a p i t e l 1 1 V æ r k t ø j e r**

## **Værktøjer**

#### *Backup*

Integra32™ *Backup konfigurations Wizard* anvendes for at tage backup af dine datafiler. Du kan køre en *Backup* straks eller konfigurere en auto-backup, der skal køre senere.

Dit operativsystem har sandsynligvis sin egen backup-funktion. Det betyder ikke noget, hvilken metode du anvender, bare du sørger for at tage en backup af dine filer reglmæssigt.

["**Det er ikke et spørgsmål om hvis din harddisk fejler, men hvornår**." *Ukendt*]

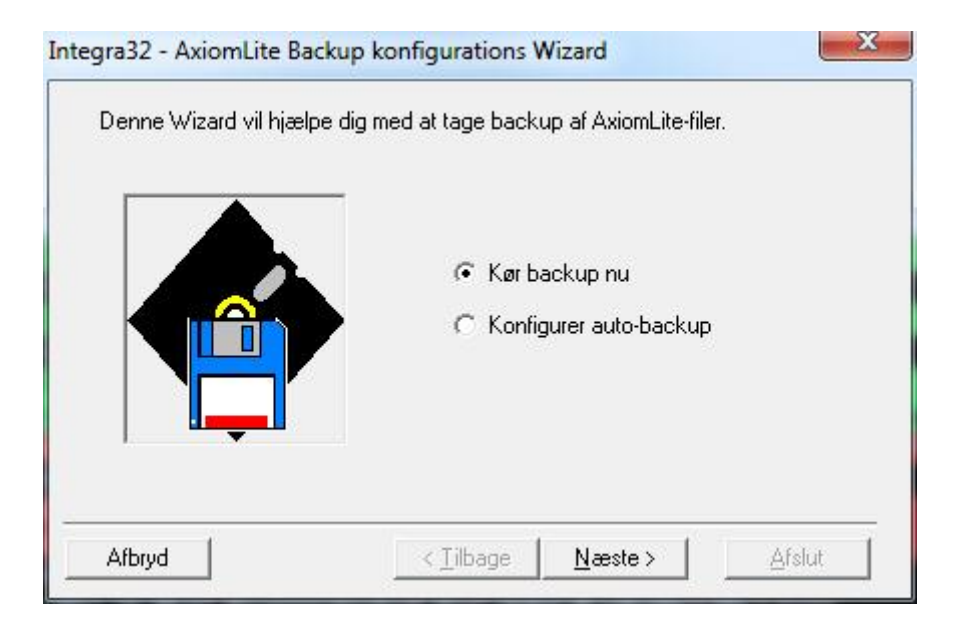

#### *Kør Backup Nu*

*Kør Backup Nu* bruges for at køre en backup straks. Følg guiden for denne funktion. Fra *Backup konfigurations-skærmen* vælges destinations-mappen, hvor backupfilerne skal gemmes. (*default destinationen er …\Integra32\Default\Backup\*.) Flueben ved *Datafiler* vil tage backup af datafiler (især *AxlogxLT.mdb, AxsystLT.mdb & AxuserLT.mdb*). Flueben ved *Historikfiler* vil tage backup af alle nuværende historikfiler. Flueben ved *Kortholder-billedfiler* vil tage backup af kortholderbilleder. *Logskærmen* vil vise disse filer efterhånden som backup'en kører.

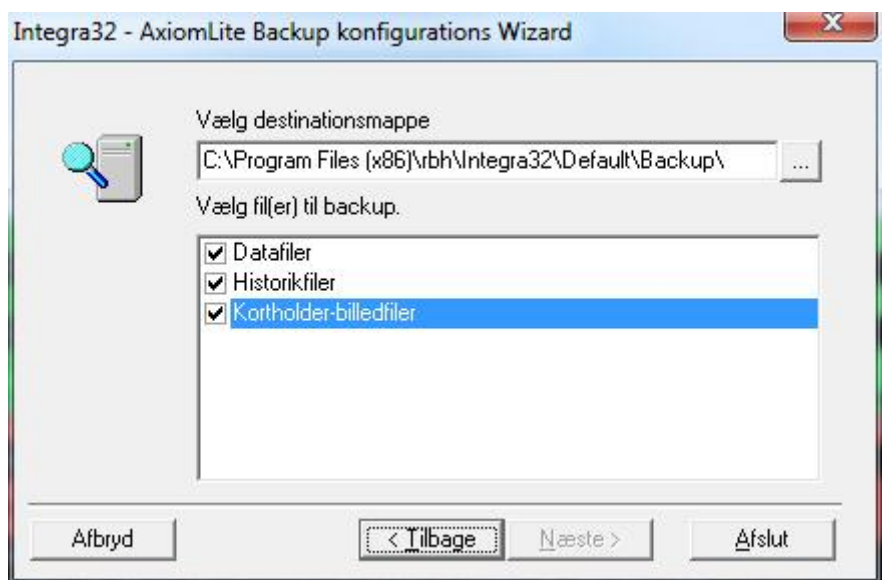

#### *Konfigurer Auto-Backup*

En auto-backup kan konfigureres til at ske på en specifik tid på udvalgte ugedage. F.eks. kan backup'en køre kl. 01:00 hver søndag. Disse backup-filer gemmes efter dato (*filen bliver døbt* bkpYYYYMMDD, hvor *YYYYMMDD er backup-dato*) og du kan sætte, hvor lang tid de skal gemmes. Hvis du f.eks. sætter en backup til søndag og vælger at gemme den i 31 dage, vil backups ældre end 31 dage blive slettet.

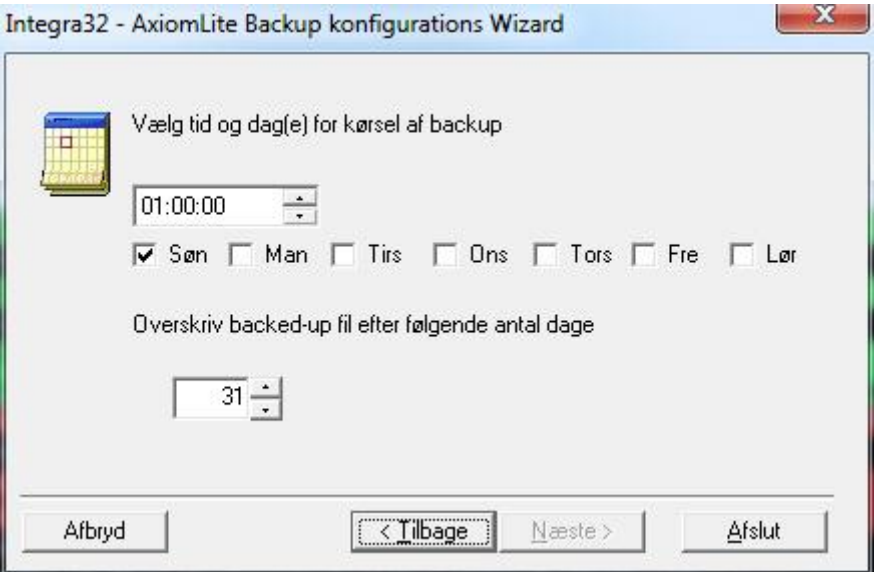

Klik *Afslut* for at lade systemet køre en auto-backup på den valgte dag og tid.

#### <span id="page-113-0"></span>*Restore*

For at gendanne backed-up filer, skal Integra32 lukkes ned. Start *Integra32 Data Restore* og log ind. *Integra32 Data Restore* findes under Programmer > Integra32 Security System, som findes via *Start*.

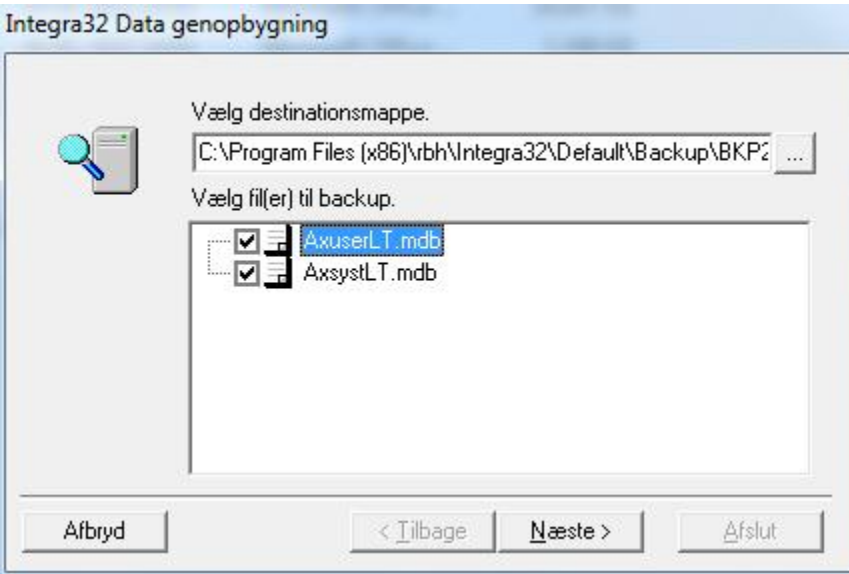

*Data Restore Skærmen* lader dig vælge hvilke filer, der skal gendannes. Du kan endda vælge hvilke billedfiler, der skal gendannes.

### *Kort Deaktiverings værktøj*

Med dette værktøj kan operatøren manuelt annulere (deaktivere) kort, der ikke er blevet anvendt i et fastsat antal dage. Antallet af dage sættes under Valg - [Systemvalg.](#page-101-0)

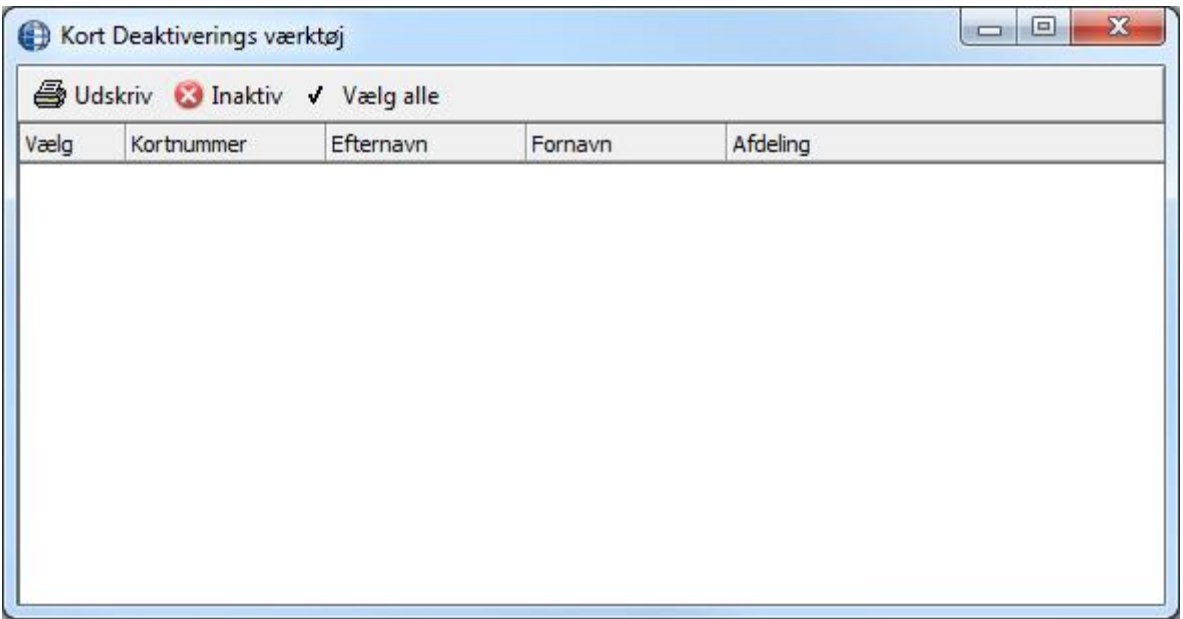

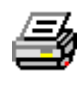

*Udskriv* vil producere en udskrift med de kortholdere, der befinder sig på listen i det øjeblik der klikkes på *Udskriv.* 

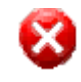

*Inaktiv* vil straks deaktivere alle valgte kort.

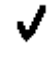

*Vælg alle* vil sætte et flueben ud for alle kortholdere på listen.

# **Kortskabelon Designvindue**<sup>34</sup>

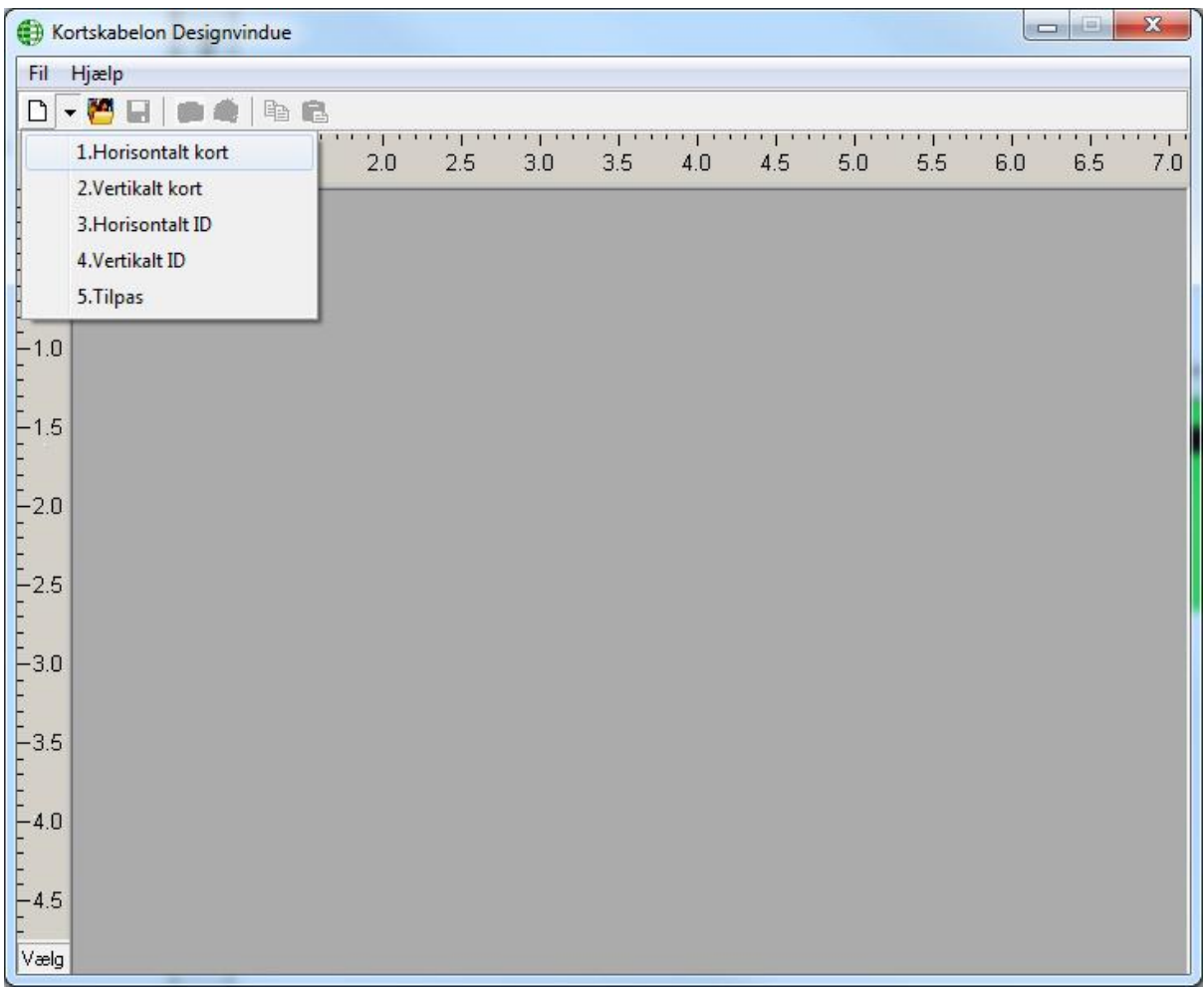

Kortskabelon-værktøjet kan producere standard eller tilpassede kortstørrelser. Vælg en af de 5 mulige kortstørrelser fra fil-menuen. Skabeloner kan gemmes og redigeres.

-

<sup>34</sup> Denne funktion er kun tilgængelig, hvis du har købt og installeret en licens til Badging Software.

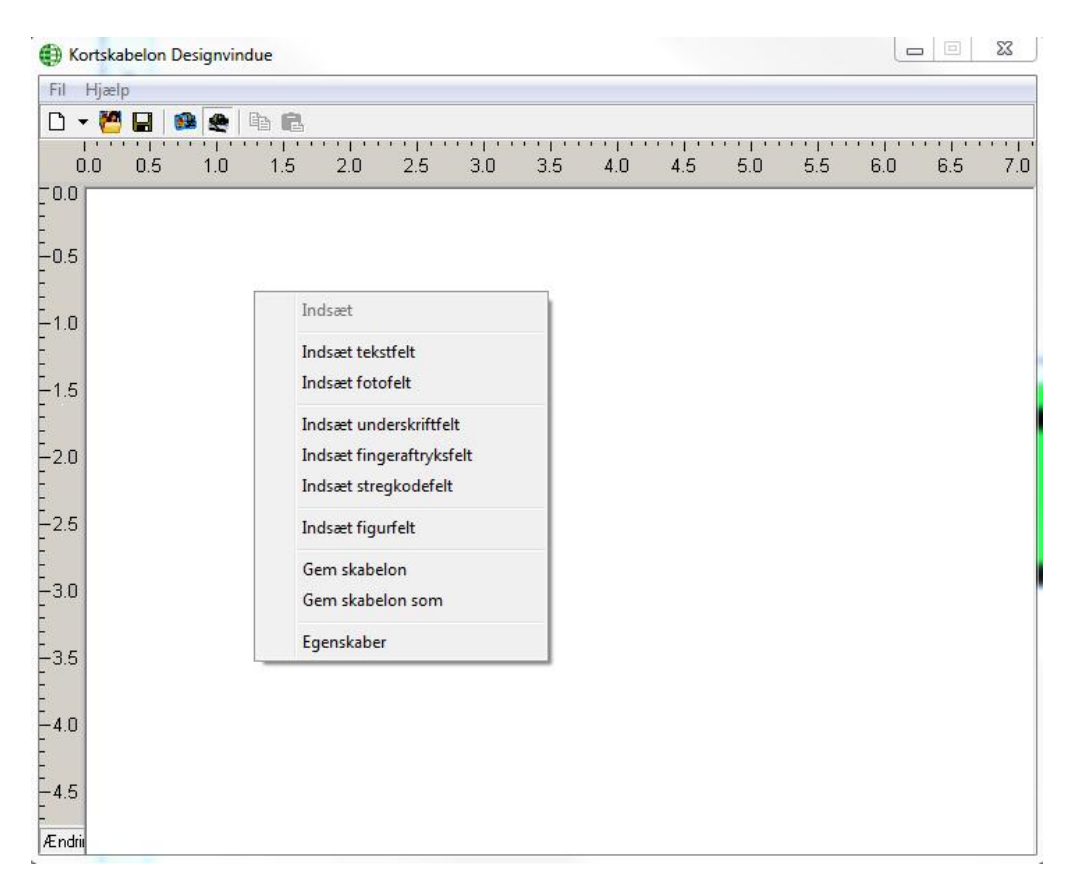

Højreklik på kortet og vælg en af mulighederne fra menuen. Du kan tilføje tekst, foto, fingeraftryk, underskrift eller stregkode.

- Tekstfelter kan være statiske (*samme tekst på alle kort*) eller de kan få data fra et felt i databasen (f.eks. navn og kortnummer).
- Fotofelter kan også være statiske (*så du kan indsætte et logo*) eller billedfelter, hvor du kan vise kortholderens foto, der er gemt i databasen eller du kan hente billedet fra et kamera, der er tilsluttet din computer.
- $\bullet$  Fingerprint-felter<sup>35</sup> kan tilføjes kortet.
- $\bullet$  Underskrift-felter<sup>36</sup> kan tilføjes kortet.
- Stregkode-felter<sup>37</sup> kan tilføjes kortet.
- Der kan også tilføjes et figur-felt til dit kort.
- I kortets egenskaber kan du sætte baggrundsfarve på kortet og tilføje et baggrundsbillede.
	- o Du kan højreklikke på et felt for at redigere det eller slette det.

-

<sup>&</sup>lt;sup>35</sup> Denne funktion kræver ekstra hardware.

<sup>36</sup> Denne funktion kræver ekstra hardware.

 $37$  For at anvende stregkoder, skal du tilføje stregkode-fonte via kontrolpanelet.

## **Ekstra Kort Felter**

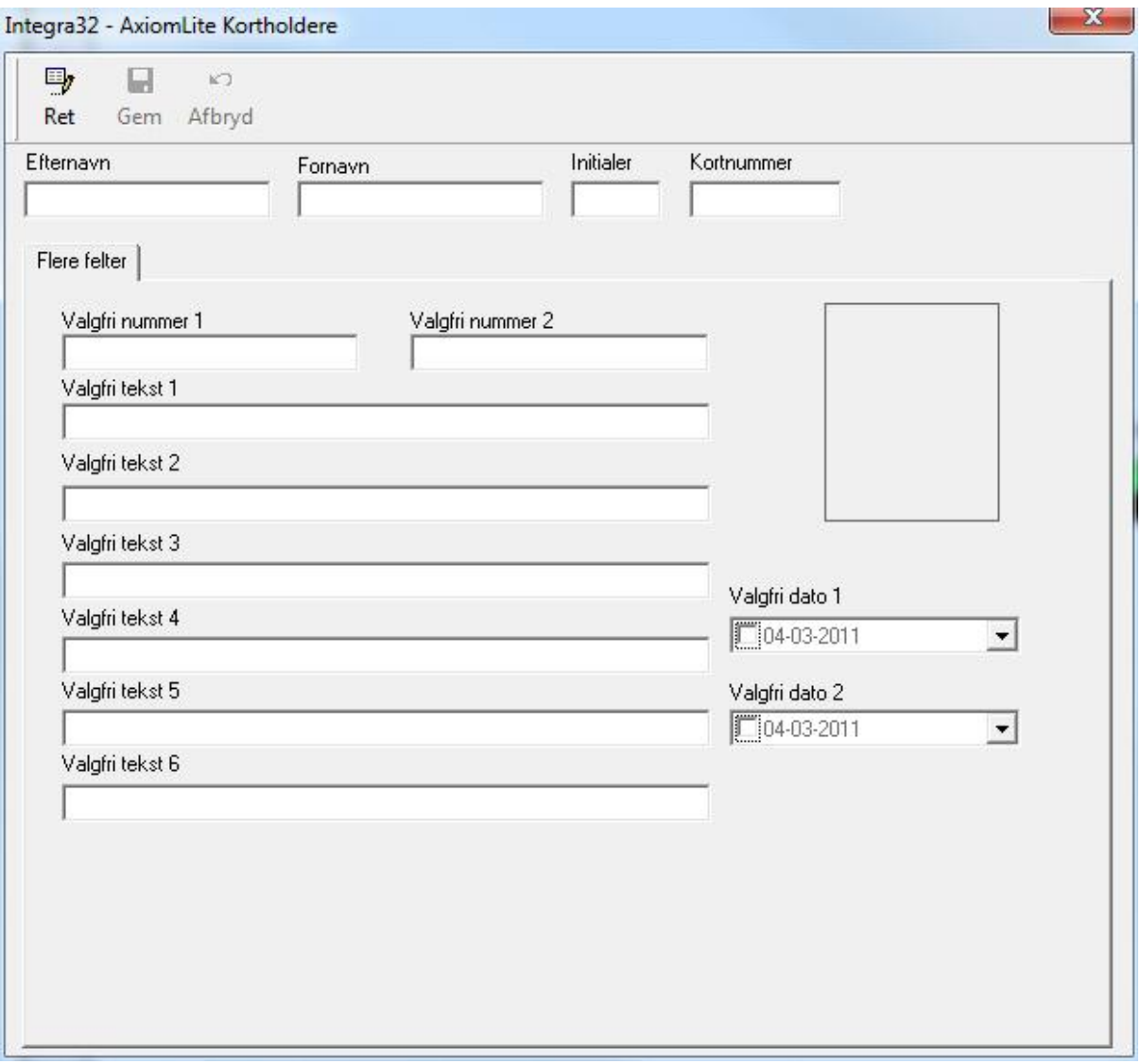

Dobbeltklik på en overskrift for at ændre navn på feltet. Denne ændring vil blive vist under *Flere felter* på hver kortholder.

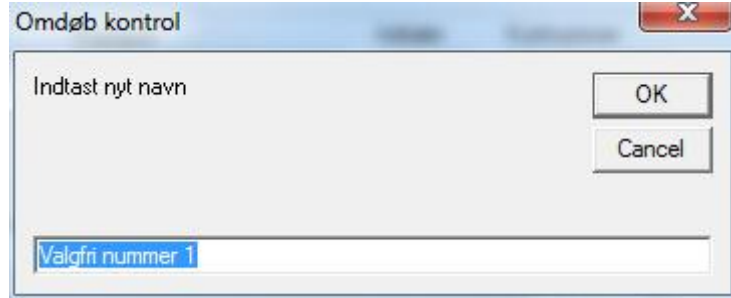

# Kort Import<sup>38</sup>

### *Konfigurer Import Utility*

*Integra32™ Kort Import Utility* anvendes for at importere kort og kortholder-data fra en txt-fil til din Integra32™ database.

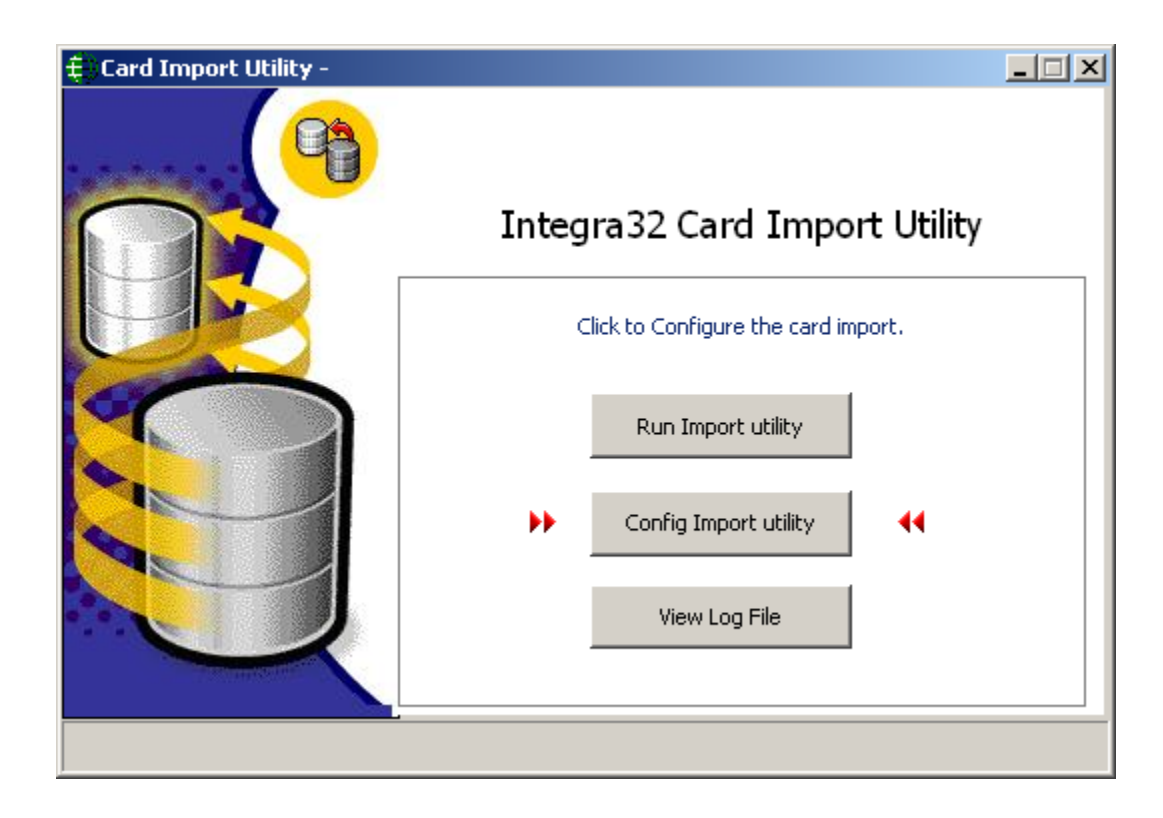

Vælg *Config Import Utility* for at sætte parametre for import.

-

<sup>38</sup> Denne funktion er kun tilgængelig, hvis du har købt og installeret en licens til Card Import Utility.

#### **Importer fra en txt-fil**

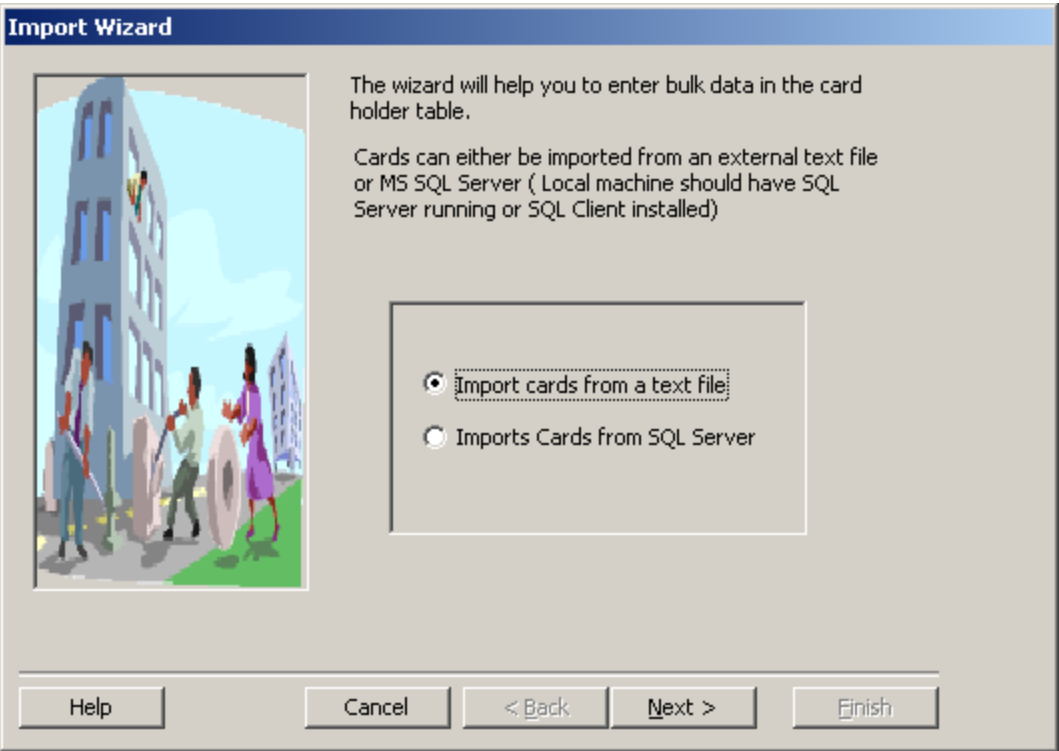

Vælg kilde og destination samt separator (det tegn, der adskiller felterne). Klik *Next*.

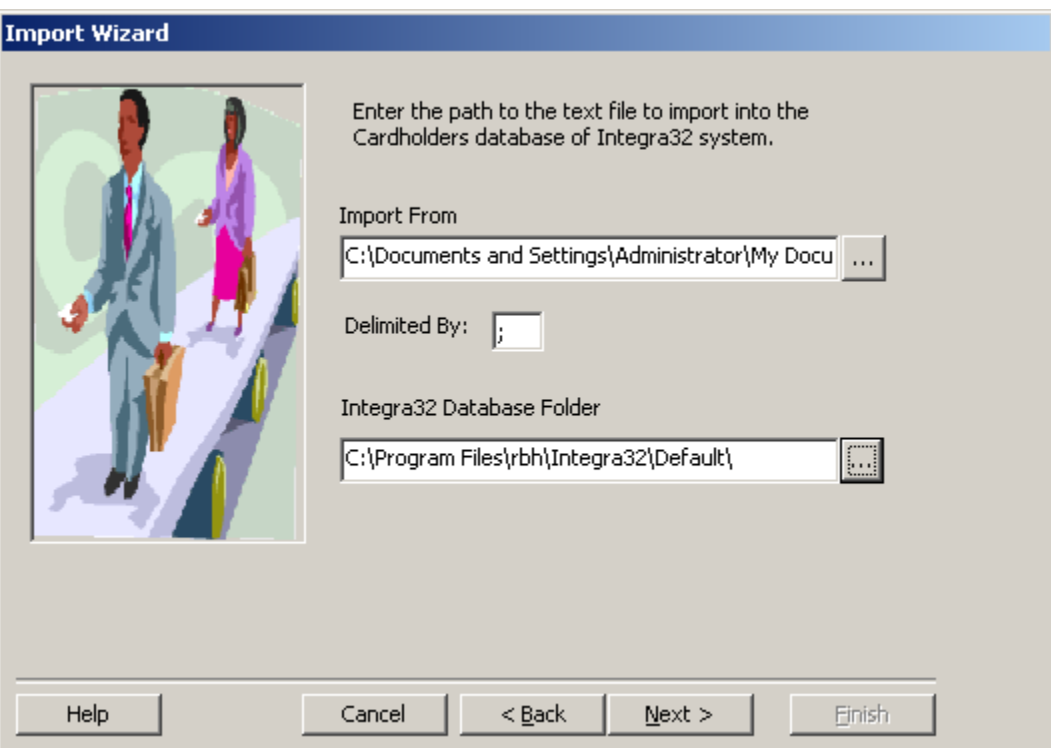

Vælg derpå det passende destinations-felt til det tilhørende kilde-felt (f.eks. vælg *Efternavn* til *Felt 1* og *Fornavn* til *Felt 2*) afhængigt af data i txt-filen.

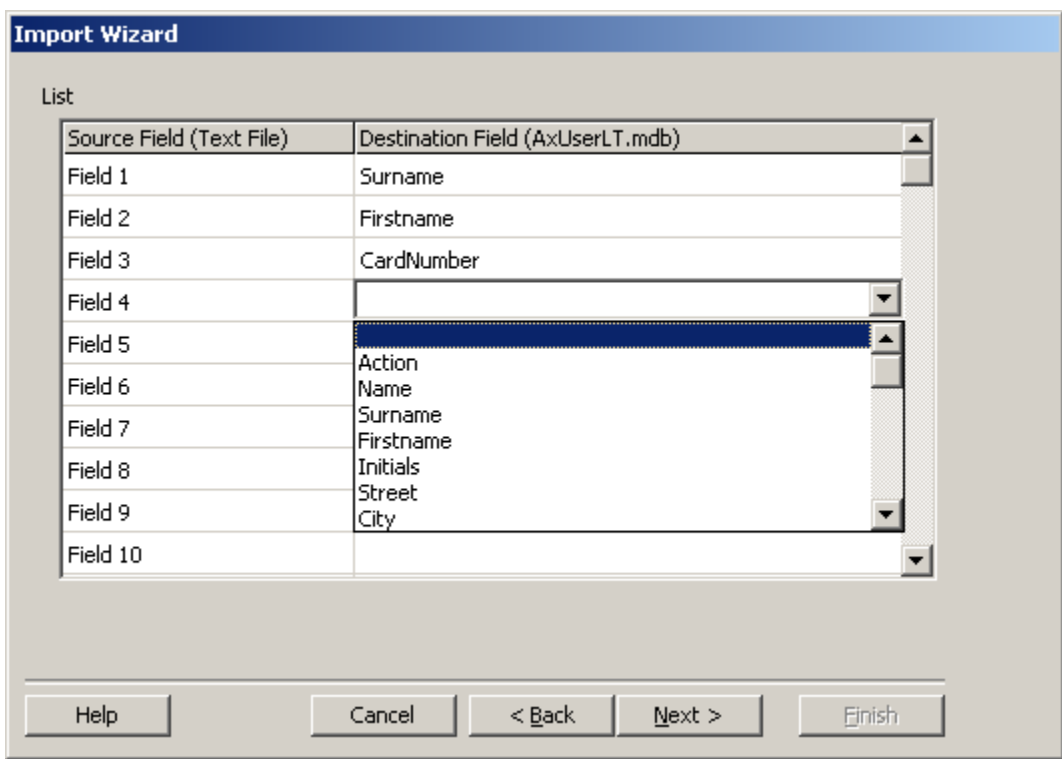

Klik *Next* for at fortsætte.

#### **Importer fra en SQL-fil**

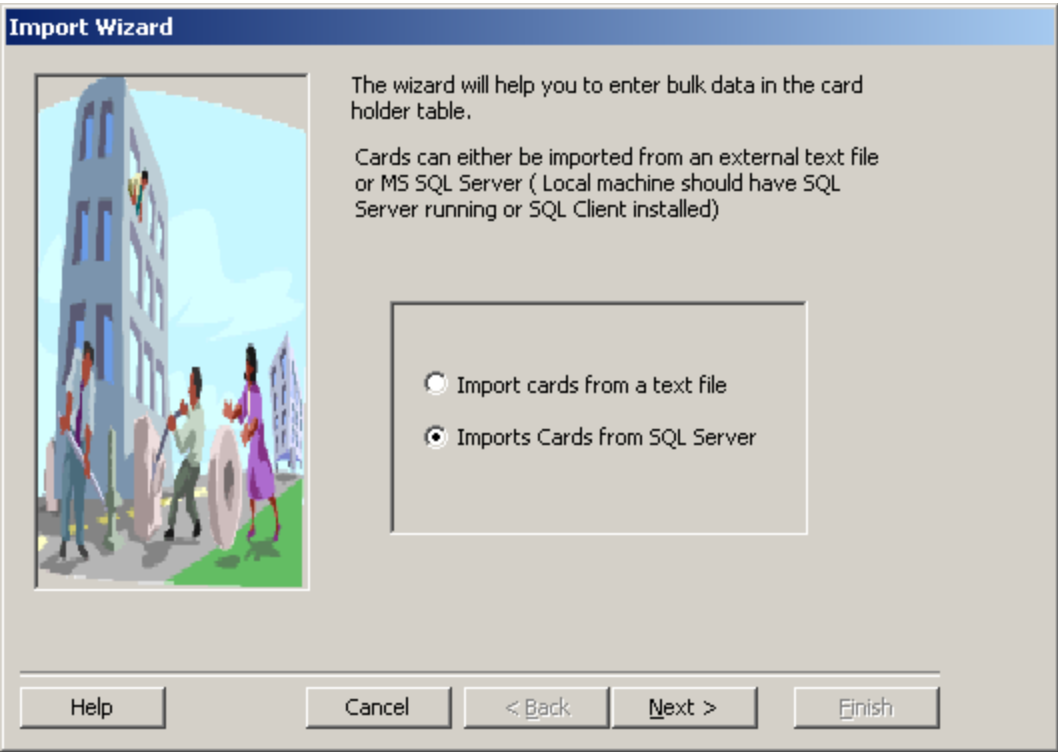

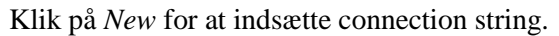

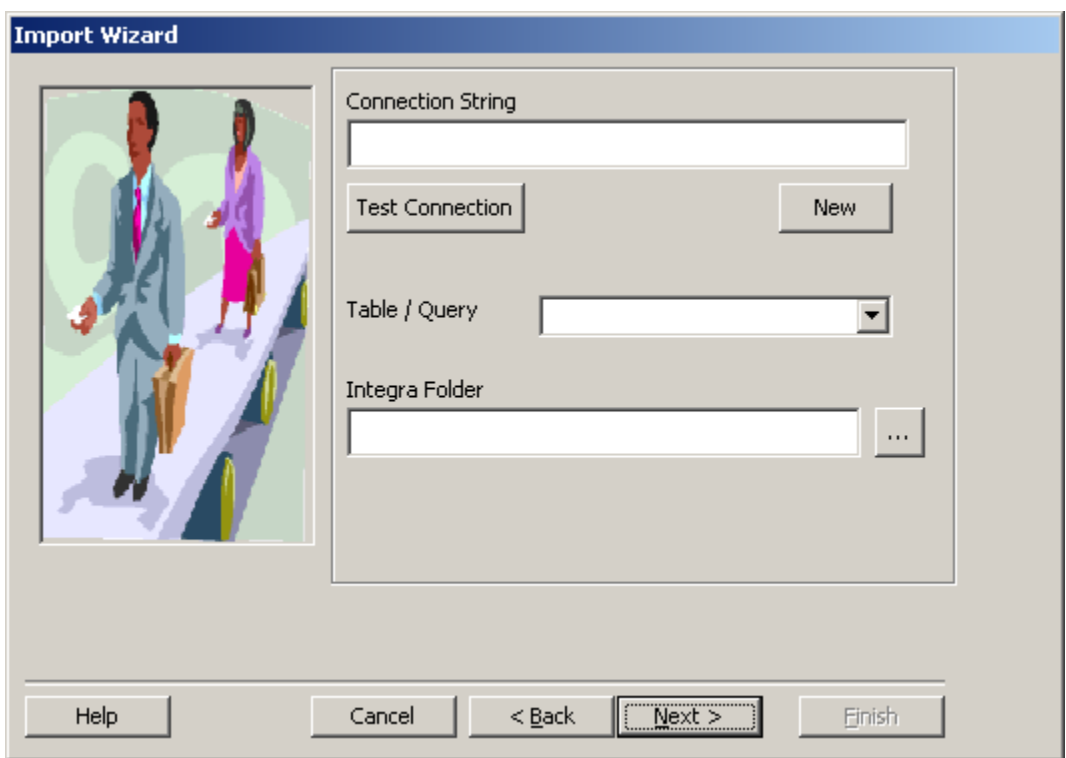

Brug pull-down-menuen for at vælge server. Indtast User Id og password. Vælg derpå den database på serveren, der indeholder kildedata. Klik *OK*.

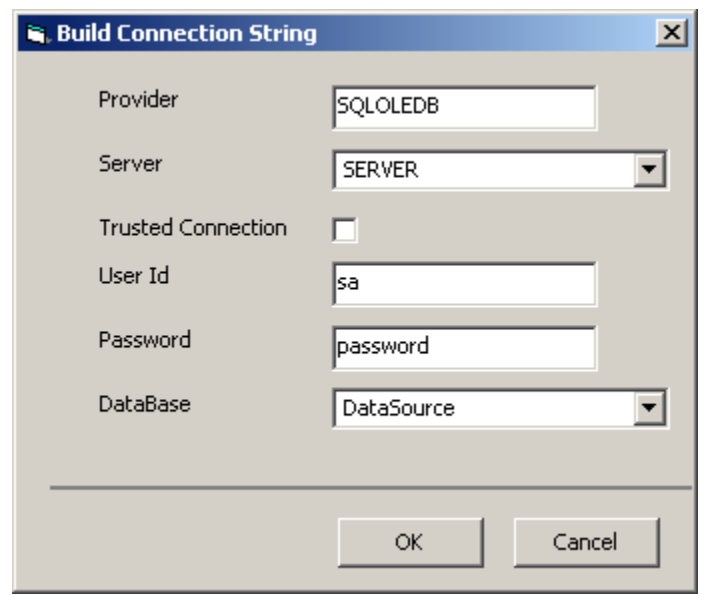

Du kan verificere forbindelsen med *Test Connection*. Vælg tabel eller query for databasen, der blev sat foroven og sæt stien til destinations-mappen (ved at skrive eller browse).

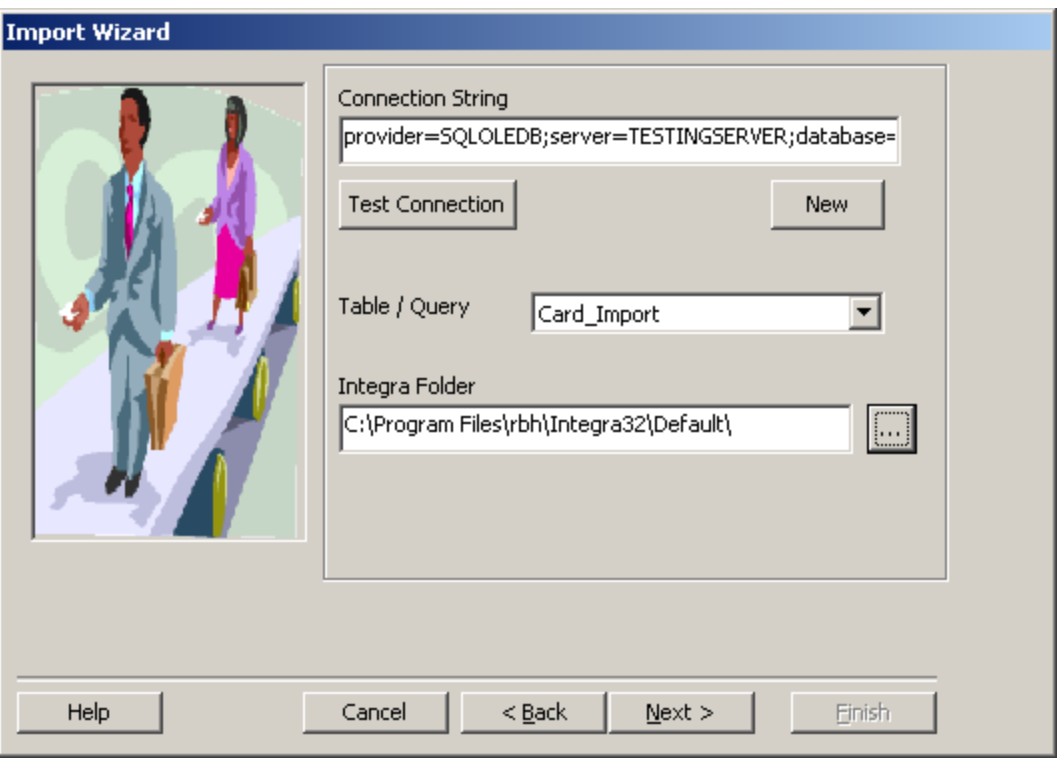

Vælg derpå de passende destinationsfelter for de tilhørende kilde-felter (vælg f.eks. *Surname* til *lastname, Firstname* til *firstname* og *AccessLevel* til *falid*) afhængigt af de data, der er i tabel eller query.

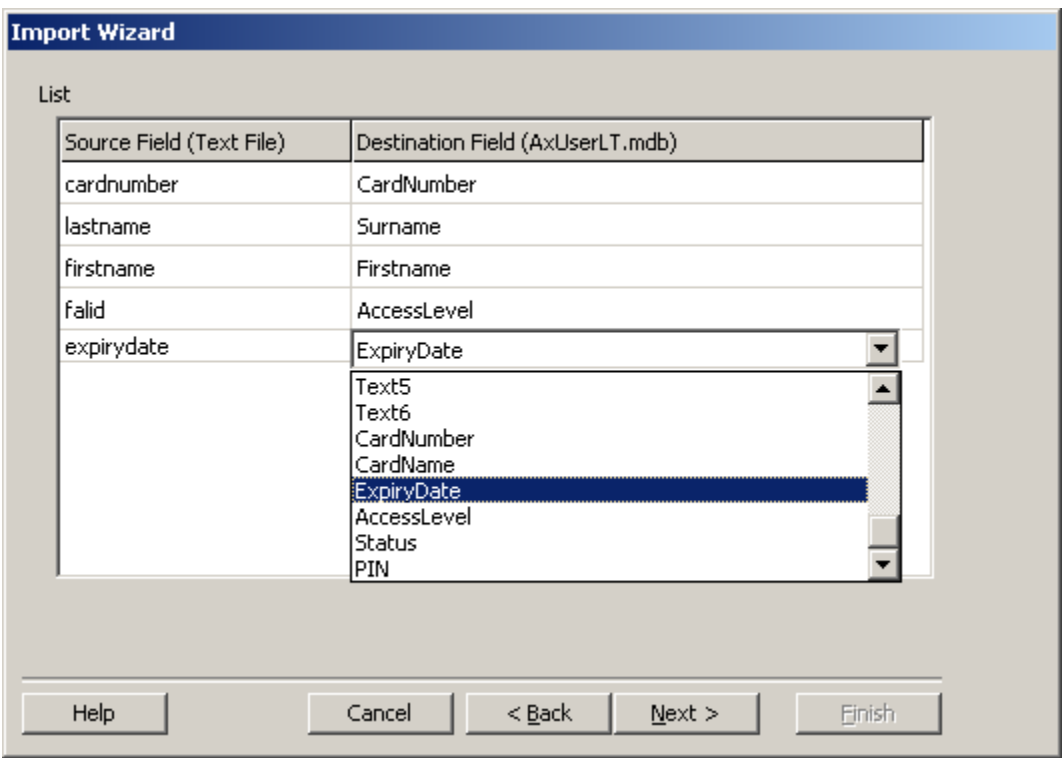

Klik på *Next* for at fortsætte.

## *Fuldfør konfiguration*

Vælg et unikt nøgle-felt. Hvis du ønsker det, kan du konfigurere en skemalagt Import og vælge hver time/minut eller hver dag kl. 12.

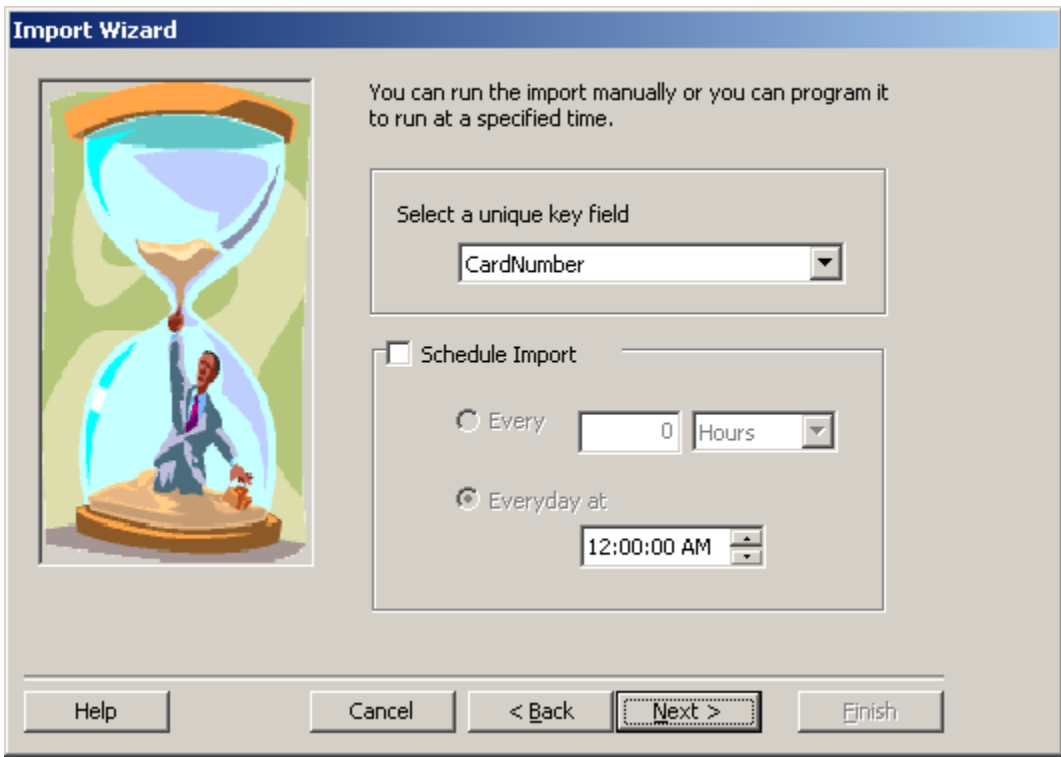

Bestem om import-funktionen skal starte automatisk med operativsystemet. Du kan vælge om alle handlinger skal gemmes i en logfil.

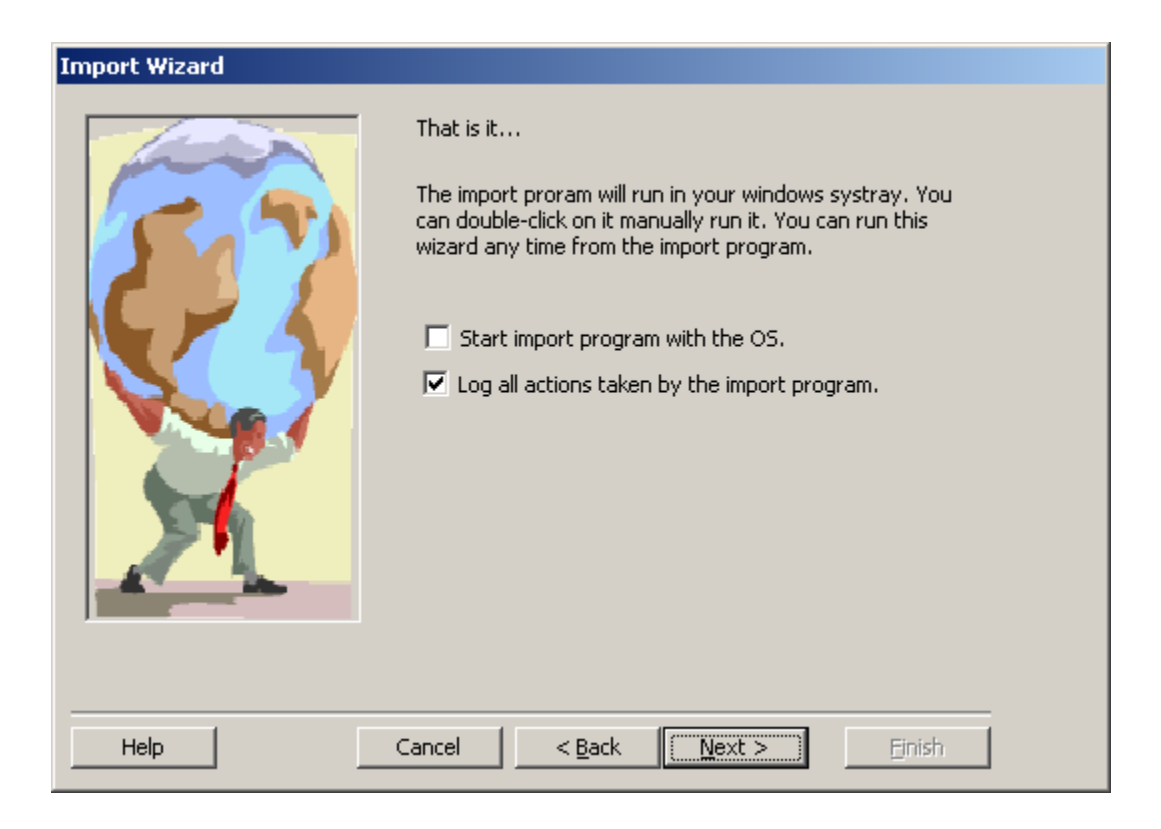

Bemærk at dette ikon  $\bigoplus$  i proceslinjen viser om import-funktionen er aktiv.

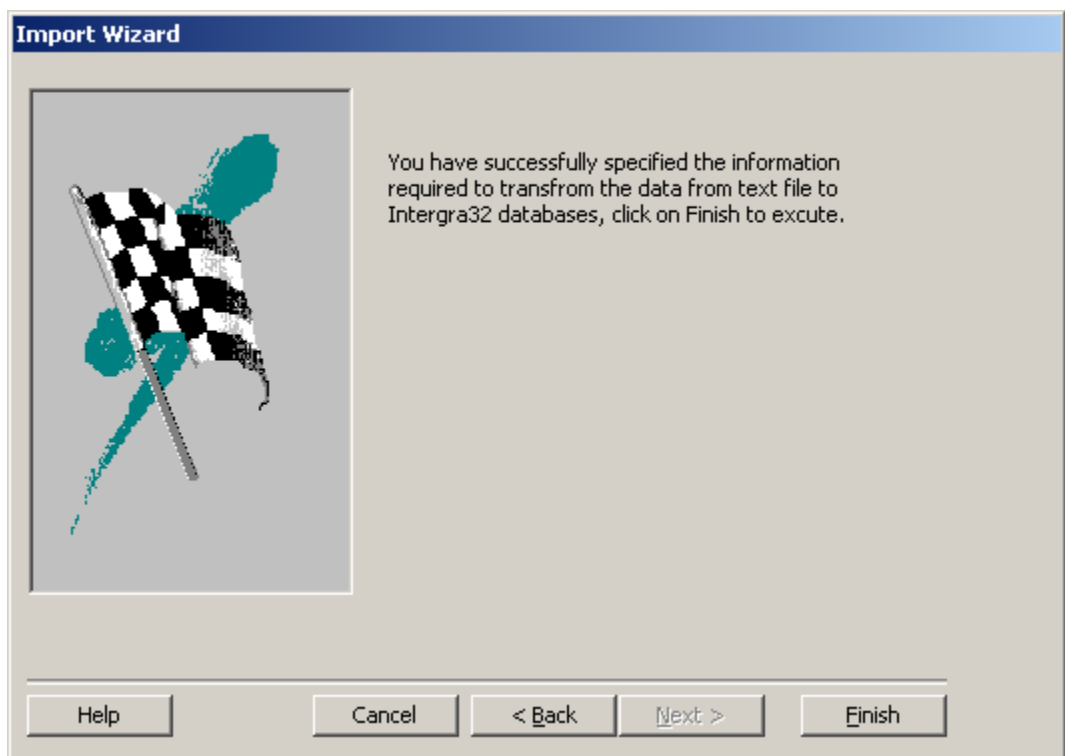

Klik *Finish* for at fuldføre opsætningen. Funktionen kan derpå køre efter et skema eller manuelt.

### *Kør Import Utility*

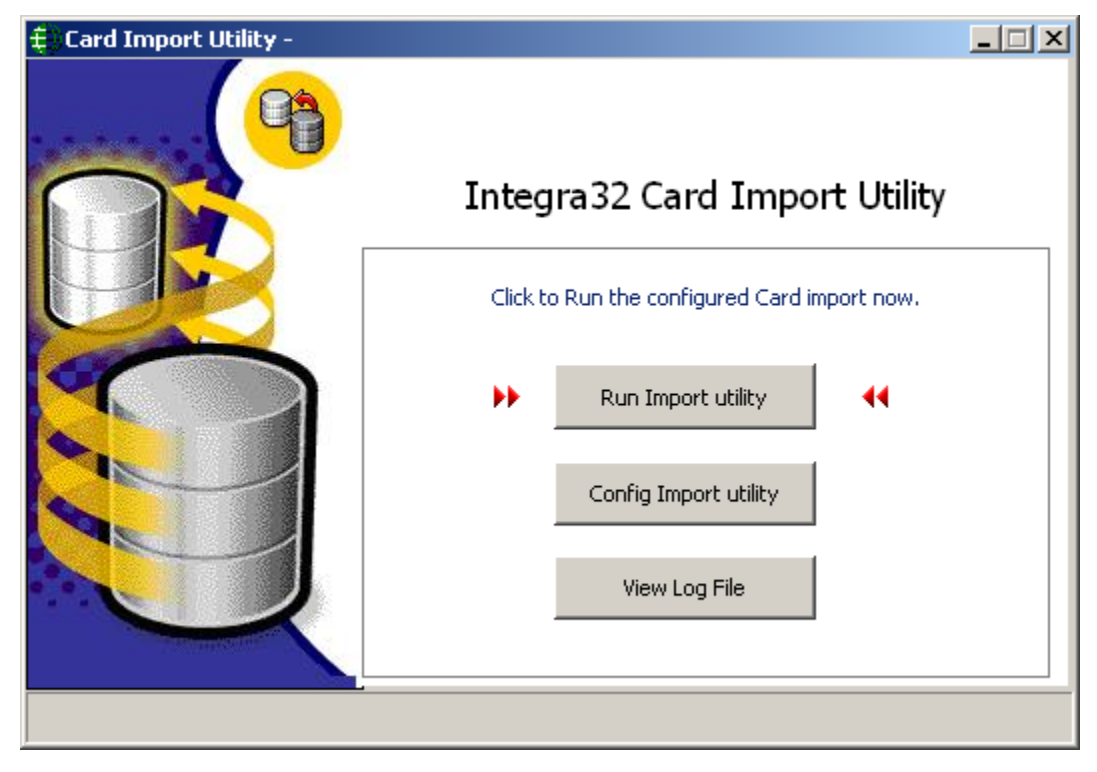

*Run Import Utility* vil straks starte importen.

En statuslinje viser processens forløb og viser når importen er fuldført.

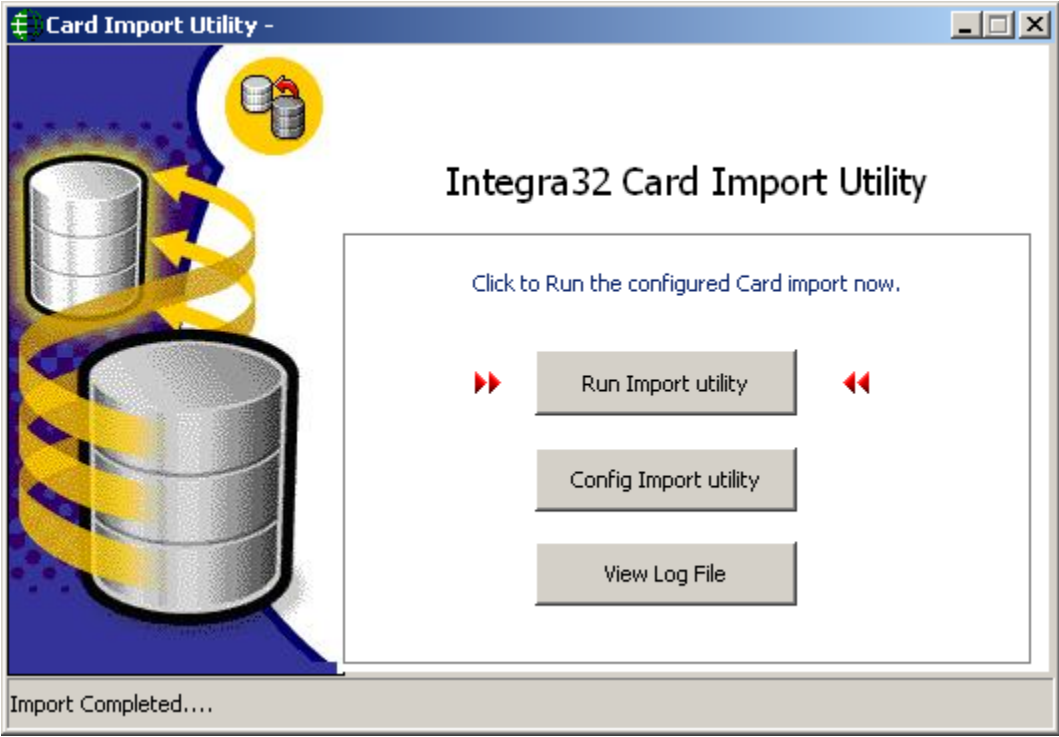

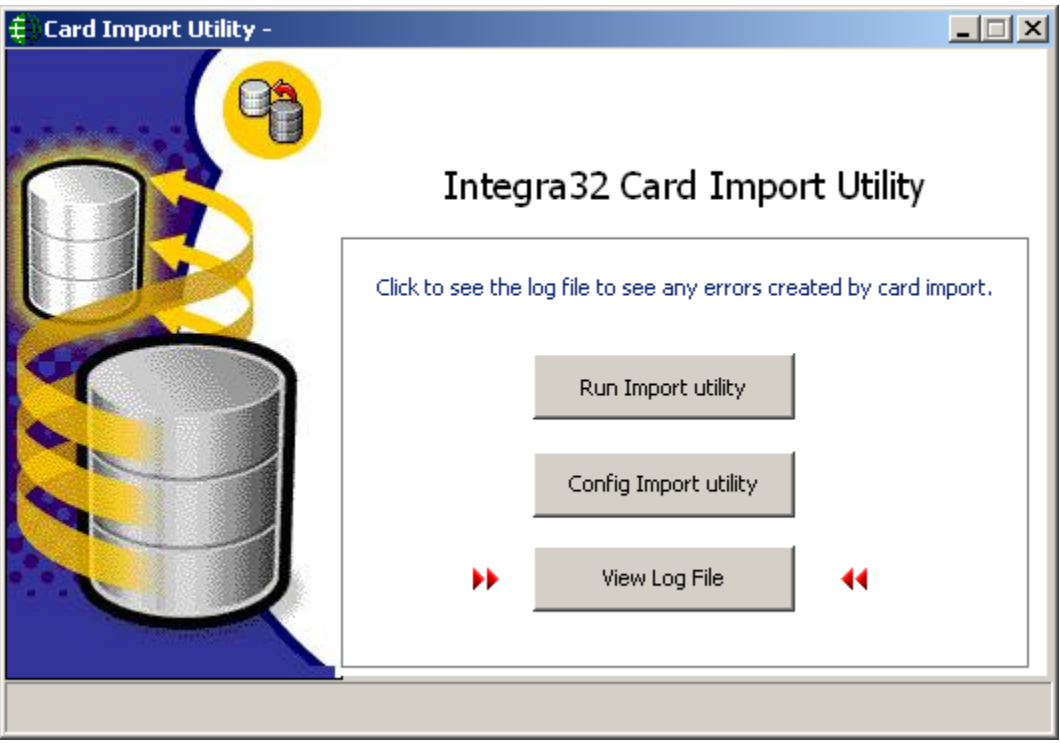

*View Log File* vil frembringe "Mimport.log", som åbnes med Notesblok. Denne fil vil vise, hvornår importen blev startet og fuldført samt fejl.

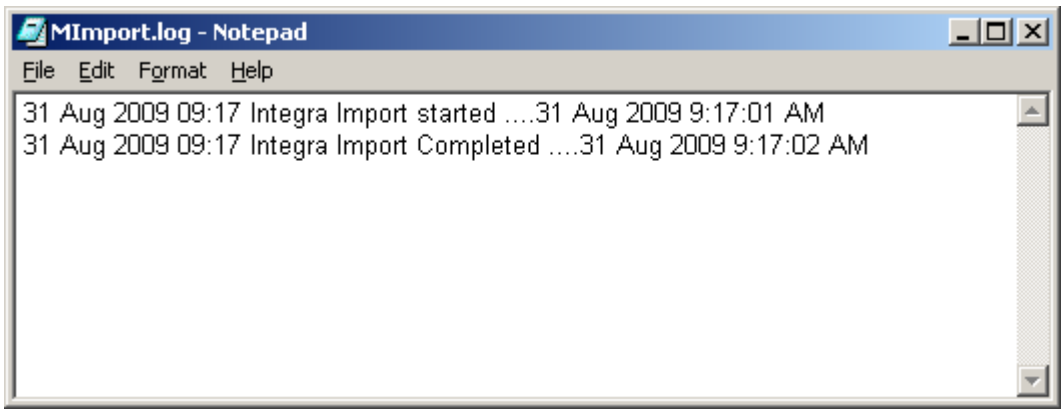

# **K a p i t e l 1 2 P r o g r a m g r u p p e r**

# **Integra32™ Security System**

Vær sikker på at Integra32™ ikke kører, før du starter et af programmerne i "*Programgruppen"*. Alle valg i programgruppen vil kræve at du logger ind med brugernavn og kodeord.

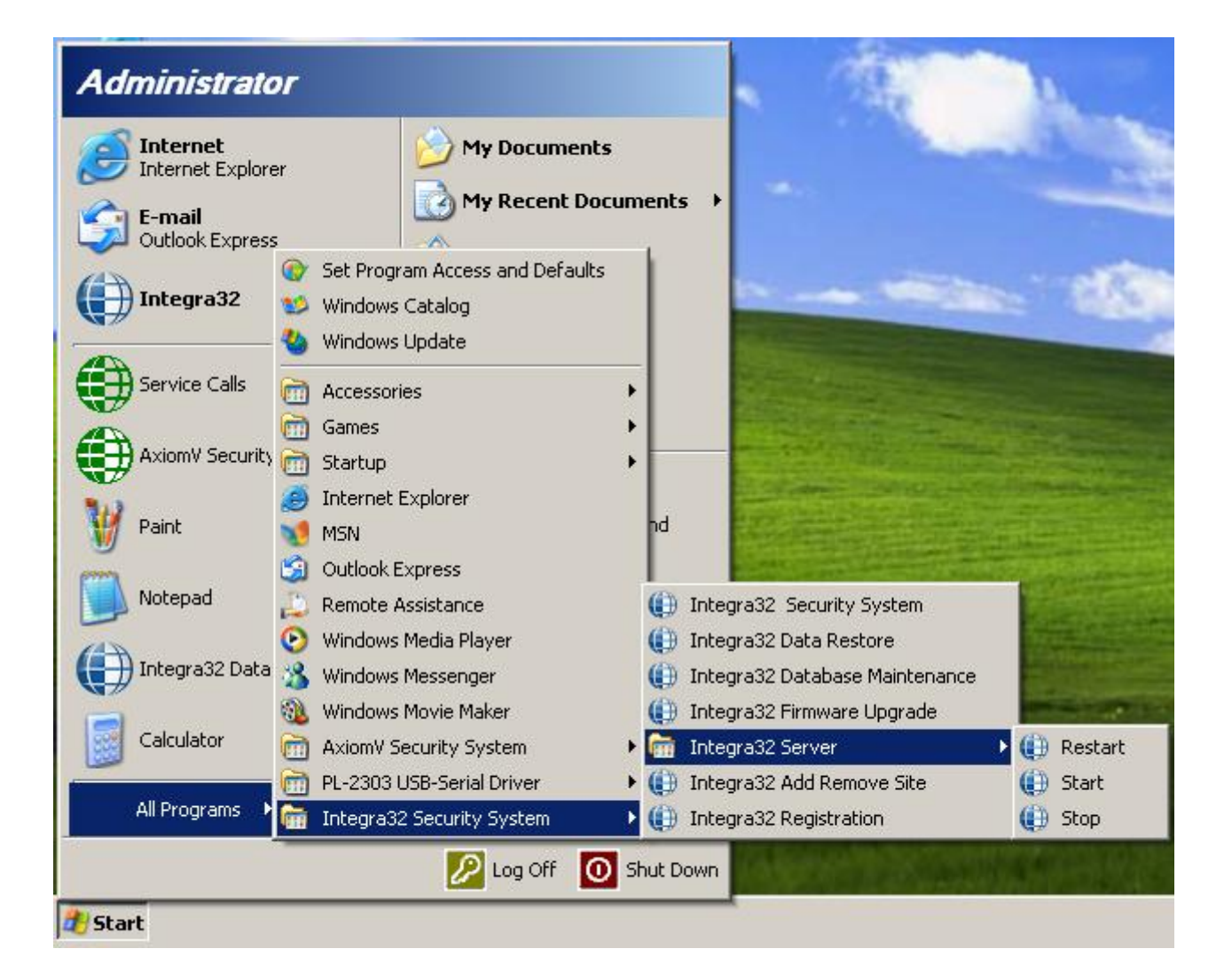

## *Integra32™ Data Restore*

Data [Restore](#page-113-0) er beskrevet i slutningen af kapitel 10.

### *Integra32™ Database Vedligeholdelse*

Kør "*Database Maintenance*" for at pakke og reparere Integra32™ databaserne. Reparationen vil korrigere de fleste fejl i databaserne. Hvis de ikke kan repareres, vil der blive vist en fejlmeddelelse.

## *Integra32™ Firmware Upgrade*

#### **Før du opgraderer**

- 1. Før du starter en firmware-opgradering, skal du vide hvor upgrade-filen (\**.rbh*) er placeret.
- 2. Selvom en opgradering ikke vil påvirke terminalernes hukommelse, anbefales det at downloade alle filer efter opgradering, således at alle funktioner er ordentligt installeret.

#### **Opgradering**

Efter log-ind vil du blive guidet af en wizard. Browse og vælg upgrade file (\**.rbh*). Opgraderingsfilens sti vil blive vist i boksen.

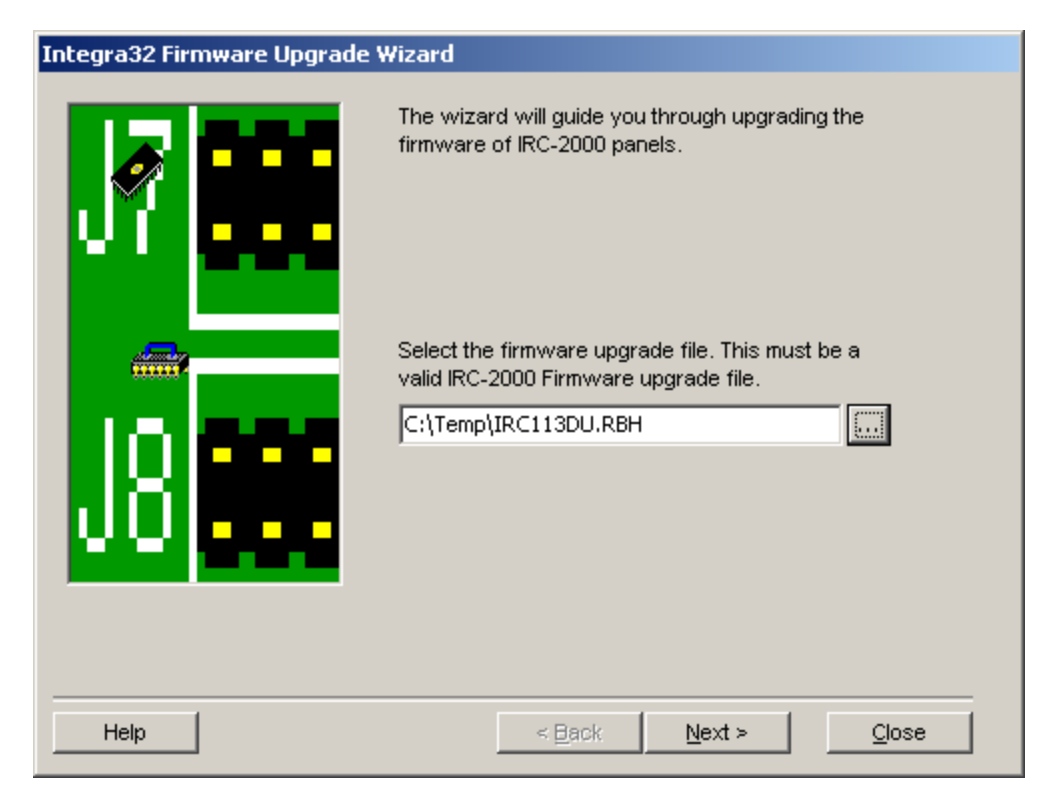

Klik på "Next", når du har valgt den rigtige fil.

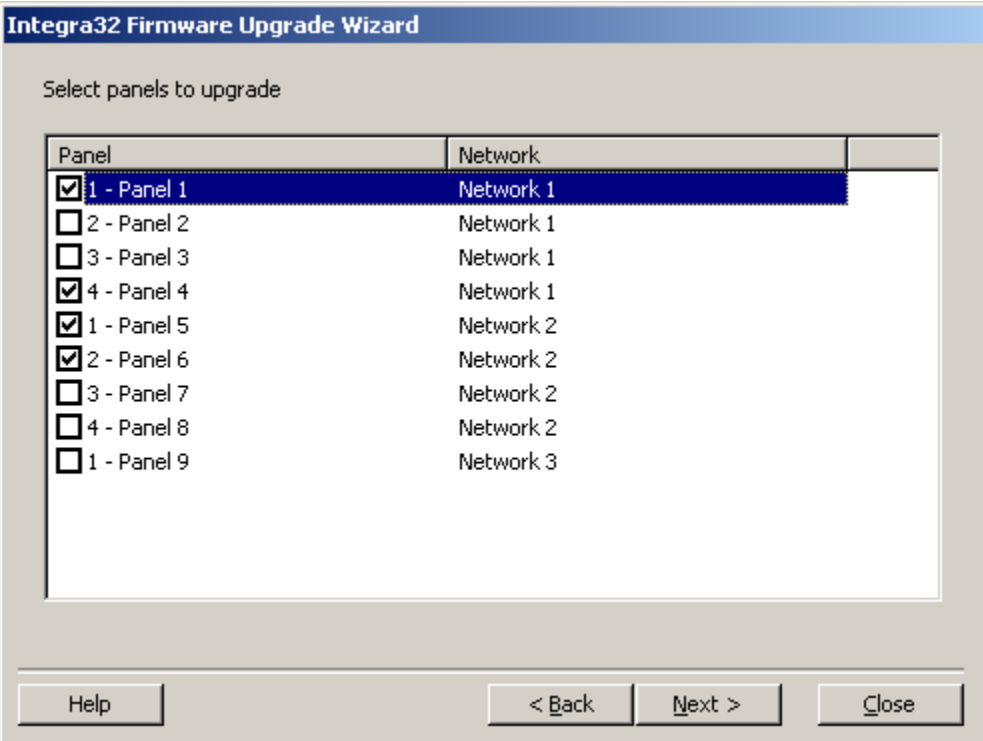

Vælg hvilke terminaler, der skal opgraderes. Klik på "*Next"*. Du behøver ikke vælge alle terminaler på én gang, da du senere kan vende tilbage til denne skærm.

Opgraderingen starter, når du klikker på "*Start*".

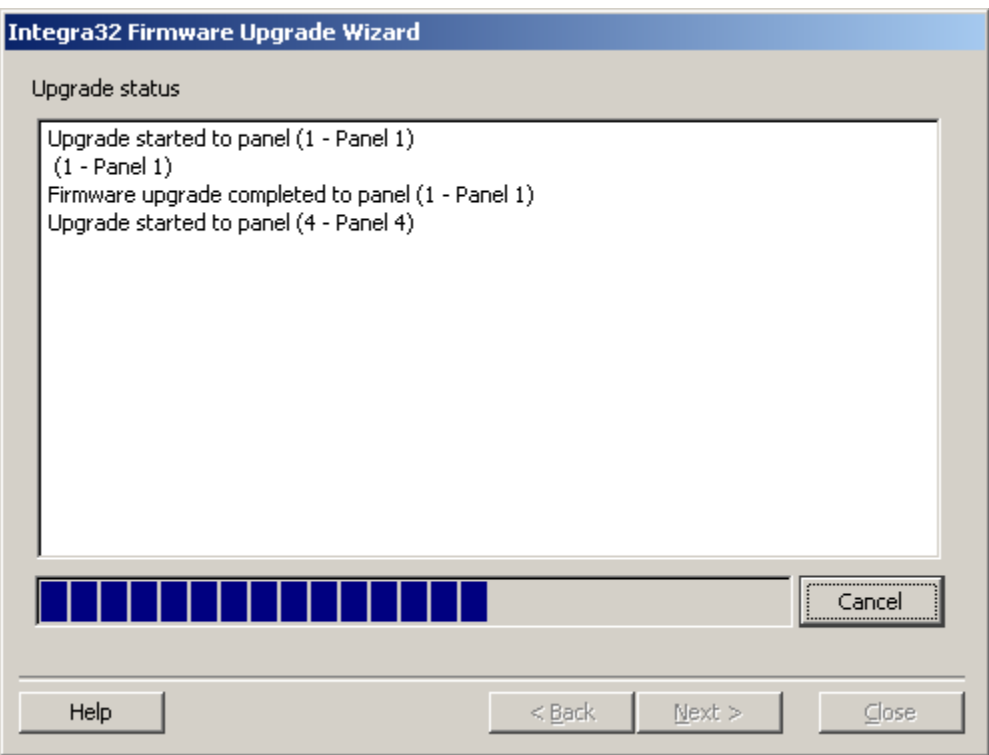

Opgraderings-forløbet vil blive vist nederst i vinduet.

Efter hver opgradering, vil der komme en "completed" besked. Du kan gå tilbage og vælge andre terminaler eller afslutte.

## *Integra32™ Security System*

Der er 2 måder at starte Integra32™ på. Du kan enten dobbeltklikke på ikonet på skrivebordet eller du kan klikke på "*Integra32™ Security System*" i programgrupper. Begge metoder vil starte Integra $32^m$ .

# *Integra32™ Site Konfiguration*

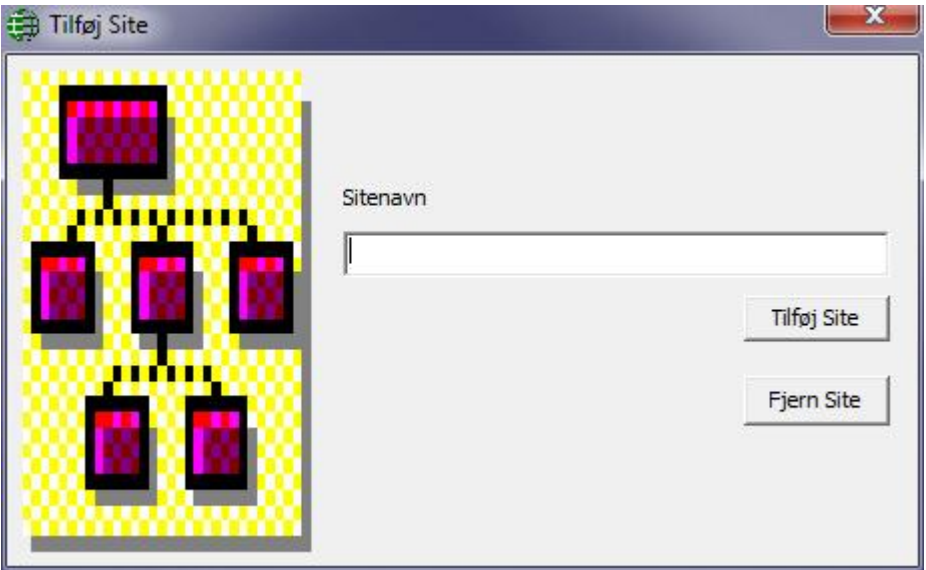

Skriv navnet på det nye site og klik på *Tilføj Site.* De tilføjede Sites vil kunne vælges fra fra serverens pull-down liste, når du logger ind. Hvert site vil få sin egen database og backup.

# *Integra32™ Registrering*

Softwaren skal registreres for at aktivere Badging, Card Import Utility, Finger Print Reader, DVR software og/eller Visitor Management System. Ingen af disse funktioner vil være tilgængelige eller synlige, hvis licensen ikke er registreret.

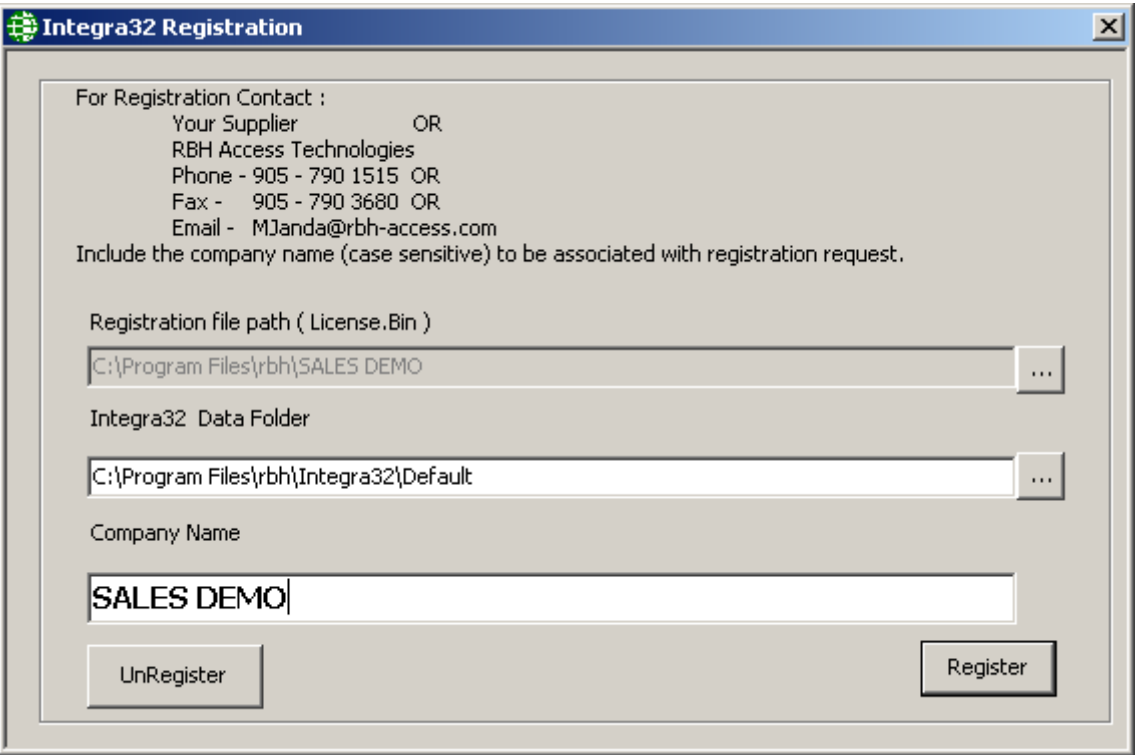

For at registrere software, skal du give følgende 3 informationer:

- 1. Browse efter stien til folderen, der indeholder licens-filen (license.bin).
- 2. Browse efter stien til site-mappen, der skal registreres. (Hvert site skal registreres separat, hvis du har flere sites.)
- 3. Indtast dir firmanavn (eller site-navn).

Klik derpå *Register*.

# **O r d l i s t e**

## **Ordliste**

Mange ord og udtryk i denne manual har mere almindelige definitioner. I denne guide har vi kun brugt dem i forbindelse med adgangskontrol og sikkerhed. Af den grund definerer denne ordliste betydningen af ordene.

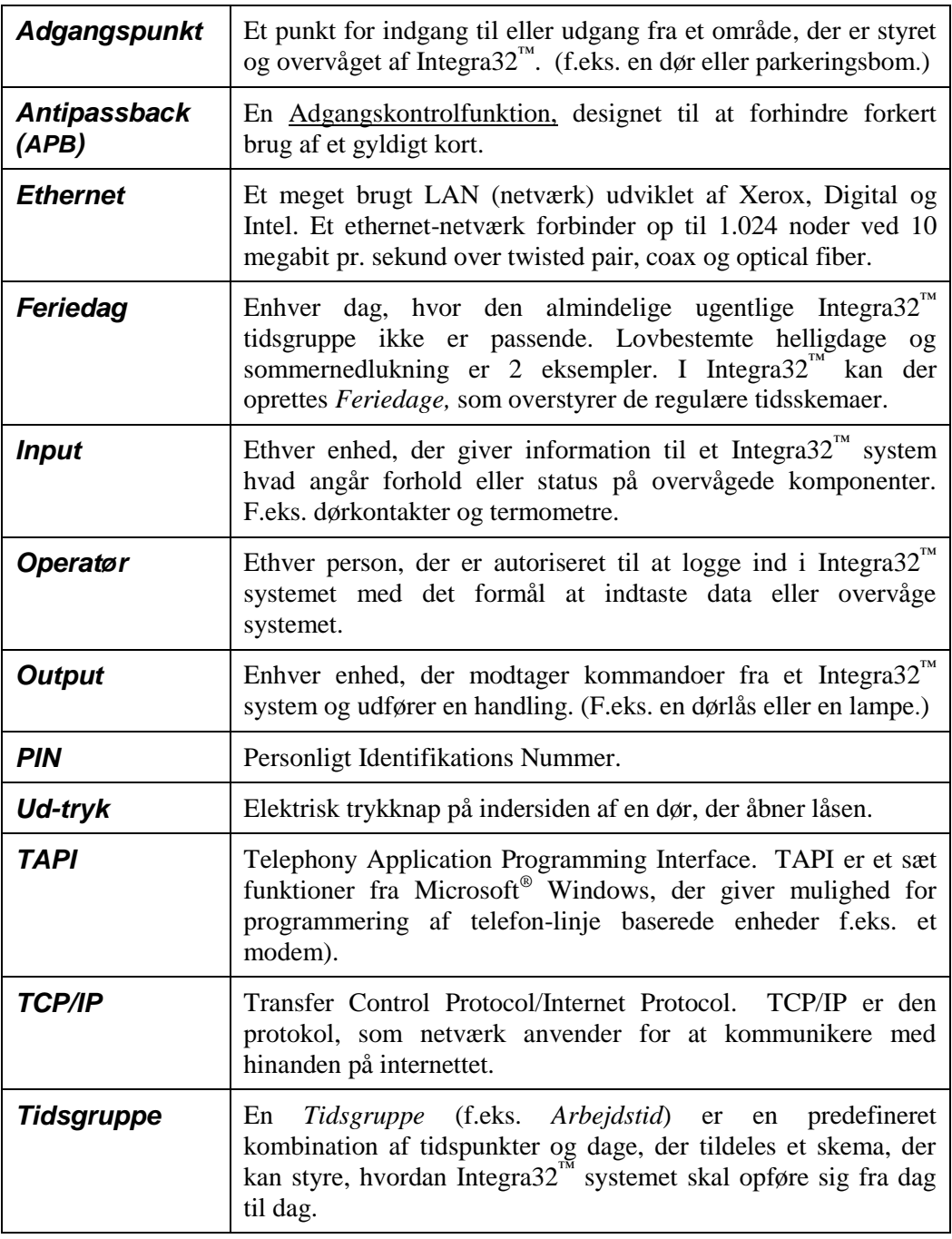